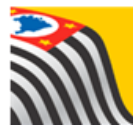

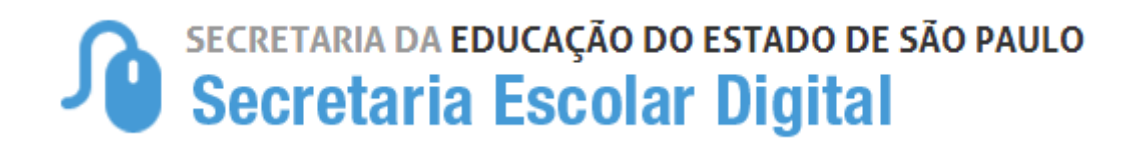

# Tutorial Matrícula

## **Reclassificação**

## **Rede Estadual - SE**

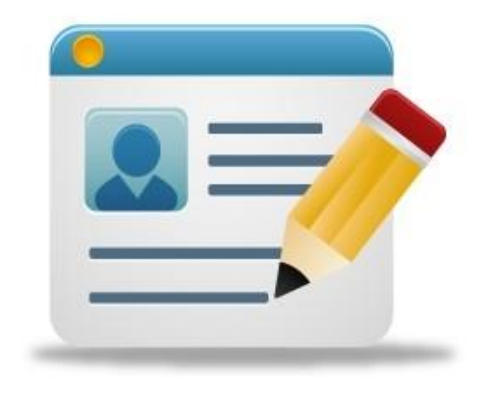

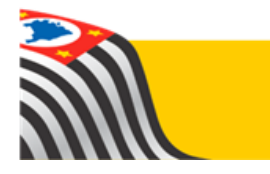

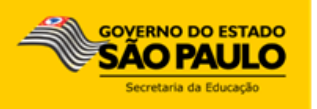

## Sumário

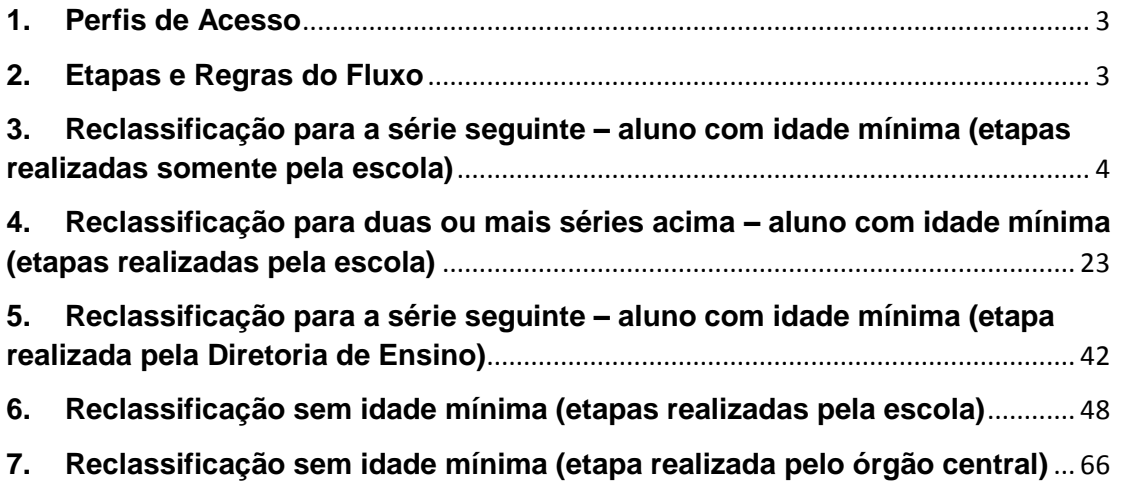

#### <span id="page-2-0"></span>**1. Perfis de Acesso**

O processo de reclassificação está disponível para os seguintes perfis:

#### **Escola:**

- GOE
- Agente de Organização Escolar
- Diretor de Escola
- Vice Diretor de Escola

#### **Diretoria de Ensino:**

- $\bullet$  CIE
- CIE Diretor(a)
- CIE NVE
- CIE NRM
- CIE NRM Diretor(a)
- Supervisor de Ensino

### **Órgão Central:**

- CGEB DGREM
- CIMA DEINF

### <span id="page-2-1"></span>**2. Etapas e Regras do Fluxo**

Após o preenchimento do requerimento, devem ser executadas 5 etapas para conclusão do processo de reclassificação do aluno antes de realizar a matrícula:

Fase Requerimento = Envio para Aprovação

> Fase Aprovação = Autorização do Processo

> > Fase Designação Docente = Inserção do Docente responsável pela Avaliação

Fase Resultado Avaliação = Inserção da Avaliação do aluno

> Deferimento Matrícula do Aluno

Tipos de Reclassificação:

Reclassificação para a série seguinte - aluno com idade mínima: A escola preenche o requerimento e a própria escola aprova a reclassificação.

Reclassificação para duas ou mais séries acima – aluno com idade mínima: A escola preenche o requerimento e a Diretoria de Ensino aprova a reclassificação.

Reclassificação sem idade mínima: A escola preenche o requerimento e o DGREM aprova a reclassificação.

## <span id="page-3-0"></span>**3. Reclassificação para a série seguinte – aluno com idade mínima (etapas realizadas somente pela escola)**

**Passo 1** - Acesse a plataforma SED por meio do link: [https://sed.educacao.sp.gov.br](https://sed.educacao.sp.gov.br/) com seu login e senha.

**Passo 2** – Clique no menu **Cadastro de Alunos** > **Movimentação** > **Reclassificação (vide imagem A)** ou digite "**Reclassificação**" na barra de acesso rápido localizada no canto superior esquerdo da tela para achar o menu rapidamente **(vide imagem B).**

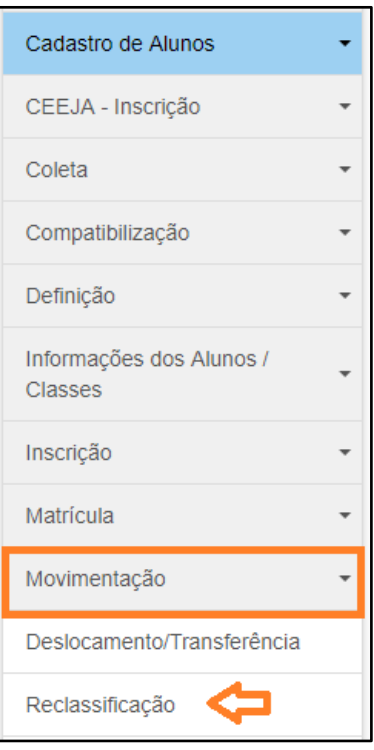

#### **Imagem A**

#### **Imagem B**

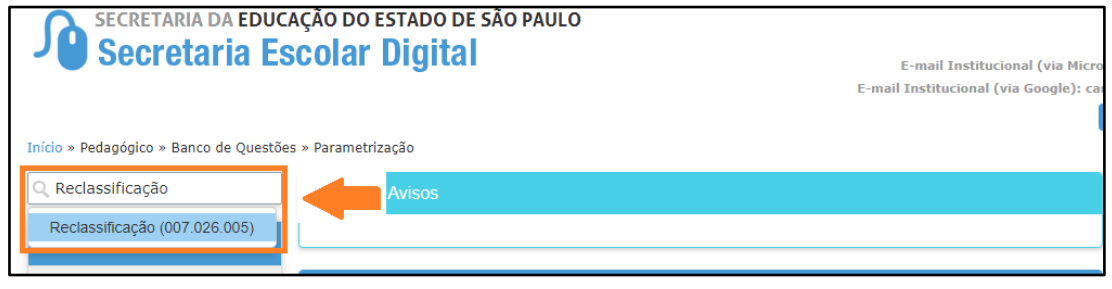

**Passo 3** – Escolha o tipo de pesquisa para localizar o RA que deseja reclassificar.

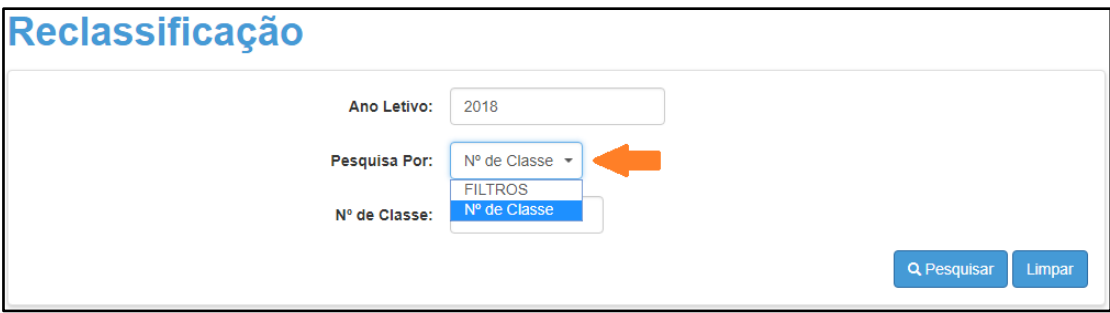

A pesquisa pode ser realizada por nº de Classe:

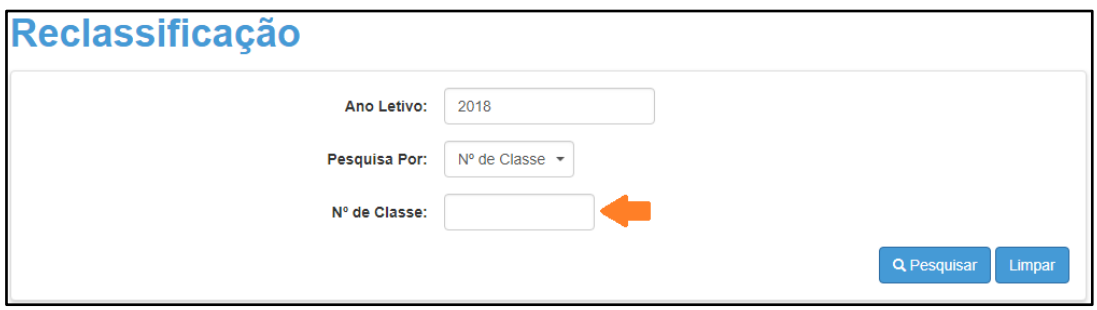

Ou pelos filtros abaixo:

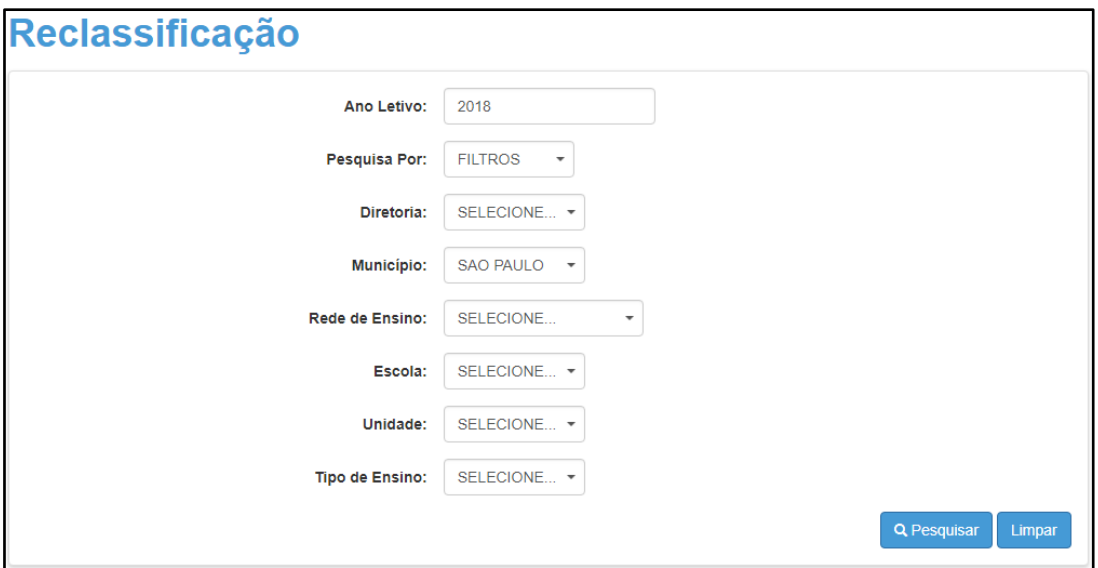

**Passo 4** – No caso da pesquisa por meio dos filtros, no campo Tipo de Ensino o combo será carregado com os tipos de ensino existentes na opção Coleta.

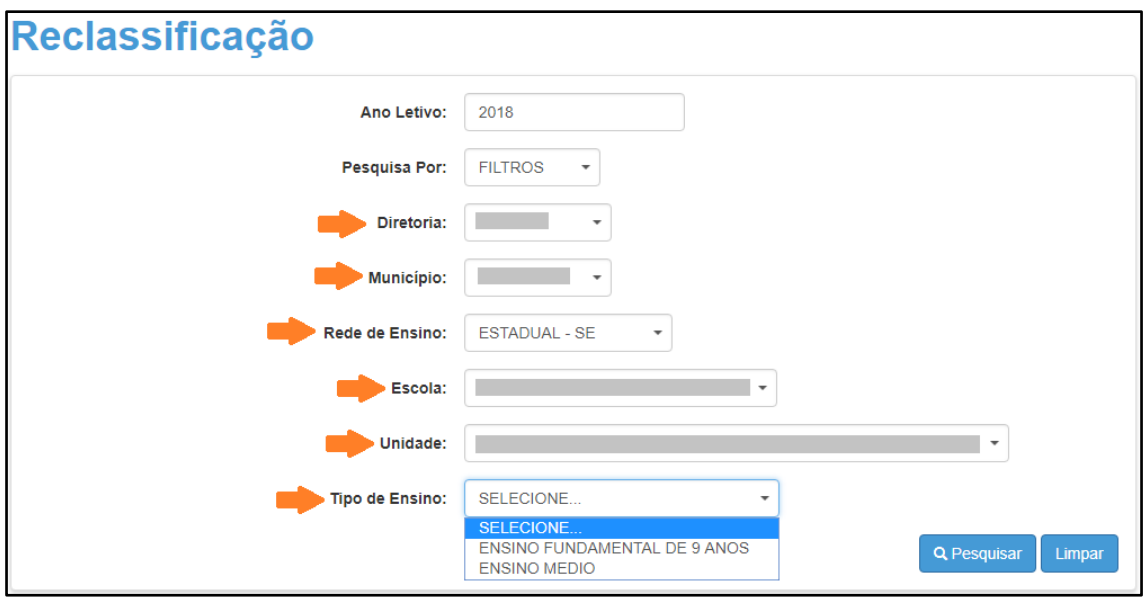

**Passo 5** – Clique na **lupa** para pesquisar os dados da classe.

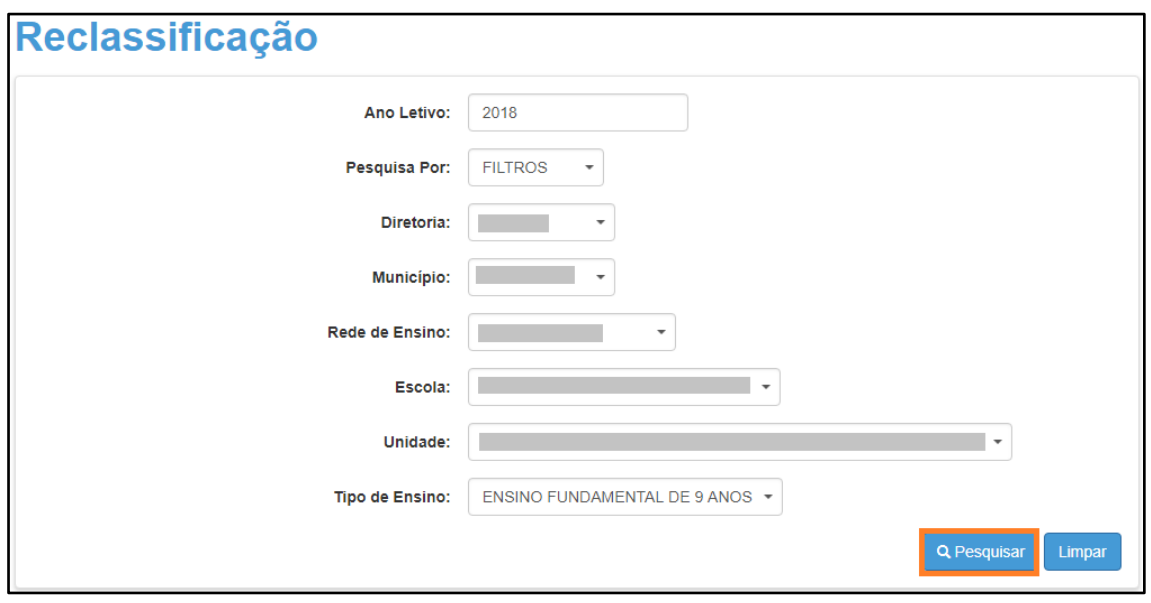

**Passo 6** – Serão visualizadas todas as classes coletadas correspondentes ao tipo de ensino selecionado no combo da busca. Clique no **lápis**.

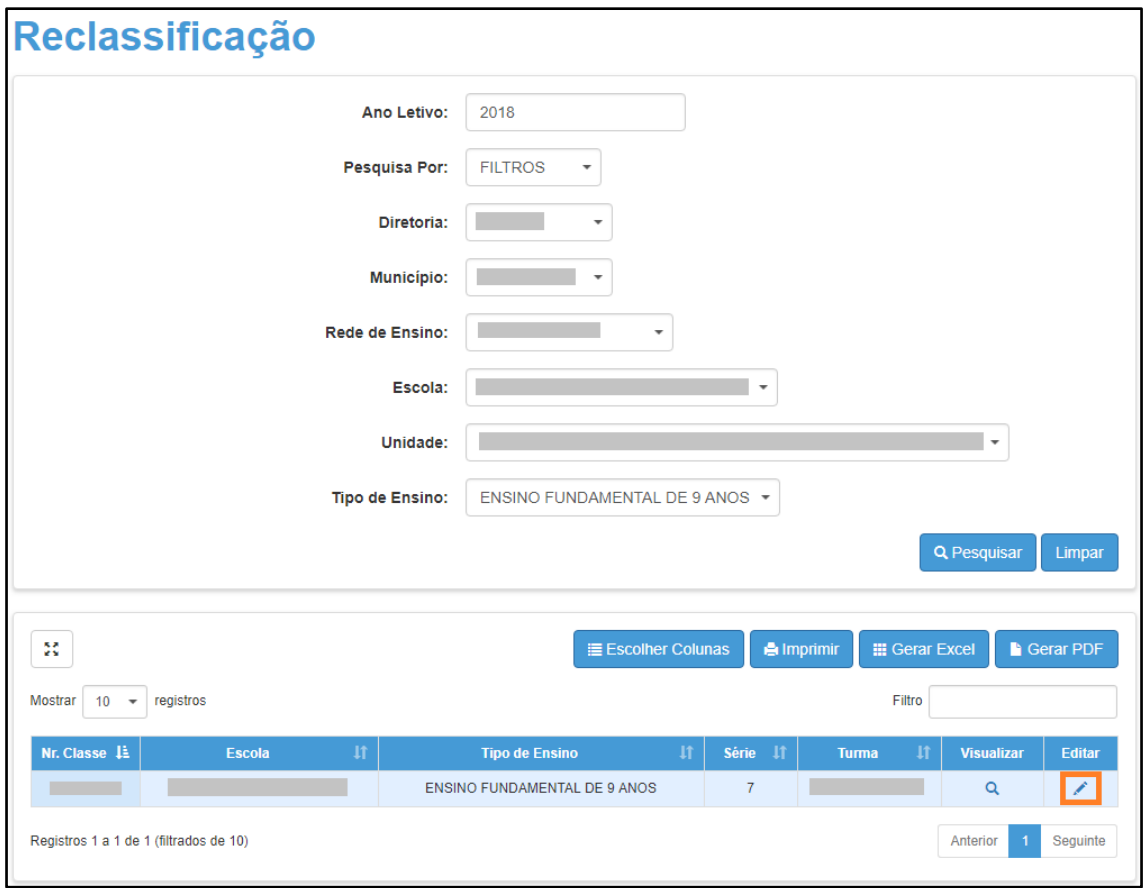

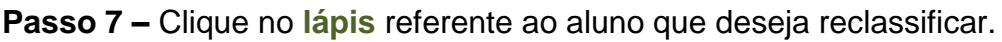

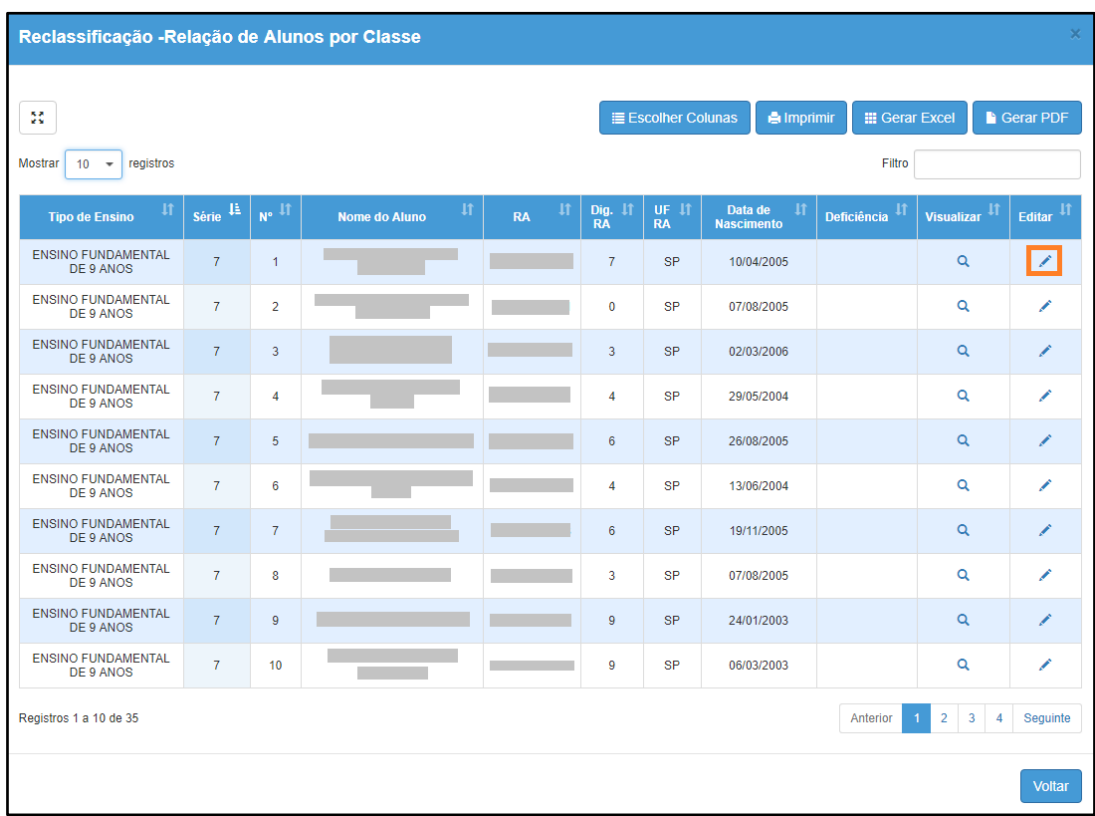

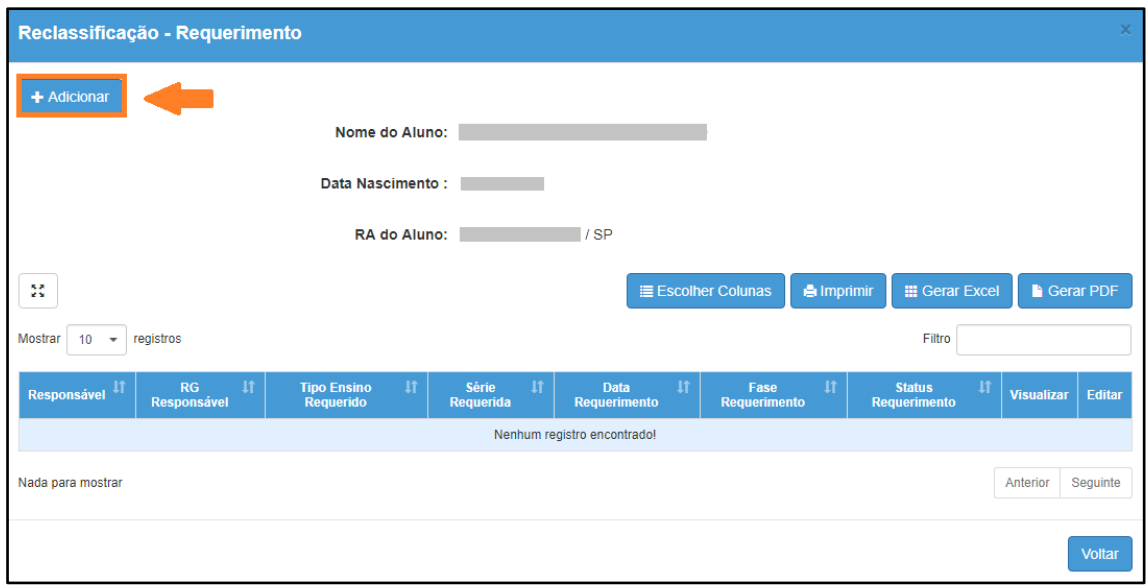

**Passo 8 –** Clique em **+Adicionar**.

**Passo 9 –** Preencha todos os campos disponíveis na tela.

- a) requerente: professor, aluno ou responsável.
- b) RG e o nome do responsável pelo aluno.
- c) Tipo de ensino e ano/série da reclassificação

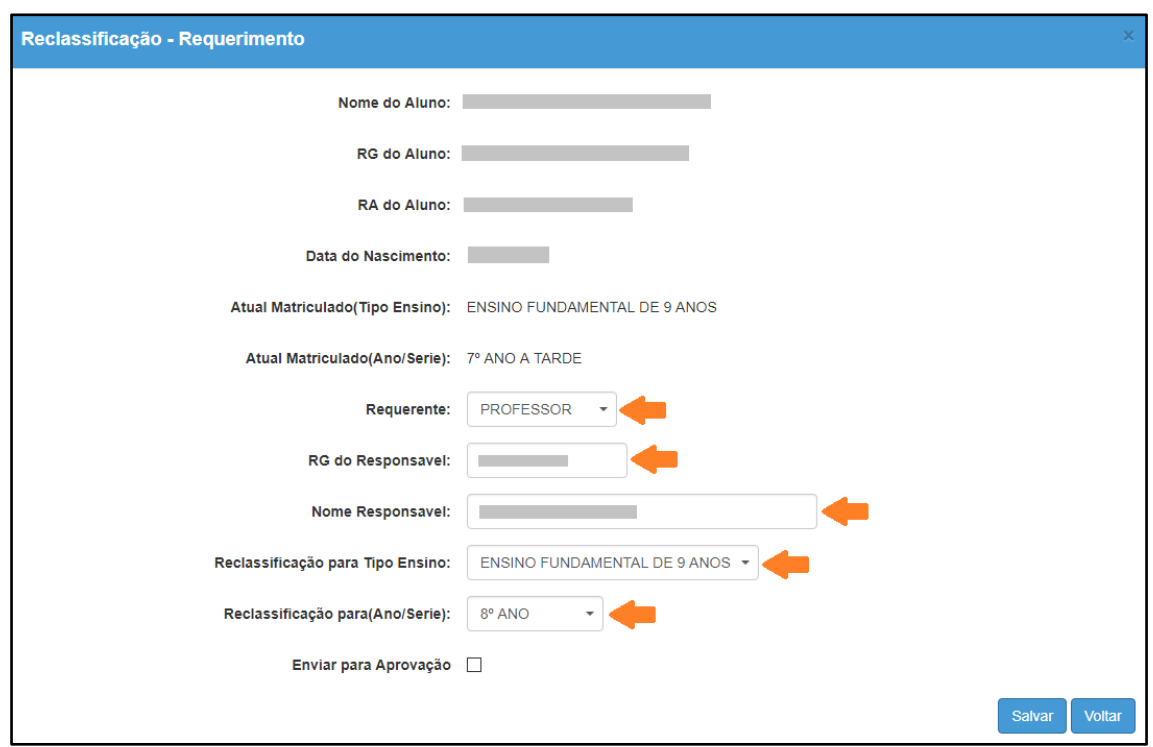

**Passo 10 –** Após preencher todos os dados, marque a opção "**Enviar para Aprovação**" e clique em **Salvar**.

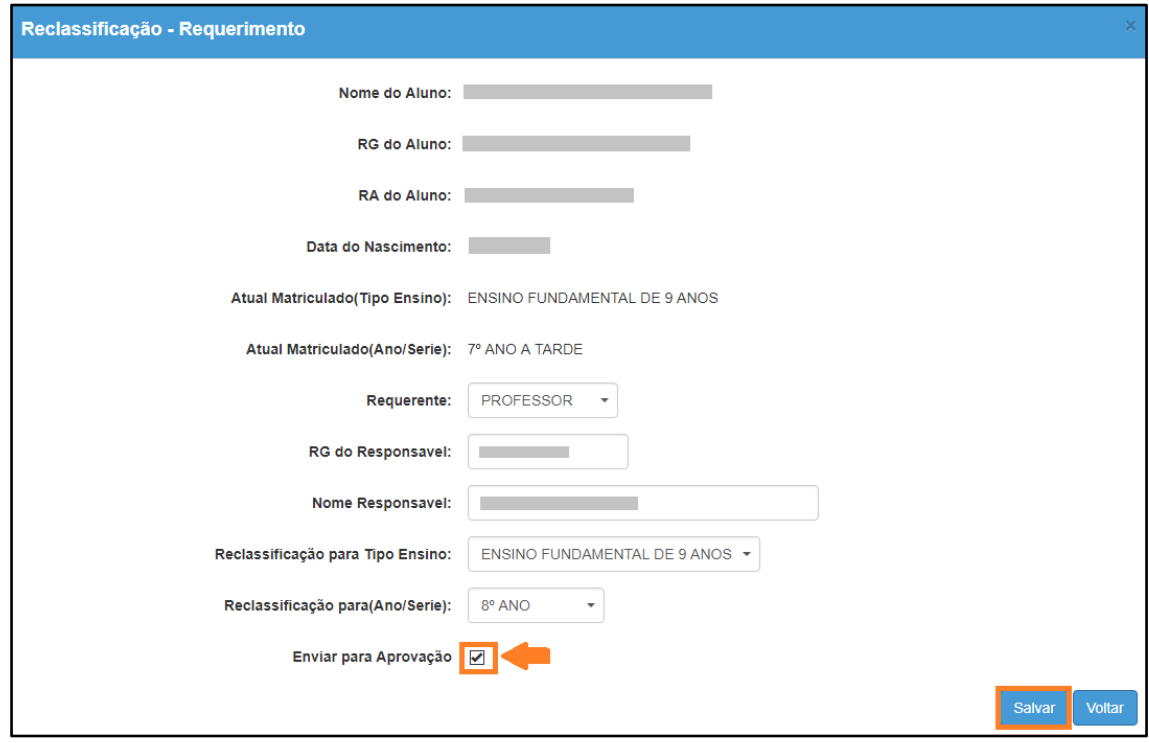

**Dica:** Caso você não tenha todos os dados no momento, é possível apenas salvar os dados que já foram preenchidos e quando desejar, enviar para Aprovação, neste caso, ao gravar os dados, o registro constará com o status "em elaboração" conforme nas imagens C e D abaixo.

## **Imagem C**

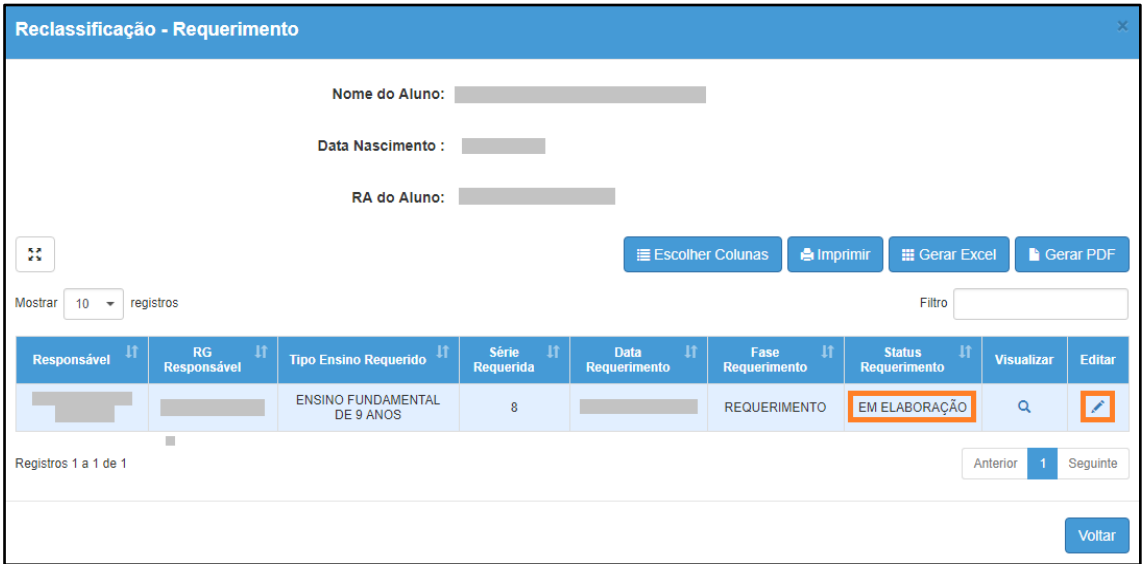

**Imagem D**

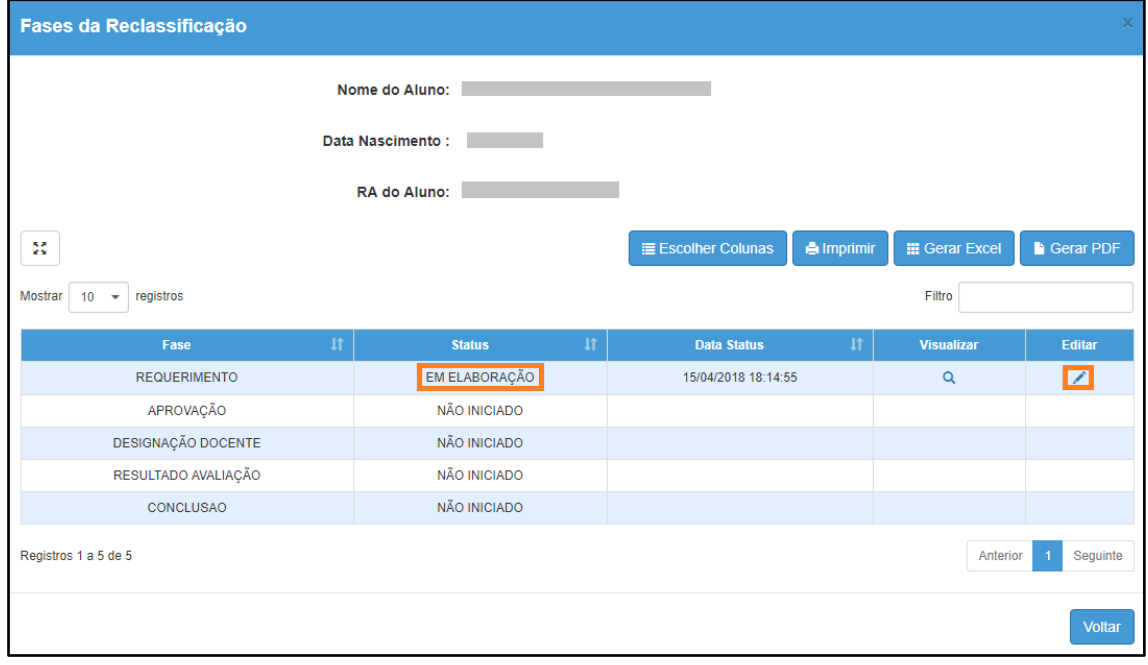

**Passo 11 -** Será exibida uma mensagem de alerta na tela. Caso deseje prosseguir, clique em **Continuar**.

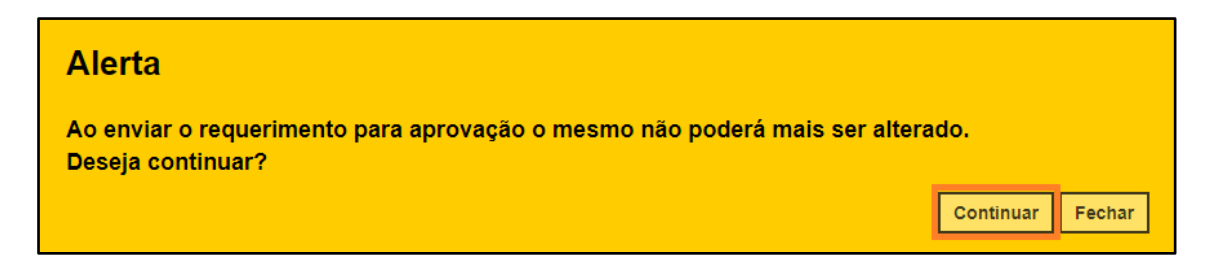

Será exibida uma mensagem de confirmação na tela. Ao fechar a mensagem será baixado um requerimento em extensão PDF.

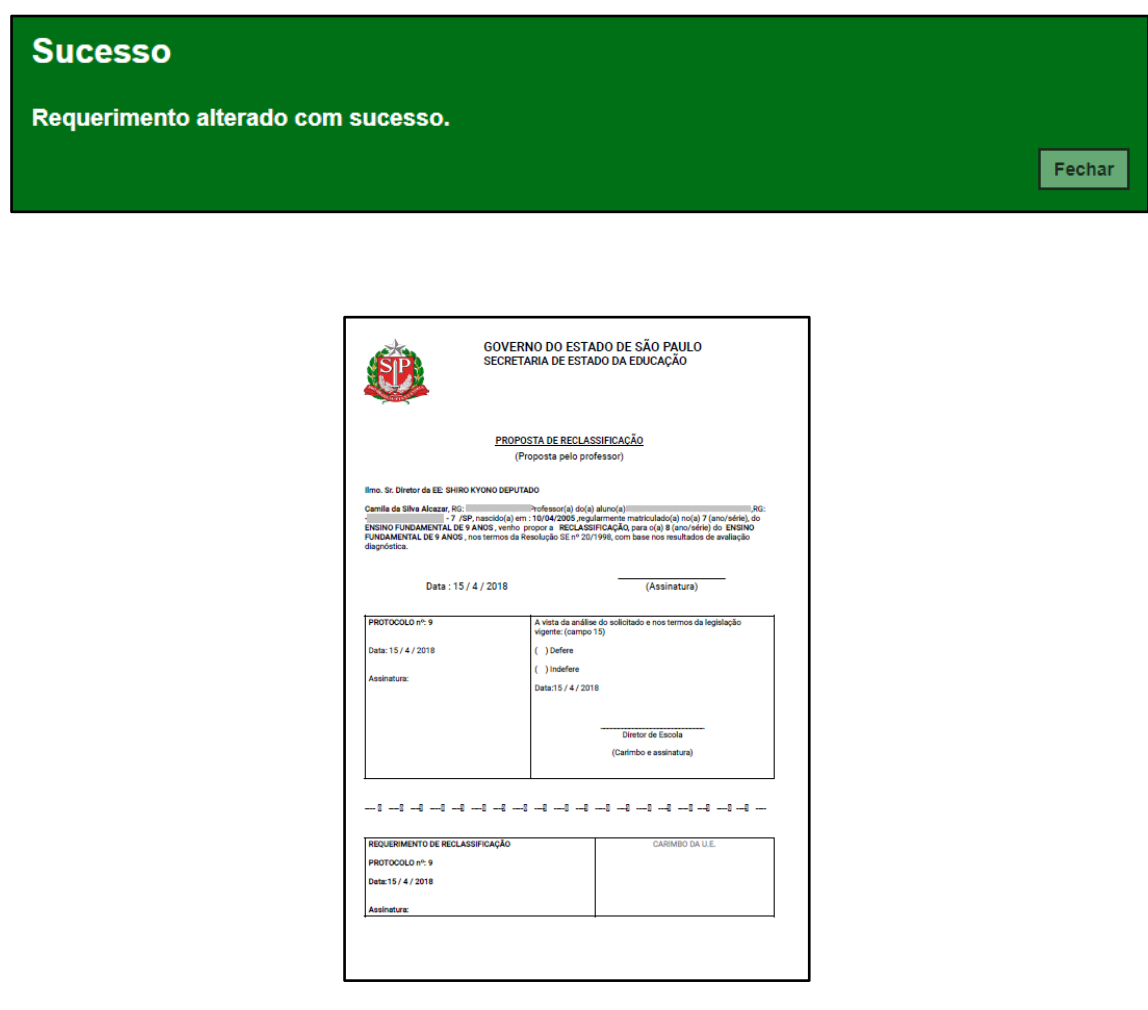

**Passo 12 –** Observe que por tratar-se de reclassificação de aluno com idade mínima para a série seguinte, a fase de aprovação é autorizada automaticamente. Clique no **lápis** para designar o docente.

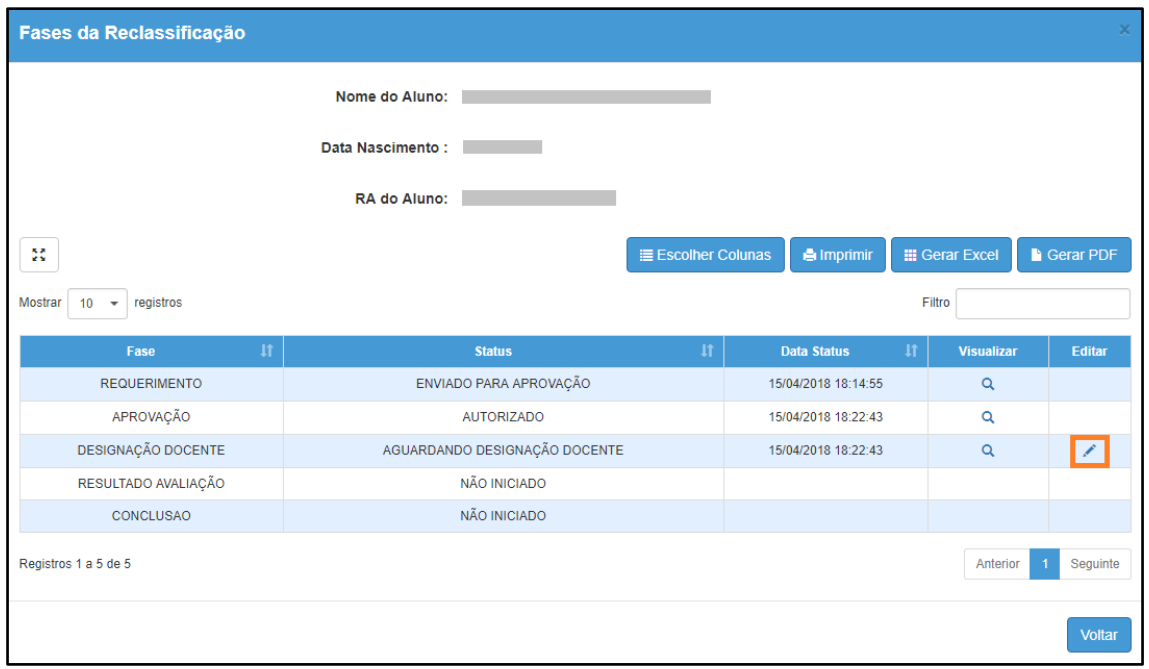

**Passo 13 –** É necessário designar no mínimo um docente. Clique em **Designar Docente.**

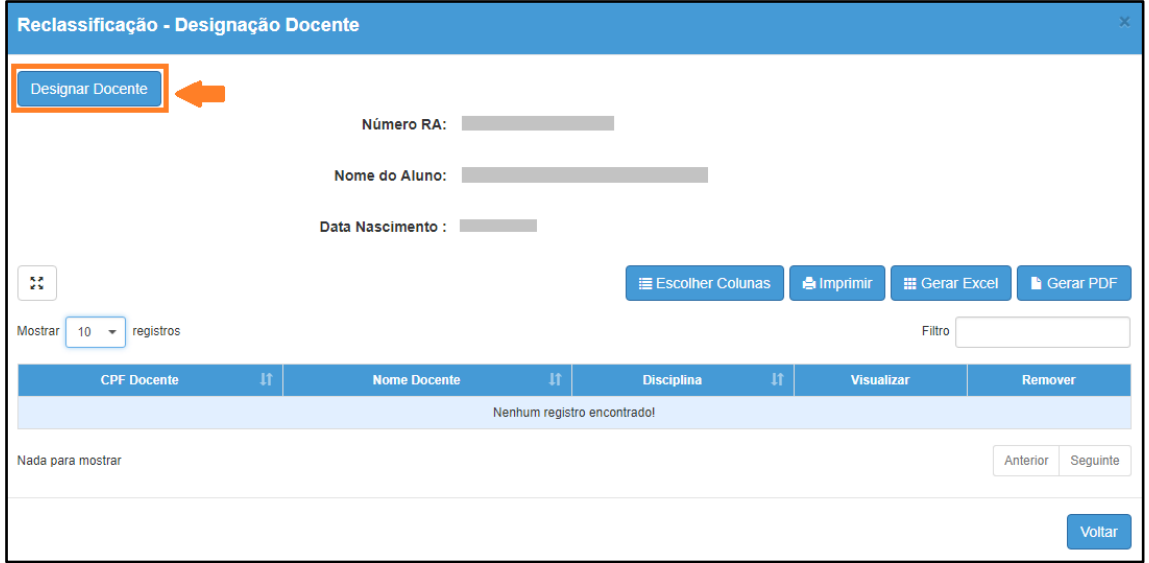

**Passo 14 –** Selecione a **disciplina**, o **docente** e clique em **Salvar**.

**Importante:** só serão visualizados os professores que foram associados a classe.

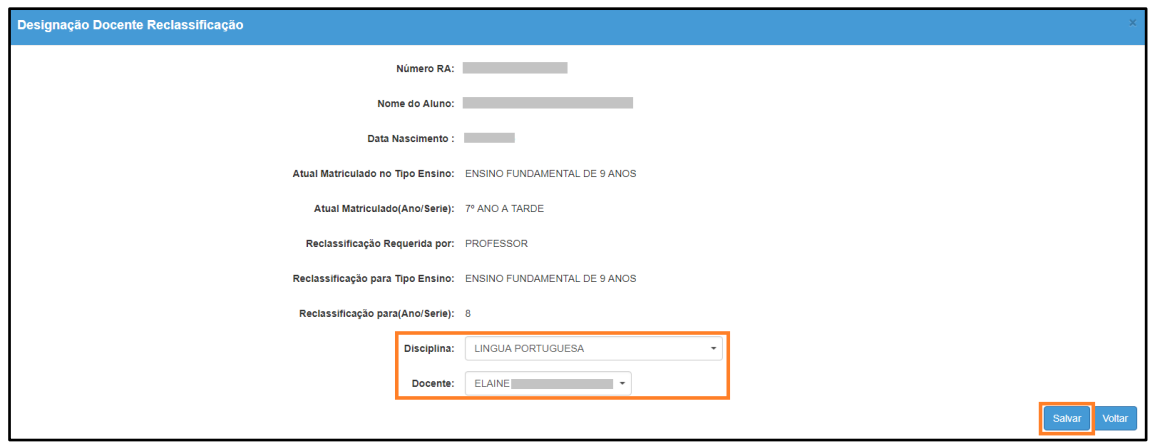

**Passo 15 –** Será exibida uma mensagem de confirmação na tela. Clique em **Fechar**.

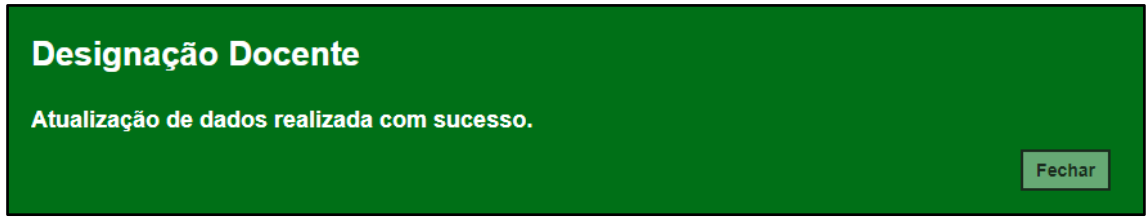

Para designar mais docentes, repita os passos 13 e 14.

**Passo 16 –** Após designar um docente ou mais clique em **Finalizar Designação Docente**.

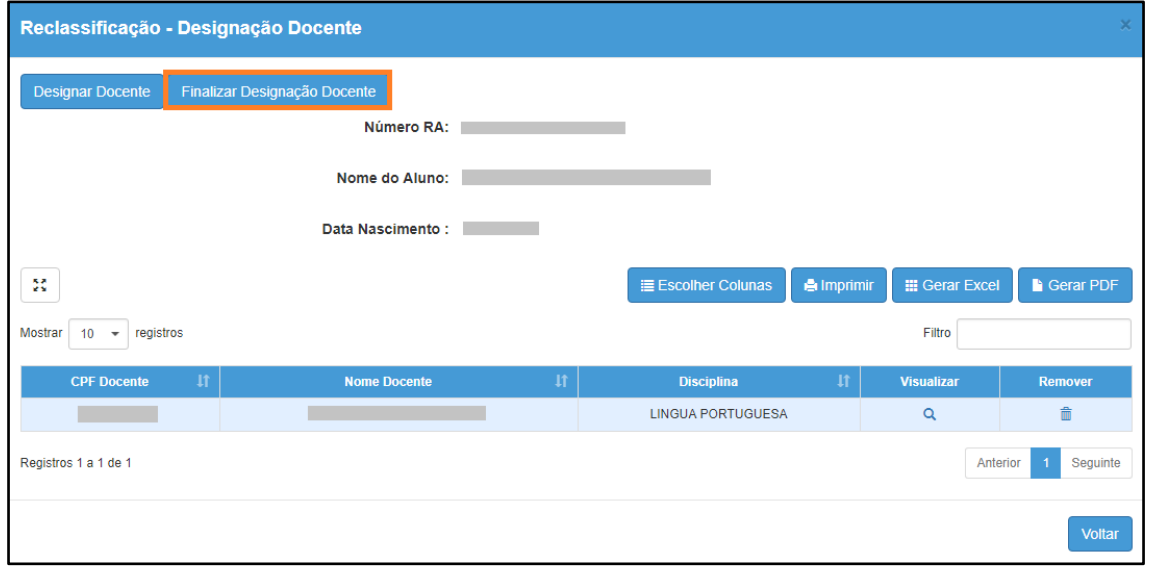

**Passo 17 –** Será exibida uma mensagem em amarelo. Clique em **Sim** para confirmar.

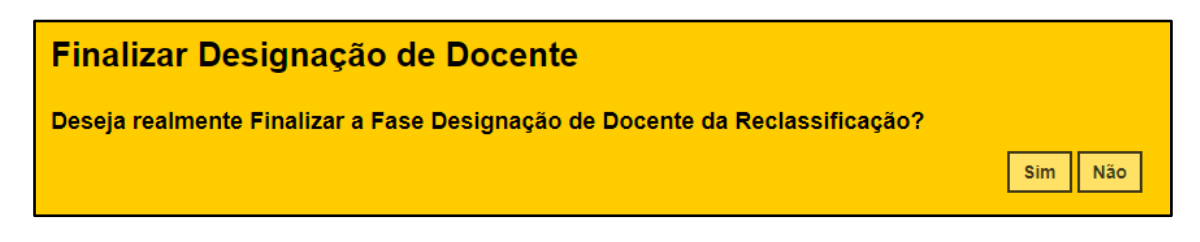

Será exibida uma mensagem de confirmação. Ao clicar em Fechar será baixado um documento com extensão PDF.

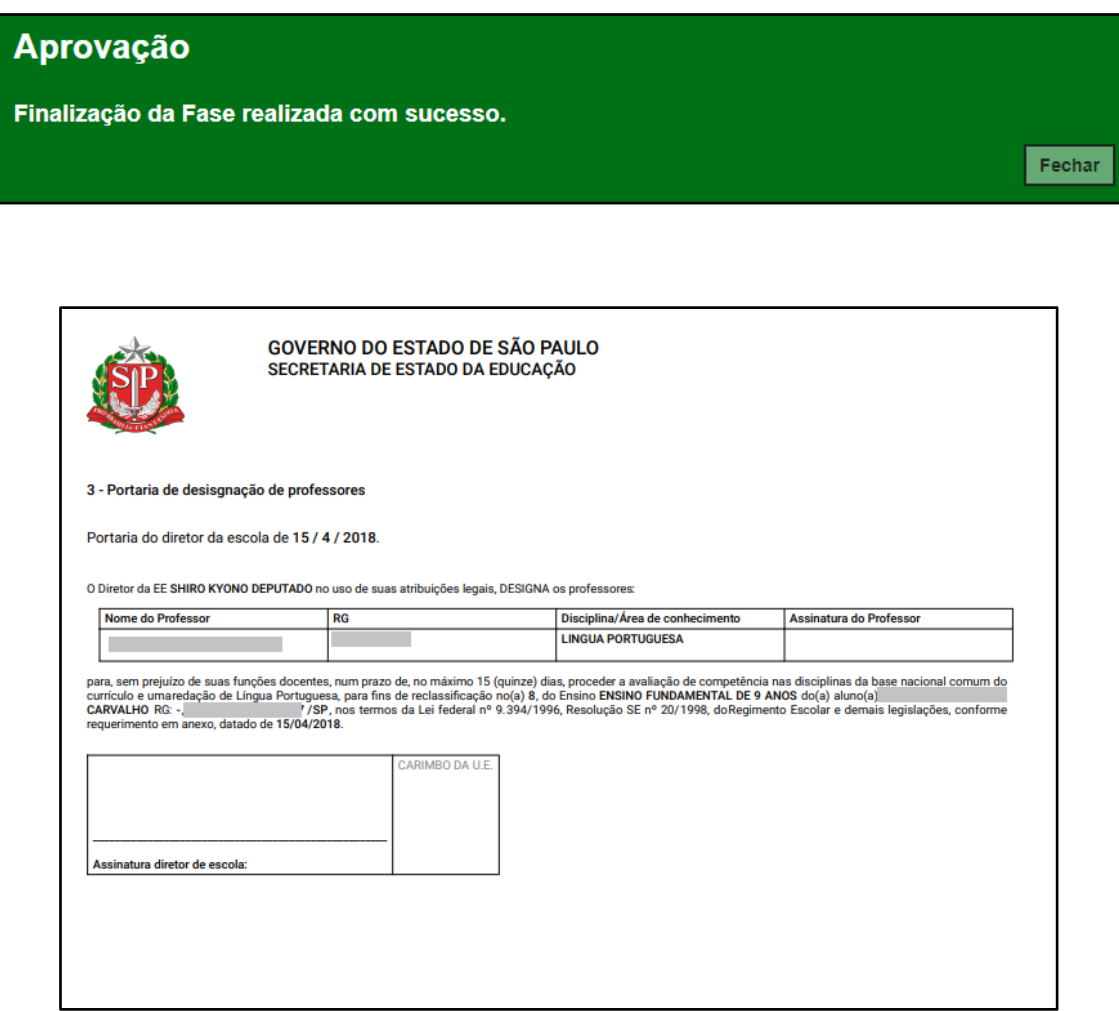

**Passo 18 –** Clique no **lápis** para inserir o resultado da avaliação.

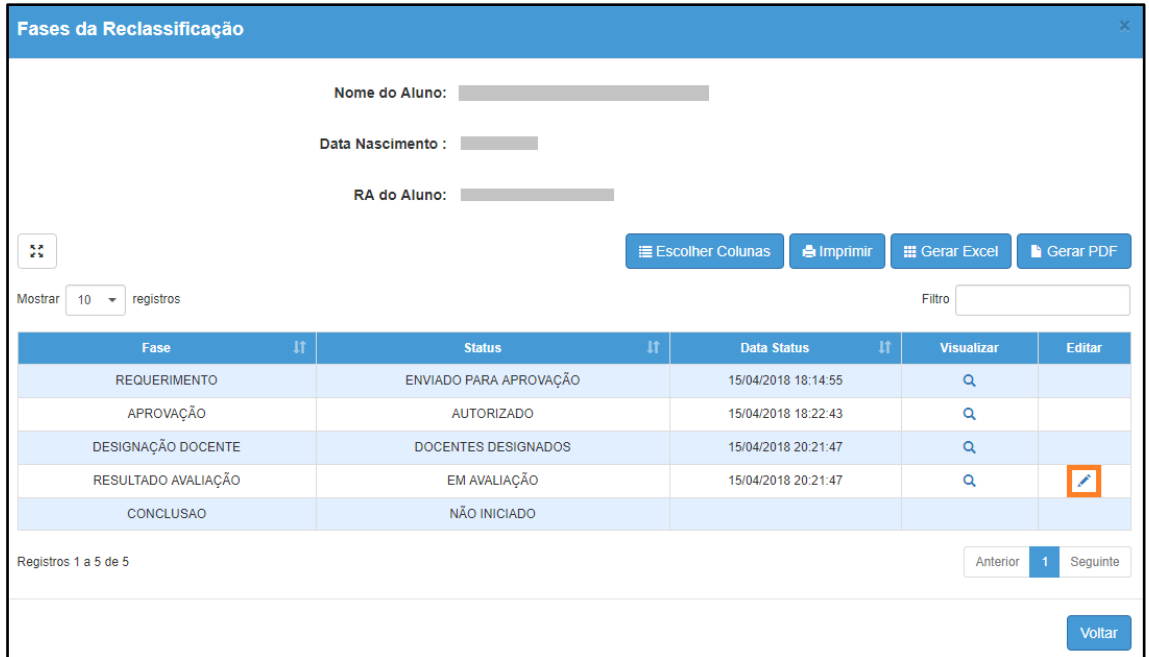

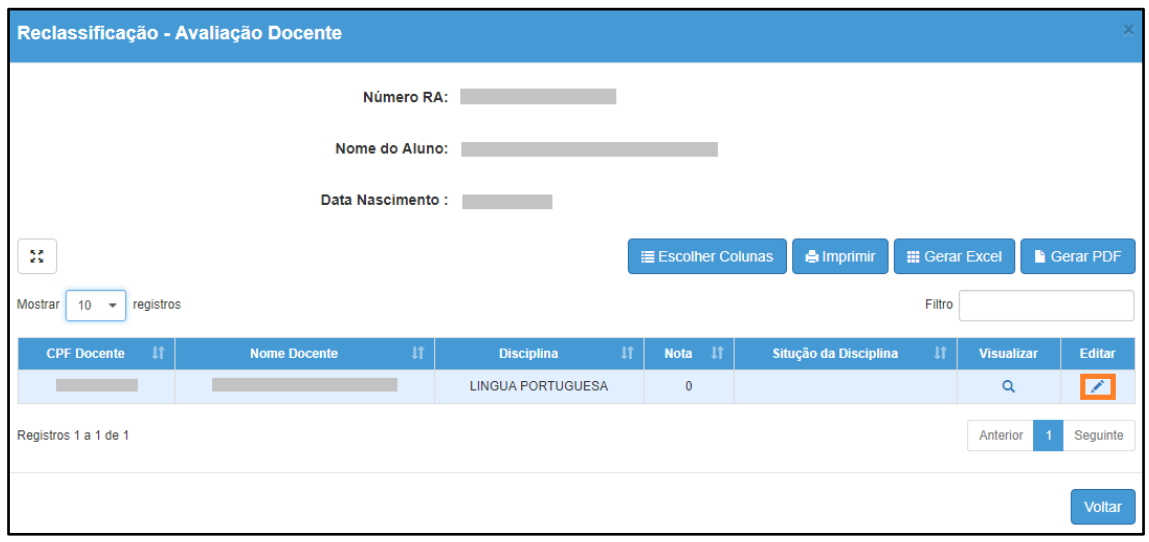

**Passo 19 –** Digite a **nota** e selecione a **situação da disciplina**. Clique em **Salvar**.

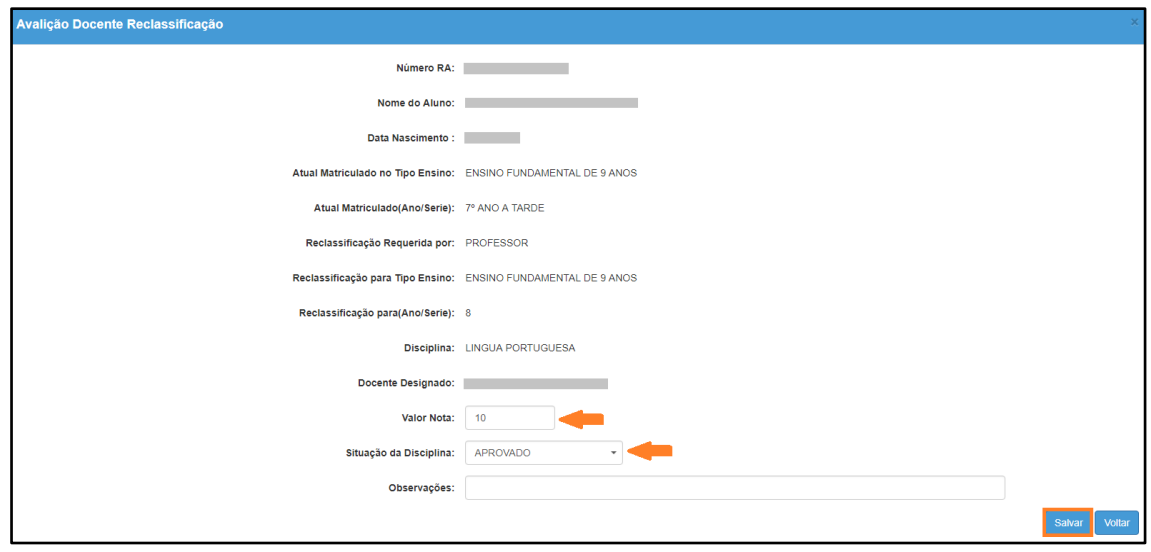

Será exibida uma mensagem de confirmação. Clique em **Fechar**.

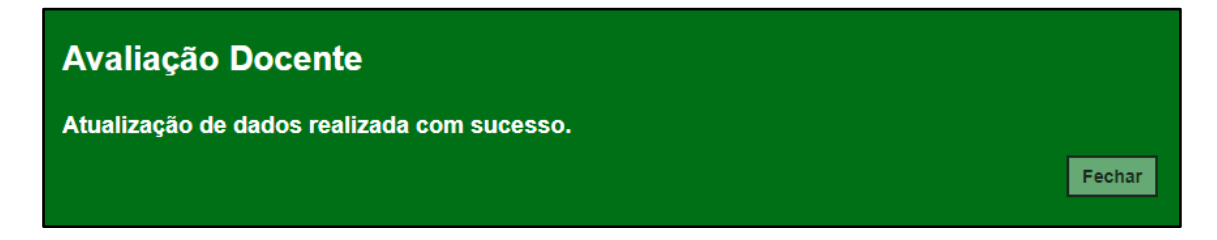

### **Passo 20 –** Clique em **Finalizar Avaliação**.

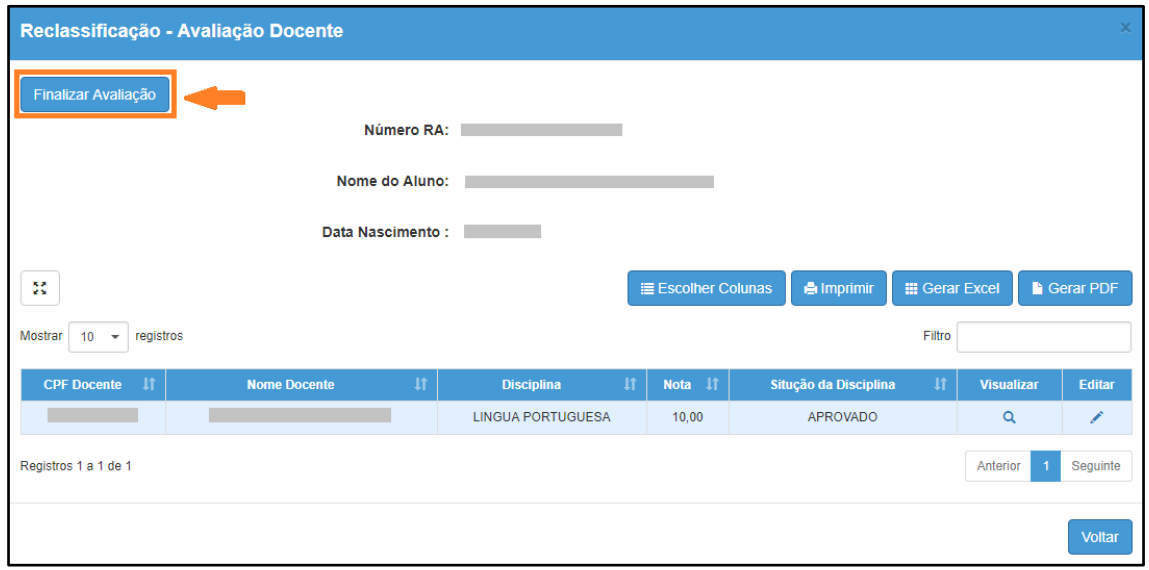

Será exibida uma mensagem de confirmação. Clique em **Sim** para prosseguir.

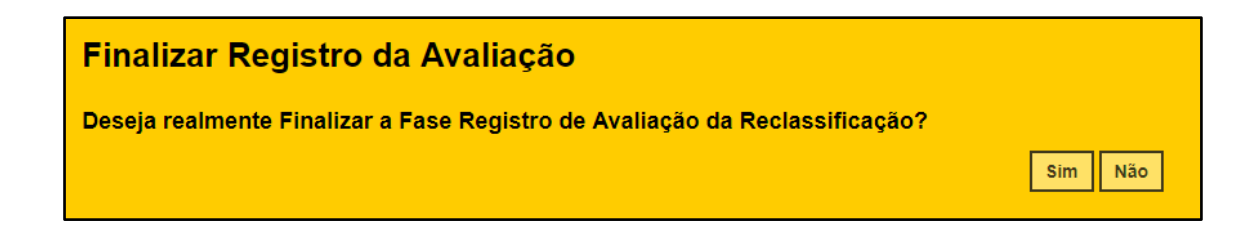

Será exibida uma mensagem de confirmação. Ao clicar em Fechar será baixado um documento com extensão PDF.

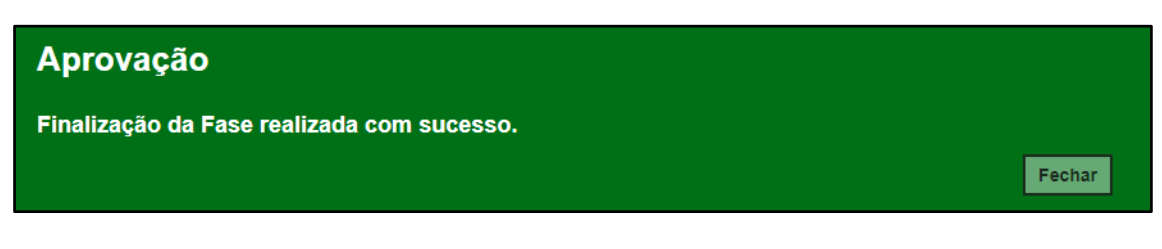

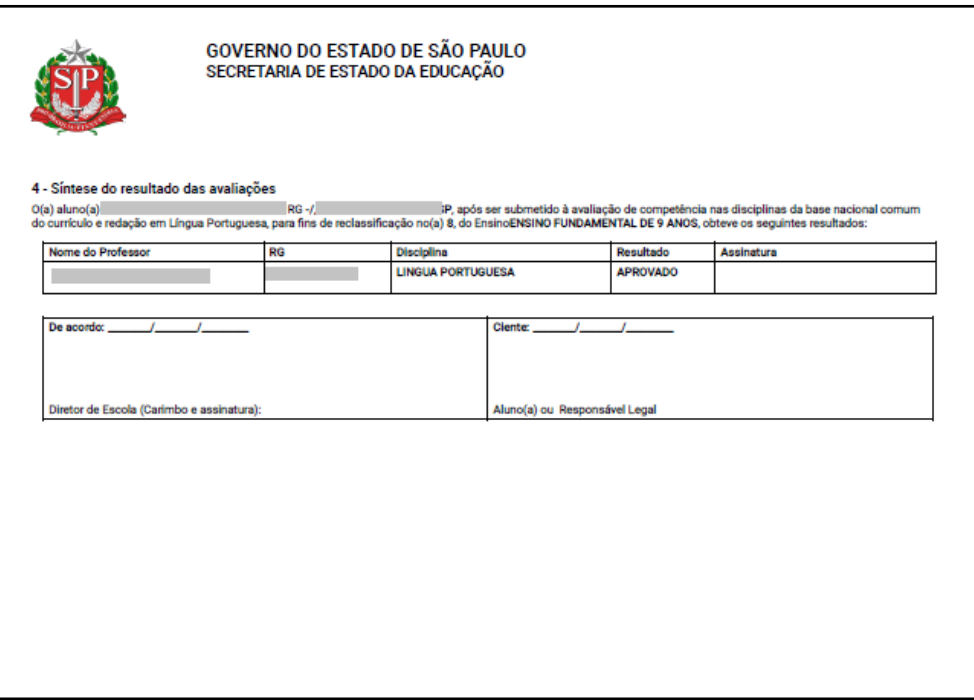

**Passo 21 –** Para realizar a última etapa antes da matrícula, clique no **lápis**.

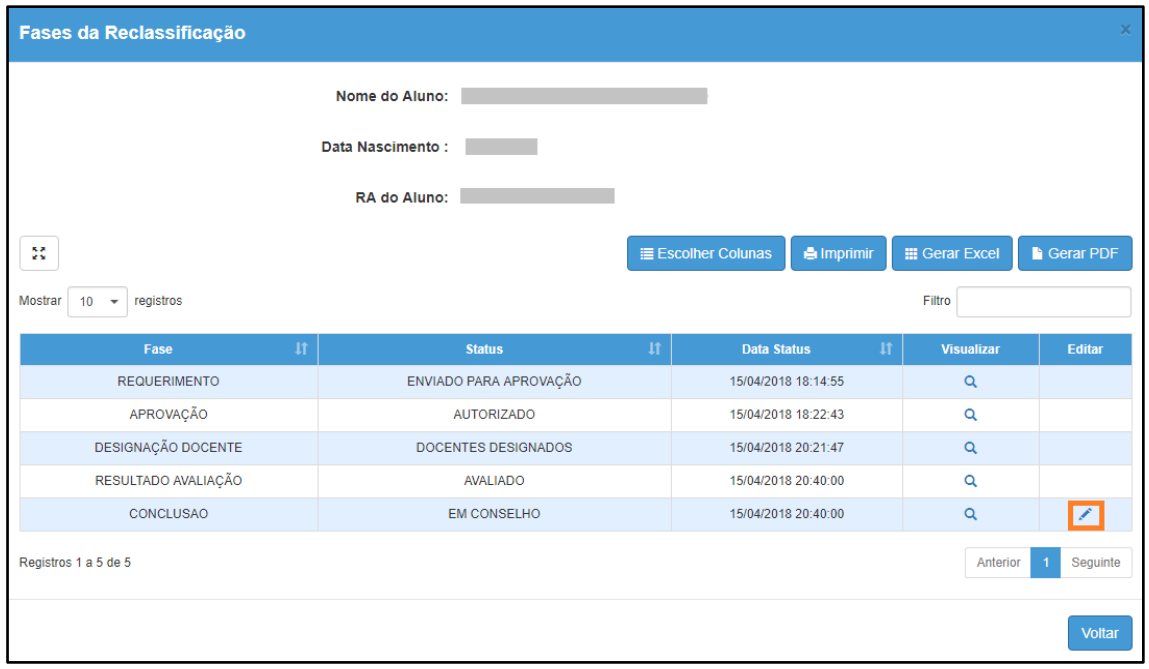

**Passo 22 –** Clique em **Deferir Reclassificação** para aprovar a reclassificação ou em **Indeferir Reclassificação** para rejeitar.

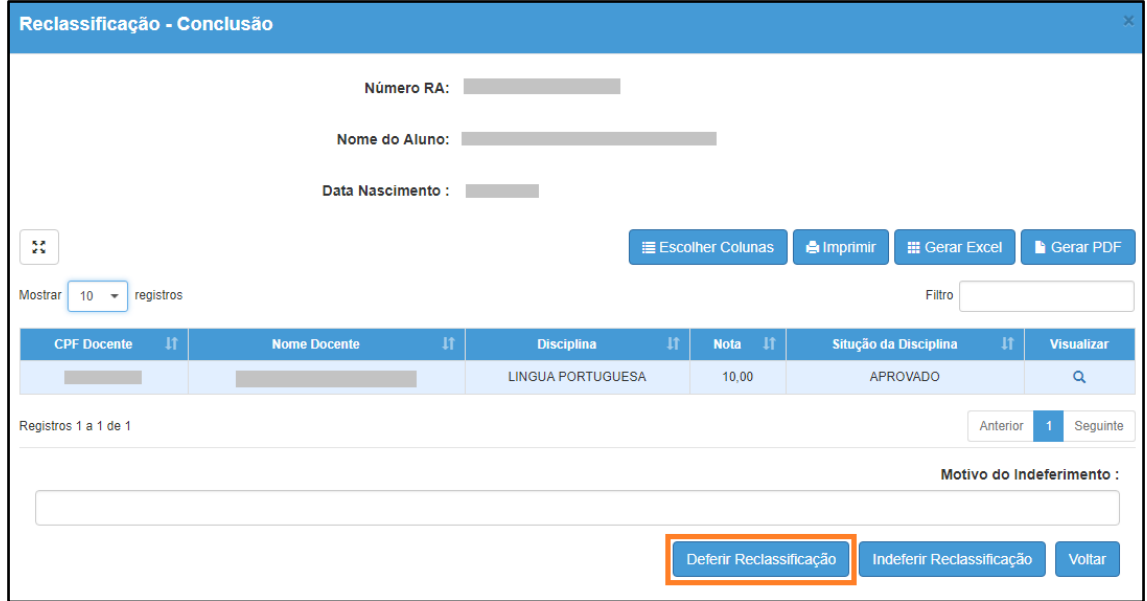

Será exibida uma mensagem amarela. Clique em **Sim** para confirmar e aguarde a mensagem de confirmação.

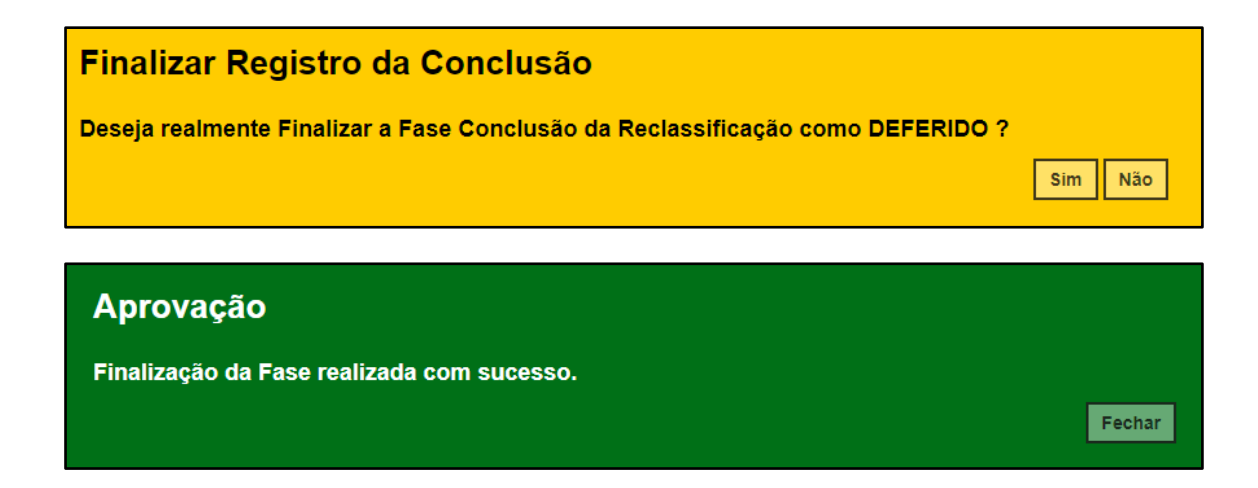

Ao clicar em Fechar serão baixados dois documentos em extensão PDF.

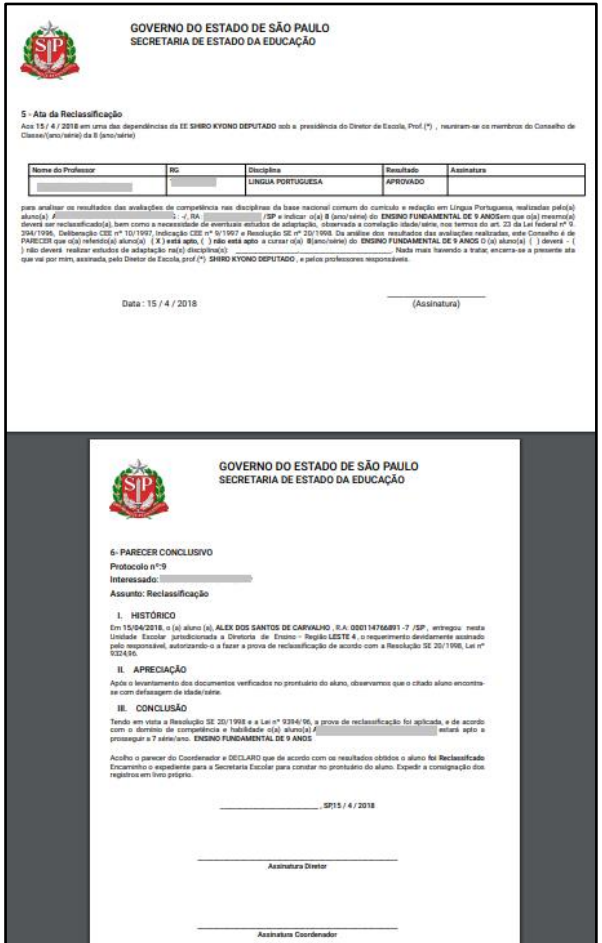

**Passo 23 –** Clique no lápis para matricular o aluno.

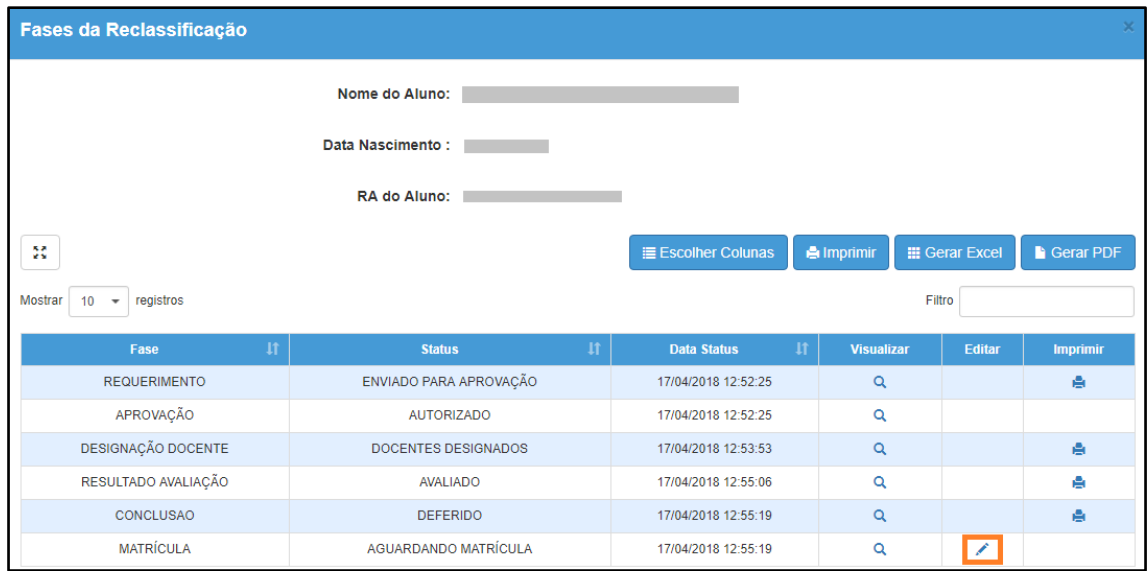

**Passo 24 –** Serão carregadas na tela somente as turmas com vagas disponíveis. Clique no lápis referente a turma que deseja matricular o aluno.

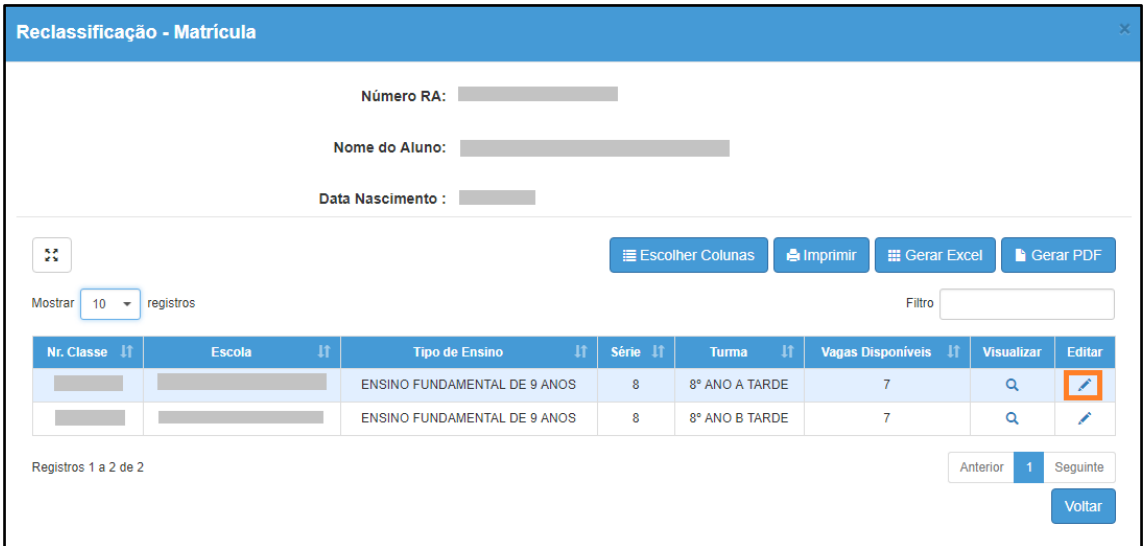

**Passo 25 –** Digite a data da matrícula e clique em **Salvar Matrícula**.

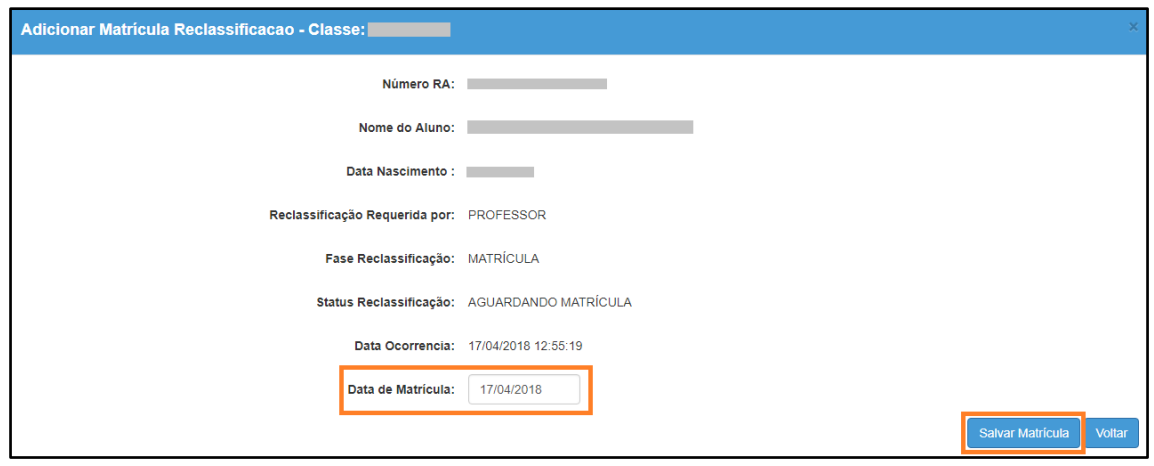

**Passo 26 –** Será exibida uma mensagem de confirmação.

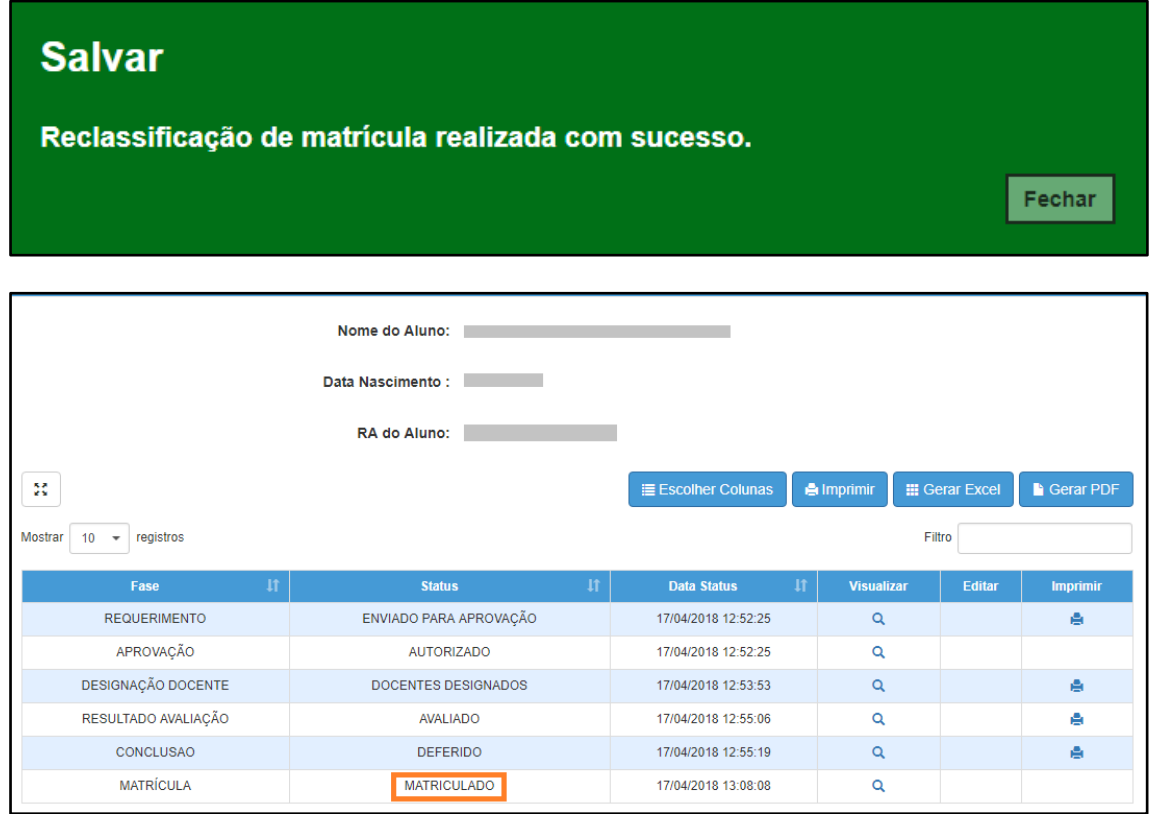

Pronto! A situação reclassificado será exibida na aba matrículas da ficha do aluno.

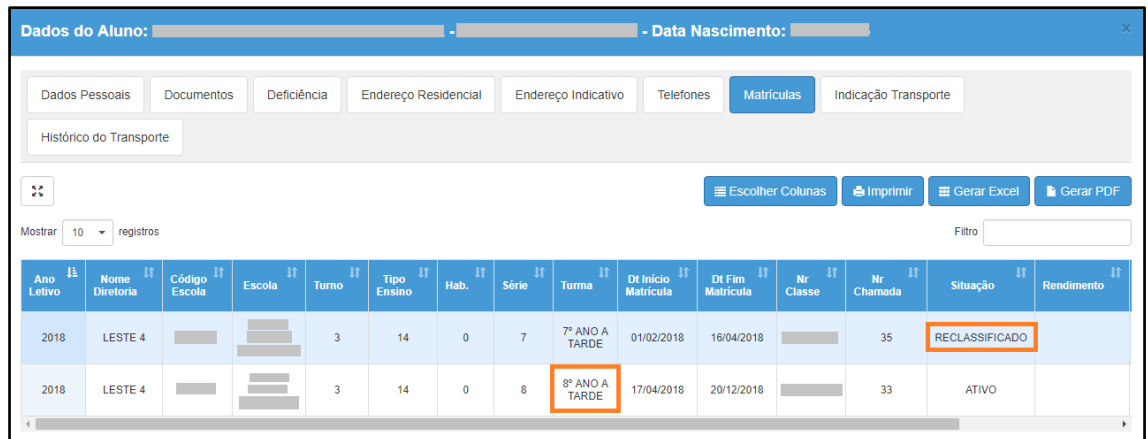

## <span id="page-22-0"></span>**4. Reclassificação para duas ou mais séries acima – aluno com idade mínima (etapas realizadas pela escola)**

**Passo 1** - Acesse a plataforma SED por meio do link: [https://sed.educacao.sp.gov.br](https://sed.educacao.sp.gov.br/) com seu login e senha.

**Passo 2** – Clique no menu **Cadastro de Alunos** > **Movimentação** > **Reclassificação (vide imagem A)** ou digite "**Reclassificação**" na barra de acesso rápido localizada no canto superior esquerdo da tela para achar o menu rapidamente **(vide imagem B).**

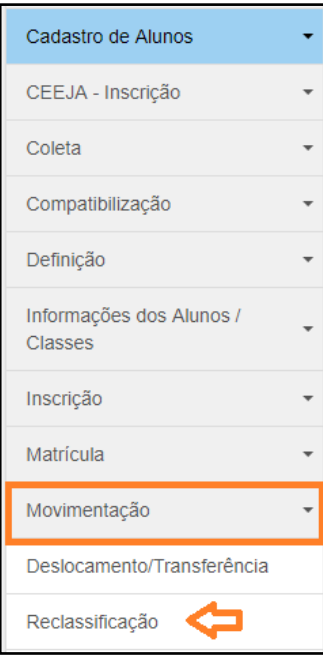

#### **Imagem A**

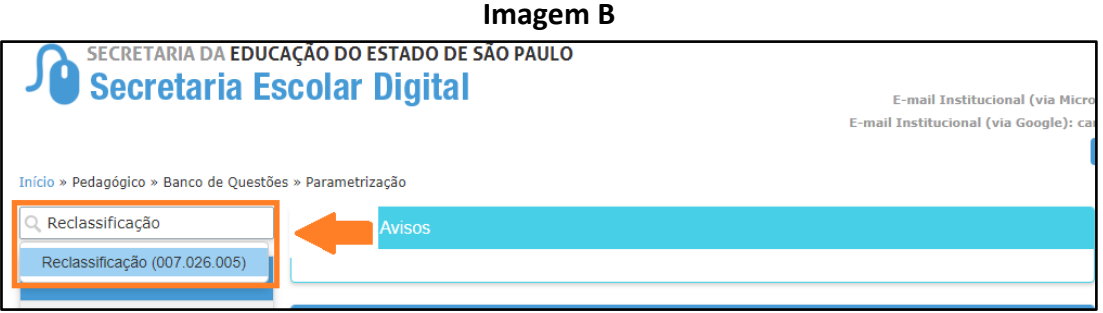

**Passo 3** – Escolha o tipo de pesquisa para localizar o RA que deseja reclassificar.

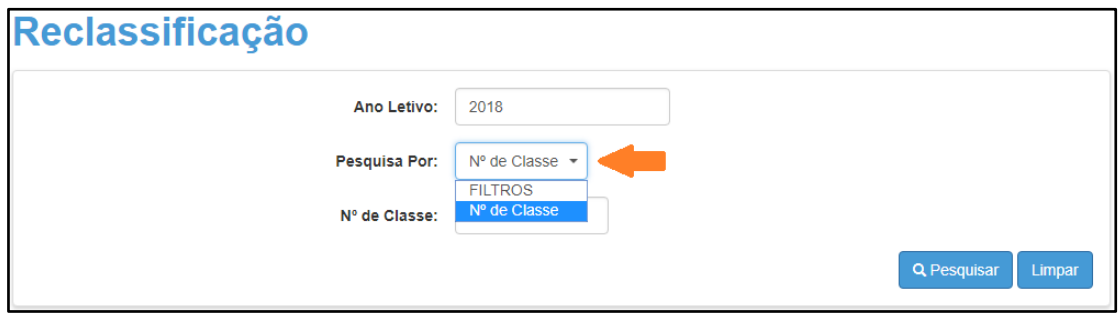

A pesquisa pode ser realizada por nº de Classe:

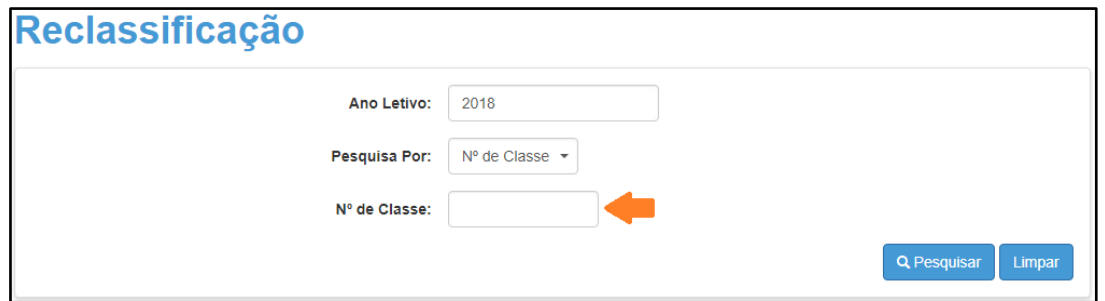

Ou pelos filtros abaixo:

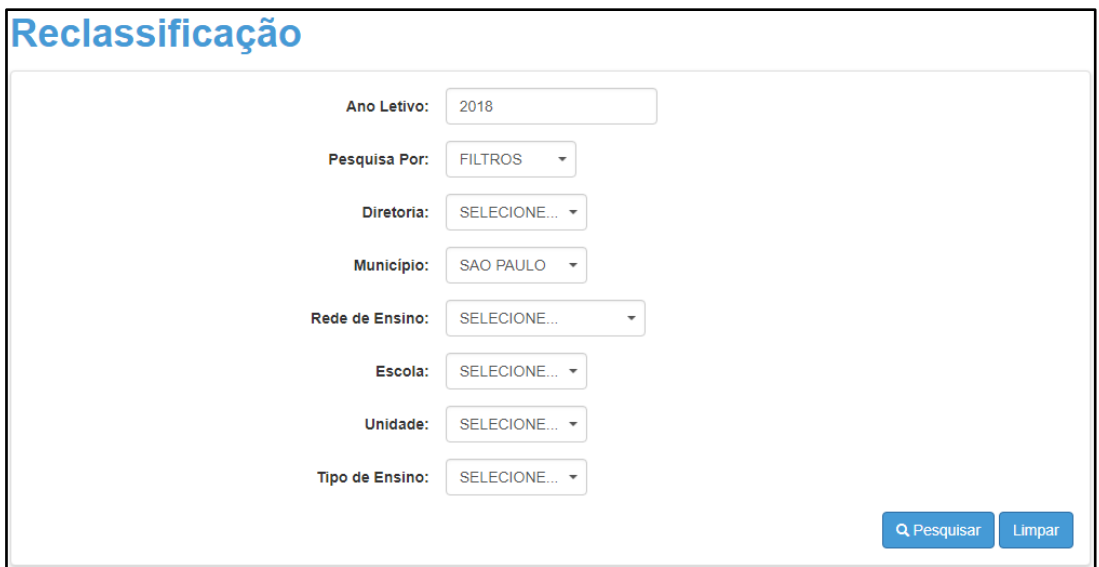

**Passo 4** – No caso da pesquisa por meio dos filtros, no campo Tipo de Ensino o combo será carregado com os tipos de ensino existentes na opção Coleta.

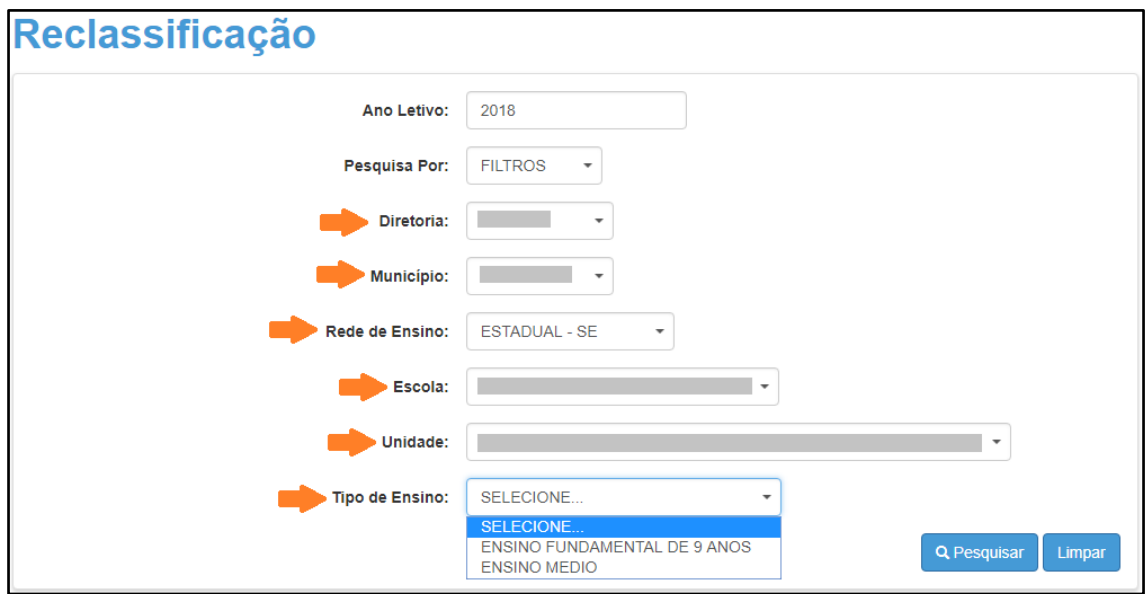

**Passo 5** – Clique na **lupa** para pesquisar os dados da classe.

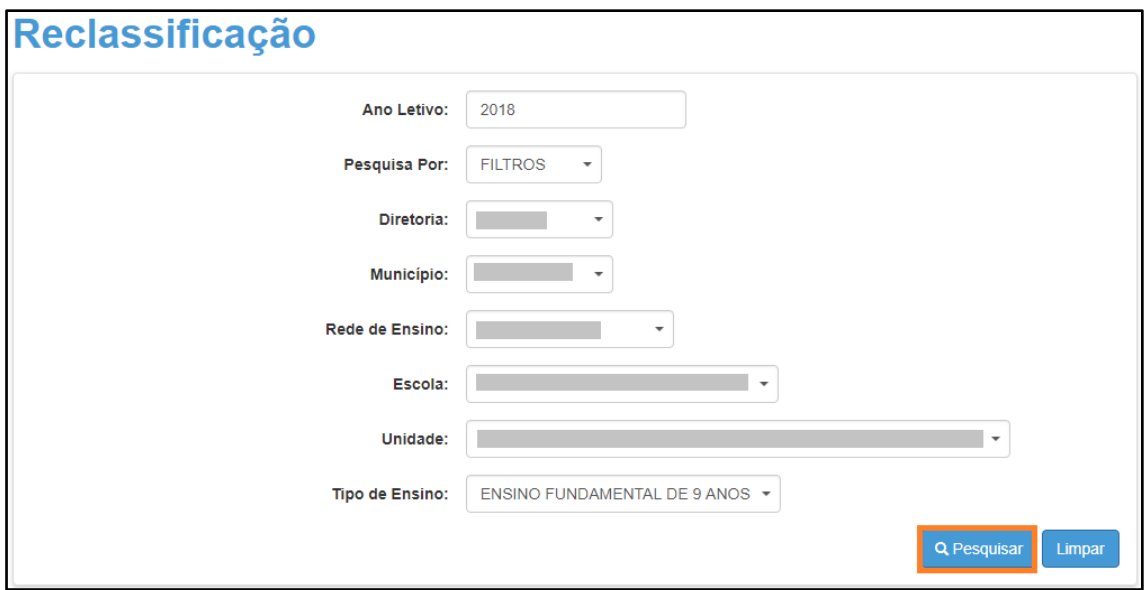

**Passo 6** – Serão visualizadas todas as classes coletadas correspondentes ao tipo de ensino selecionado no combo da busca. Clique no **lápis**.

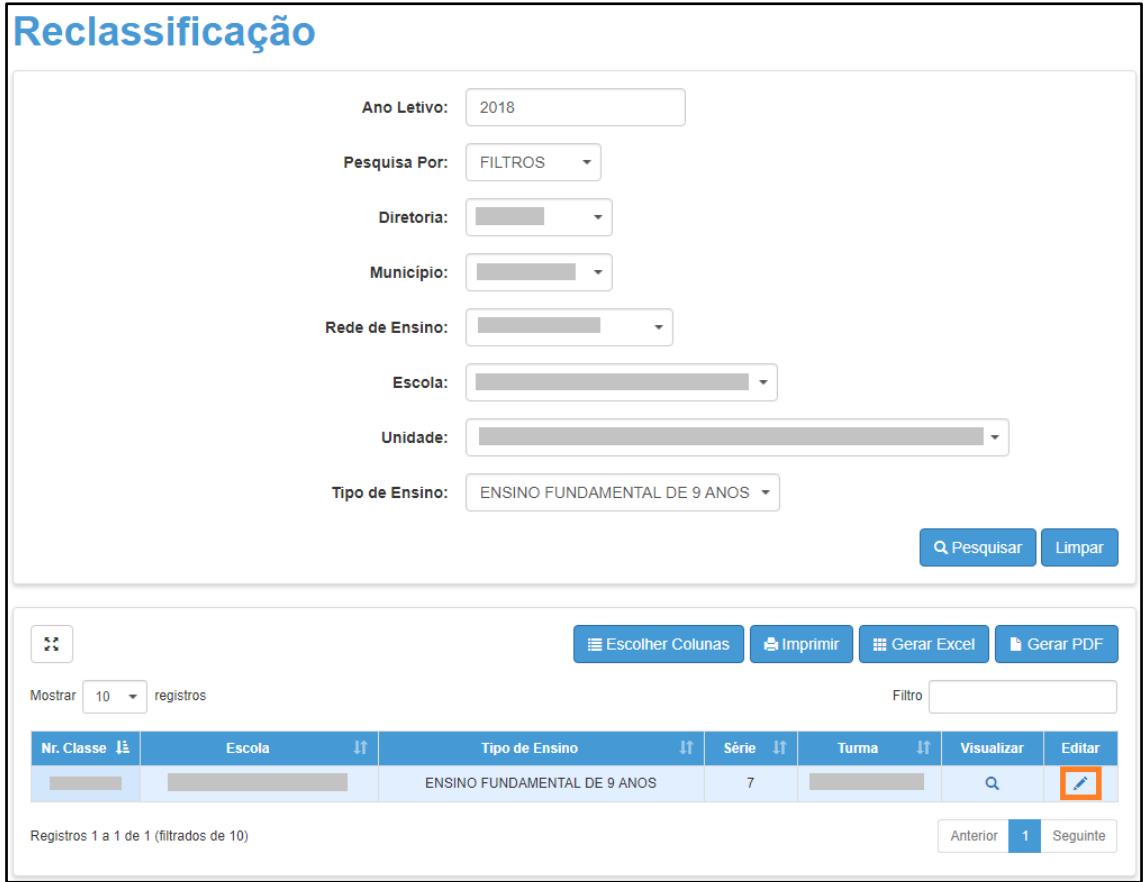

**Passo 7 –** Clique no lápis referente ao aluno que deseja reclassificar.

| ×<br>Reclassificação - Relação de Alunos por Classe                      |                |                |                                      |                              |                             |                                                                                               |                                              |                         |                                                                    |                       |  |
|--------------------------------------------------------------------------|----------------|----------------|--------------------------------------|------------------------------|-----------------------------|-----------------------------------------------------------------------------------------------|----------------------------------------------|-------------------------|--------------------------------------------------------------------|-----------------------|--|
| 55                                                                       |                |                |                                      |                              |                             | <b>IE Escolher Colunas</b><br><b>A</b> Imprimir<br><b>III</b> Gerar Excel<br><b>Gerar PDF</b> |                                              |                         |                                                                    |                       |  |
| <b>Mostrar</b><br>registros<br>10 <sup>10</sup><br>$\check{\phantom{a}}$ |                |                |                                      |                              |                             | Filtro                                                                                        |                                              |                         |                                                                    |                       |  |
| $\downarrow$<br><b>Tipo de Ensino</b>                                    | 韭<br>Série     | Nº II          | $\downarrow$<br><b>Nome do Aluno</b> | $\overline{11}$<br><b>RA</b> | <b>Dig. 11</b><br><b>RA</b> | UF 11<br><b>RA</b>                                                                            | $\mathbf{I}$<br>Data de<br><b>Nascimento</b> | и<br><b>Deficiência</b> | Visualizar <sup>11</sup>                                           | Editar 11             |  |
| <b>ENSINO FUNDAMENTAL</b><br>DE 9 ANOS                                   | $\overline{7}$ | $\overline{1}$ |                                      |                              | $\overline{7}$              | <b>SP</b>                                                                                     | 10/04/2005                                   |                         | $\alpha$                                                           | $\blacktriangleright$ |  |
| <b>ENSINO FUNDAMENTAL</b><br>DE 9 ANOS                                   | $\overline{7}$ | $\overline{2}$ |                                      |                              | $\mathbf 0$                 | <b>SP</b>                                                                                     | 07/08/2005                                   |                         | $\alpha$                                                           | ∕                     |  |
| <b>ENSINO FUNDAMENTAL</b><br>DE 9 ANOS                                   | $\overline{7}$ | $\overline{3}$ |                                      |                              | $\overline{3}$              | <b>SP</b>                                                                                     | 02/03/2006                                   |                         | $\alpha$                                                           | ∕                     |  |
| <b>ENSINO FUNDAMENTAL</b><br>DE 9 ANOS                                   | $\overline{7}$ | 4              |                                      |                              | 4                           | <b>SP</b>                                                                                     | 29/05/2004                                   |                         | Q                                                                  | ∕                     |  |
| <b>ENSINO FUNDAMENTAL</b><br>DE 9 ANOS                                   | $\mathbf{7}$   | $\overline{5}$ |                                      |                              | 6                           | <b>SP</b>                                                                                     | 26/08/2005                                   |                         | $\alpha$                                                           | v                     |  |
| <b>ENSINO FUNDAMENTAL</b><br>DE 9 ANOS                                   | $\overline{7}$ | $6\phantom{a}$ |                                      |                              | $\overline{4}$              | <b>SP</b>                                                                                     | 13/06/2004                                   |                         | Q                                                                  | ∕                     |  |
| <b>ENSINO FUNDAMENTAL</b><br>DE 9 ANOS                                   | $\overline{7}$ | $\overline{7}$ |                                      |                              | $6\phantom{1}$              | <b>SP</b>                                                                                     | 19/11/2005                                   |                         | $\alpha$                                                           | ∕                     |  |
| <b>ENSINO FUNDAMENTAL</b><br>DE 9 ANOS                                   | $\overline{7}$ | 8              |                                      |                              | 3                           | <b>SP</b>                                                                                     | 07/08/2005                                   |                         | $\alpha$                                                           | ∕                     |  |
| <b>ENSINO FUNDAMENTAL</b><br>DE 9 ANOS                                   | $\overline{7}$ | 9              |                                      |                              | $\overline{9}$              | <b>SP</b>                                                                                     | 24/01/2003                                   |                         | Q                                                                  | 1                     |  |
| <b>ENSINO FUNDAMENTAL</b><br>DE 9 ANOS                                   | $\mathbf{7}$   | 10             |                                      |                              | 9                           | <b>SP</b>                                                                                     | 06/03/2003                                   |                         | Q                                                                  | ∕                     |  |
| Registros 1 a 10 de 35                                                   |                |                |                                      |                              |                             |                                                                                               |                                              |                         | $\overline{2}$<br>Anterior<br>3<br>Sequinte<br>$\overline{4}$<br>1 |                       |  |
|                                                                          |                |                |                                      |                              |                             |                                                                                               |                                              |                         |                                                                    | <b>Voltar</b>         |  |

**Passo 8 –** Clique em **+Adicionar**.

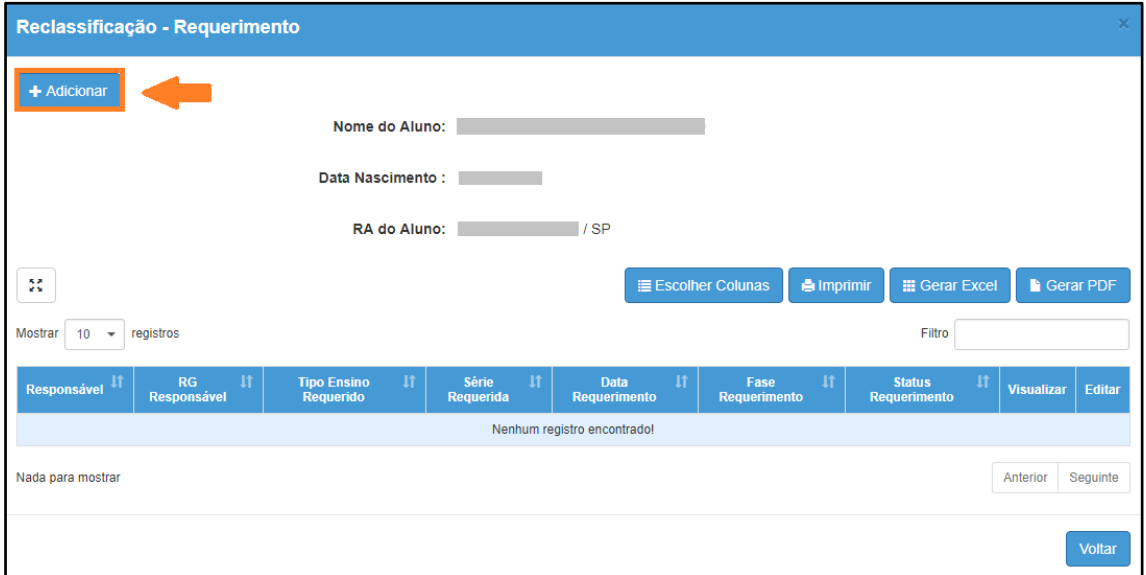

**Passo 9 –** Preencha todos os campos disponíveis na tela.

- a) requerente: professor, aluno ou responsável.
- b) RG e o nome do responsável pelo aluno.
- c) Tipo de ensino e ano/série da reclassificação

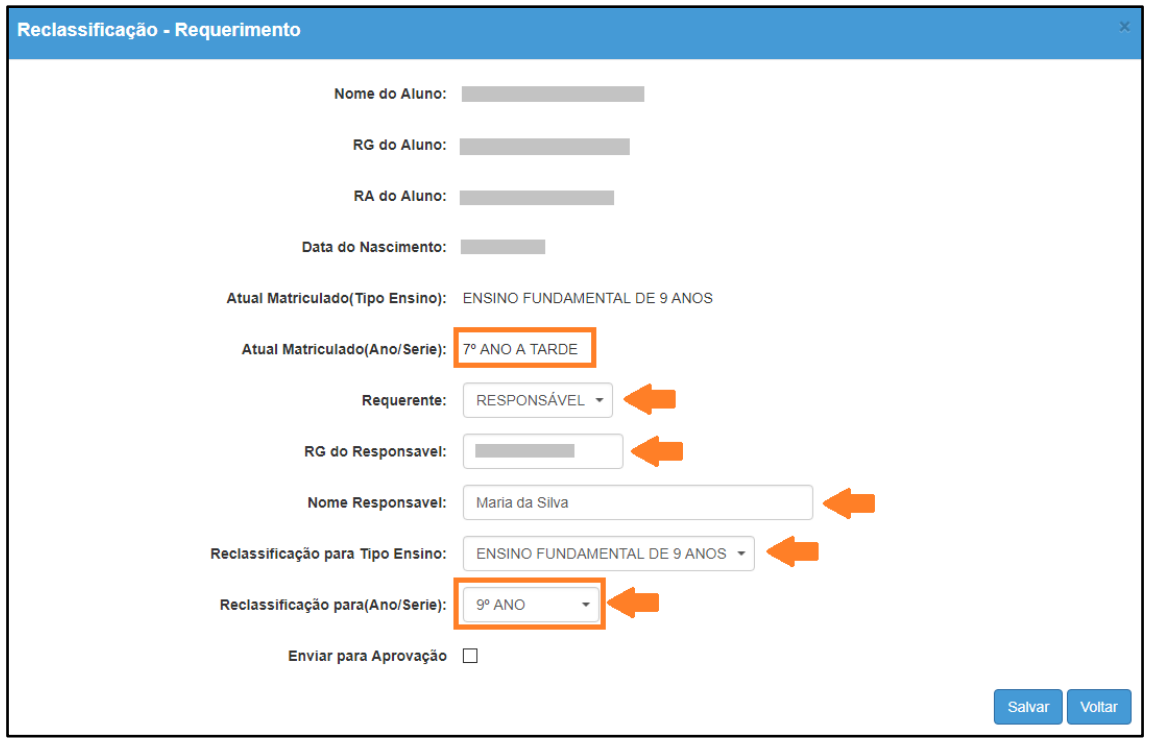

**Passo 10 –** Após preencher todos os dados, marque a opção "**Enviar para Aprovação**" e clique em **Salvar**.

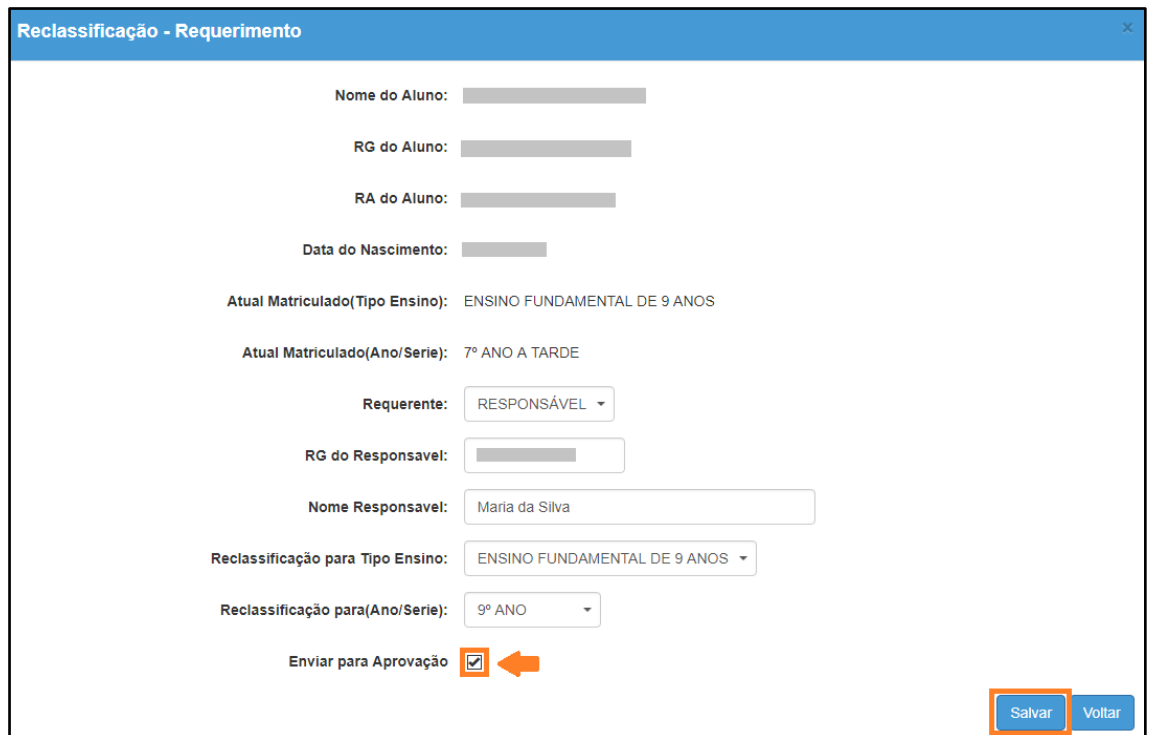

**Dica:** Caso você não tenha todos os dados no momento, é possível apenas salvar os dados que já foram preenchidos e quando desejar, enviar para Aprovação, neste caso, ao gravar os dados, o registro constará com o status "em elaboração" conforme nas imagens C e D abaixo.

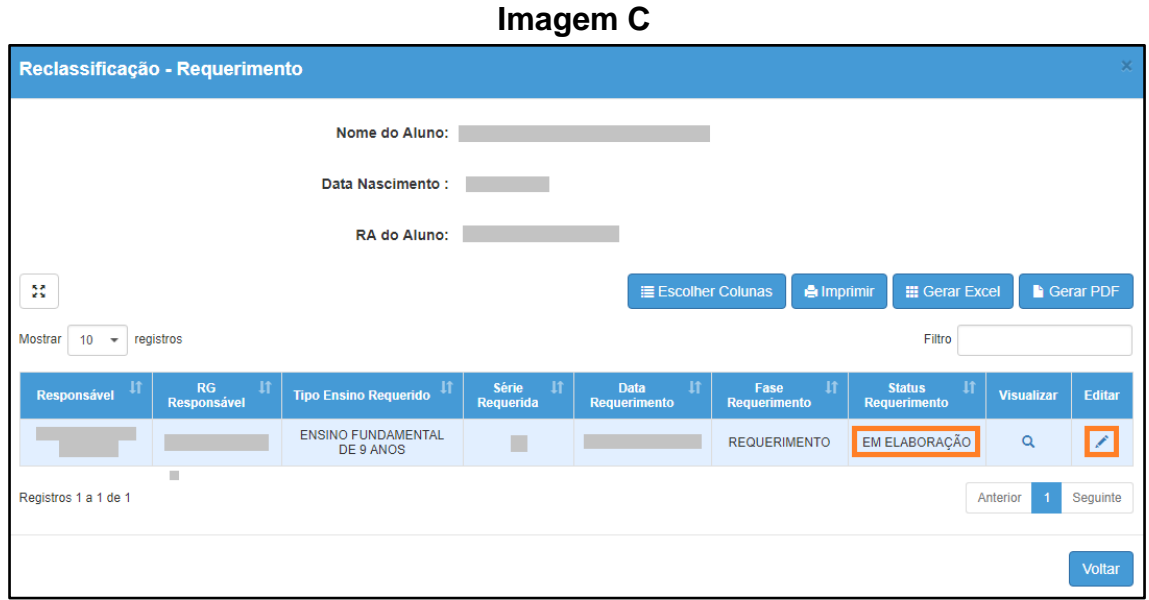

**Imagem D**

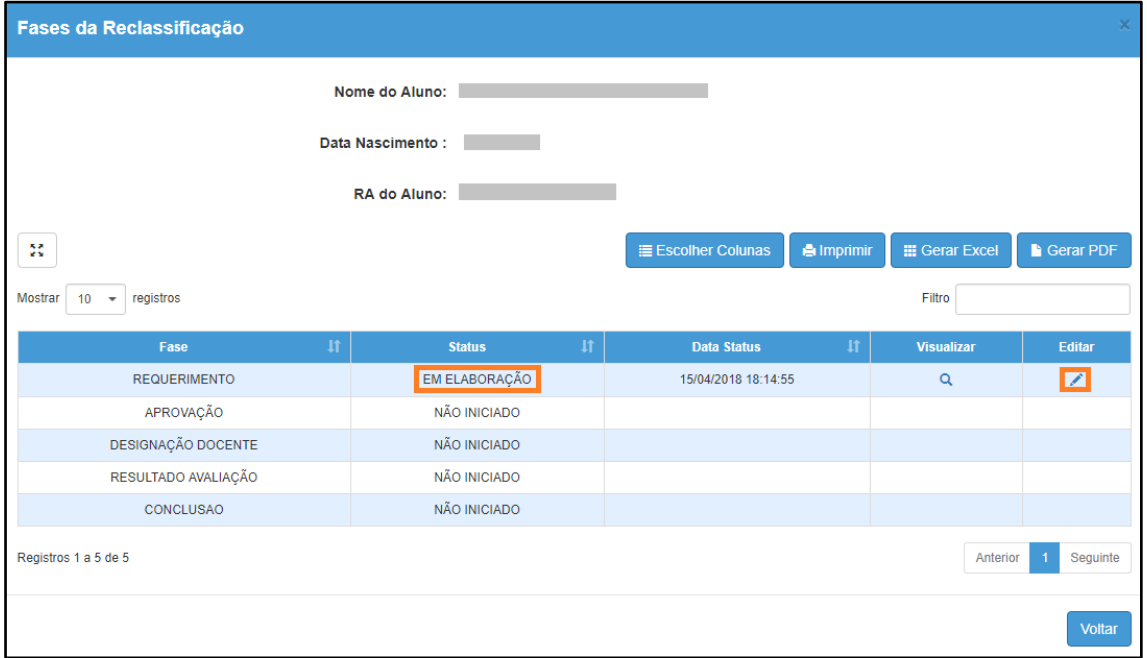

**Passo 11 -** Será exibida uma mensagem de alerta na tela. Caso deseje prosseguir, clique em **Continuar**.

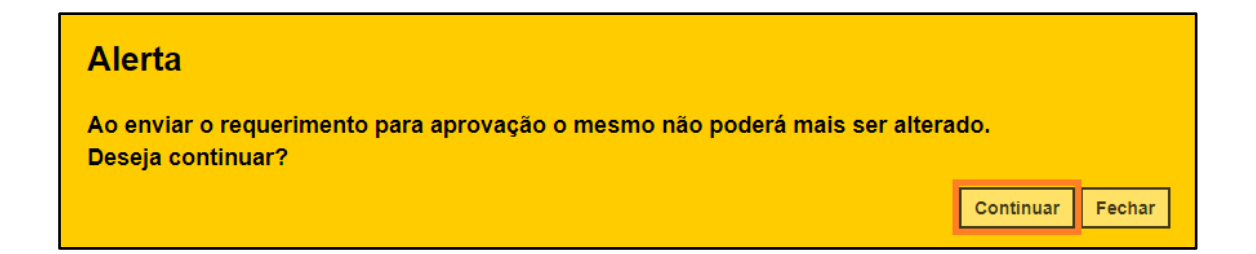

Será exibida uma mensagem de confirmação na tela. Ao fechar a mensagem será baixado um requerimento em extensão PDF.

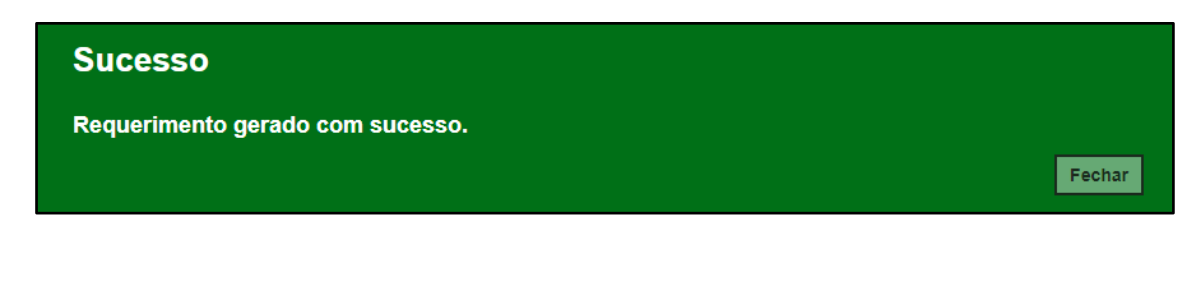

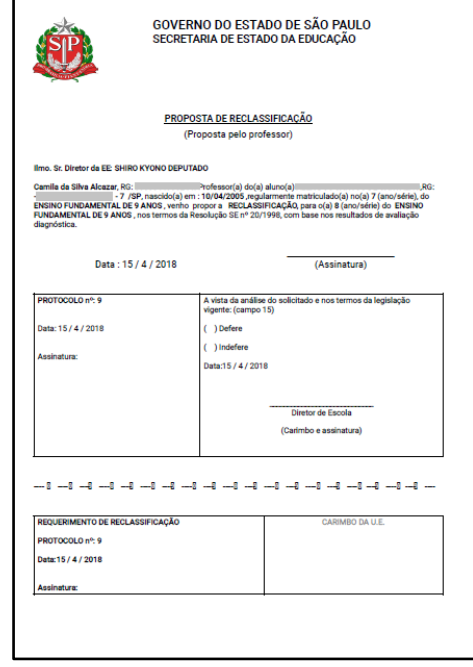

**Passo 12 –** Observe que por tratar-se de reclassificação para duas séries acima de aluno com idade mínima, a aprovação deverá ser realizada pela Diretoria de Ensino.

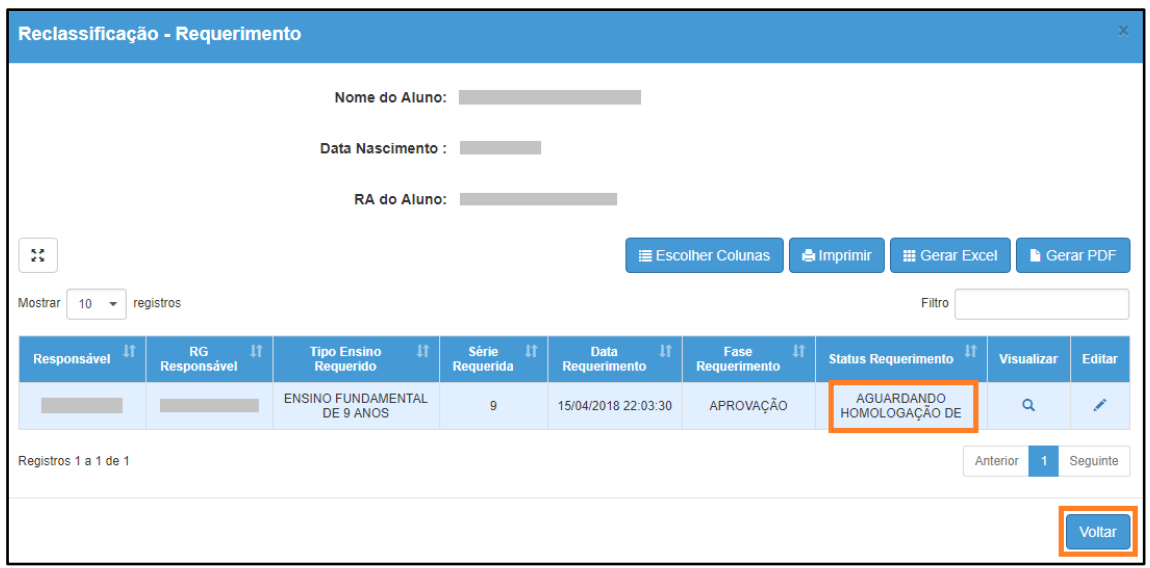

**Passo 13 –** Após a aprovação da Diretoria de Ensino, clique no **lápis** para designar o docente.

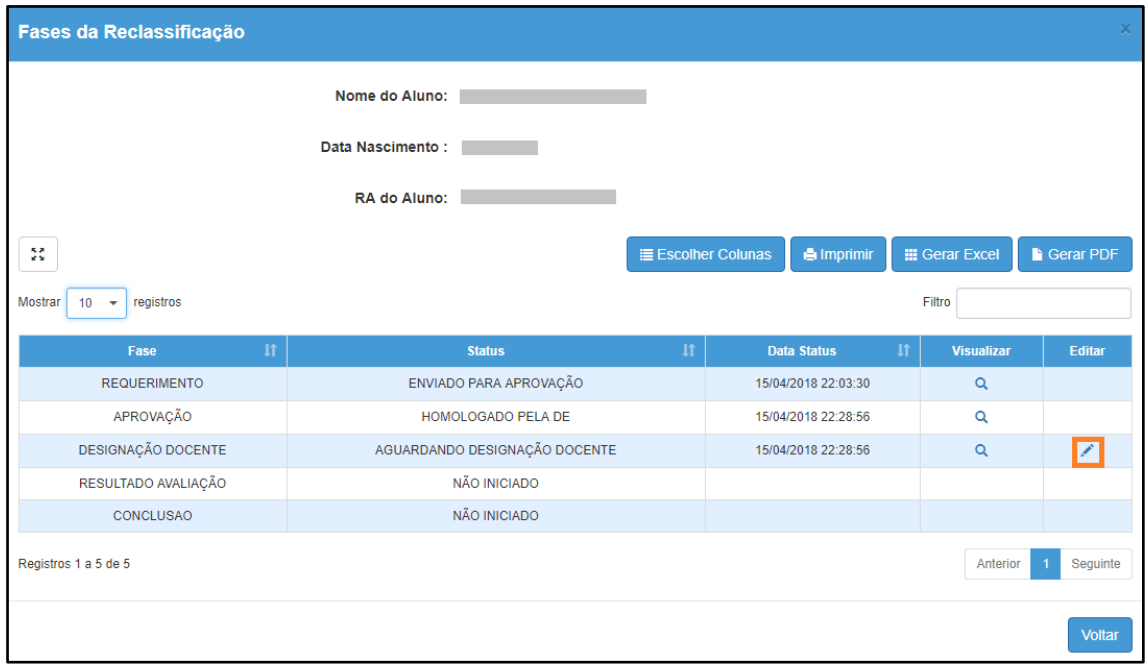

**Passo 14 –** É necessário designar no mínimo um docente. Clique em **Designar Docente.**

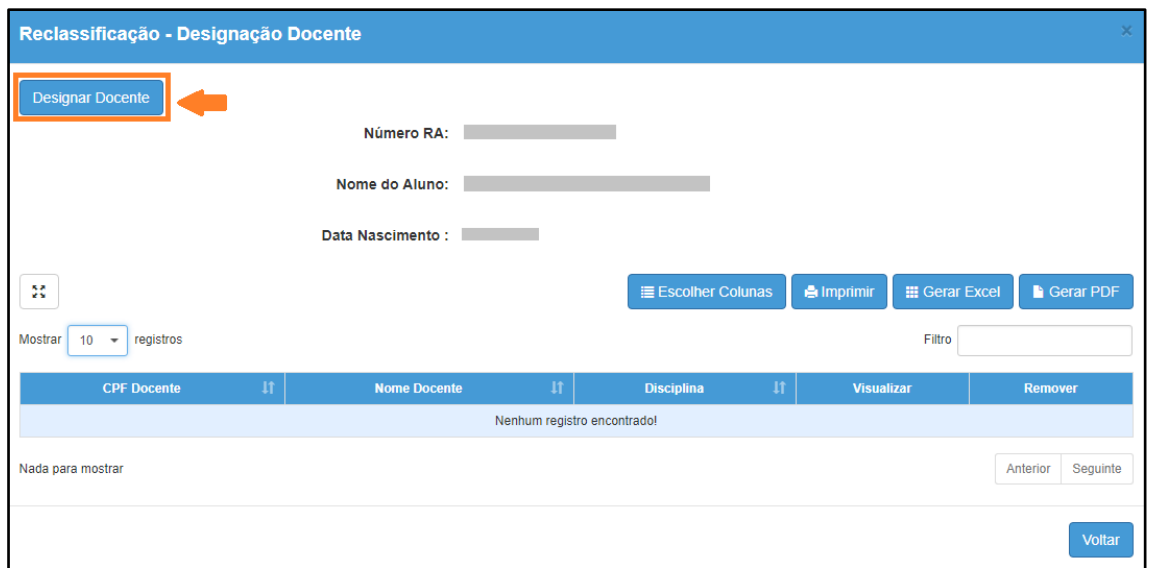

**Passo 15 –** Selecione a **disciplina**, o **docente** e clique em **Salvar**.

**Importante:** só serão visualizados os professores que foram associados a classe.

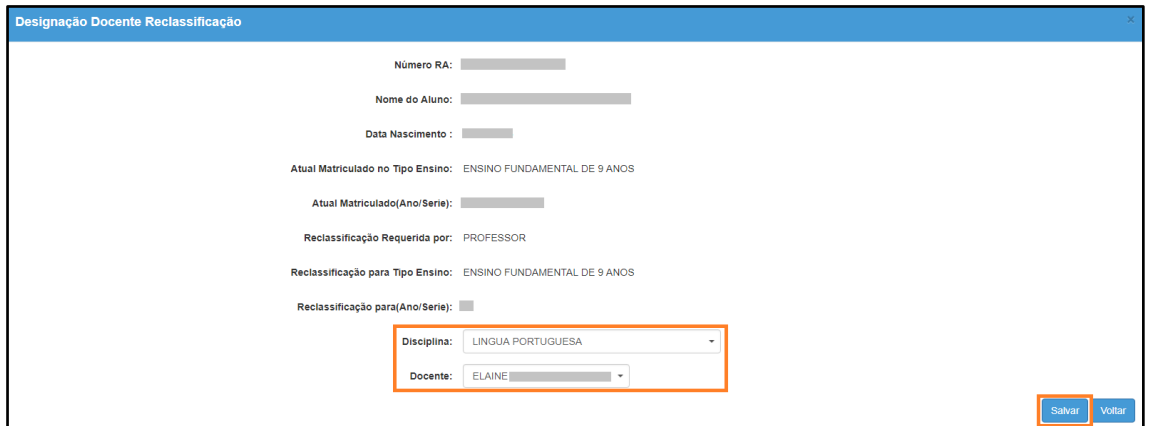

**Passo 16 –** Será exibida uma mensagem de confirmação na tela. Clique em **Fechar**.

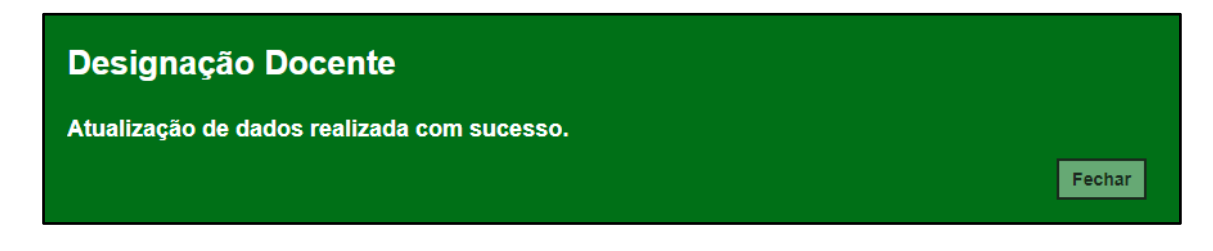

Para designar mais docentes, repita os passos 14 e 15.

**Passo 17 –** Após designar um docente ou mais clique em **Finalizar Designação Docente**.

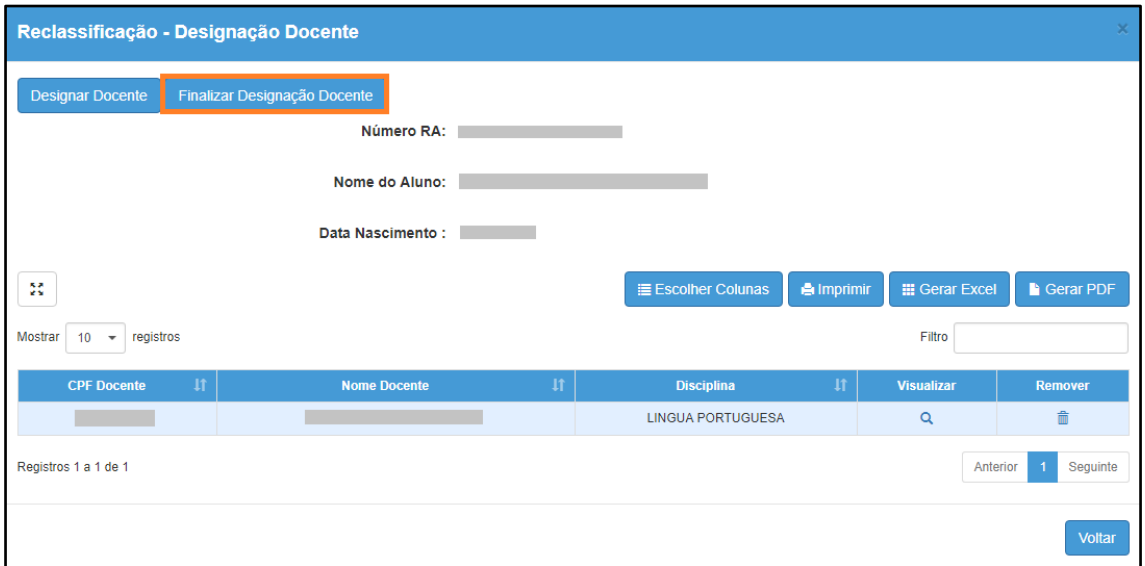

**Passo 18 –** Será exibida uma mensagem em amarelo. Clique em **Sim** para confirmar.

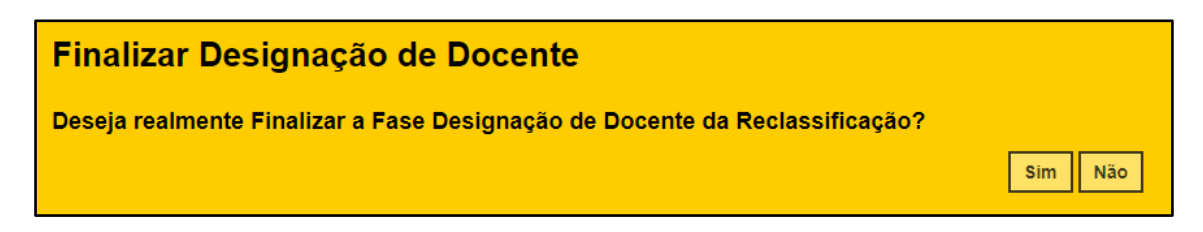

Será exibida uma mensagem de confirmação. Ao clicar em Fechar será baixado um documento com extensão PDF.

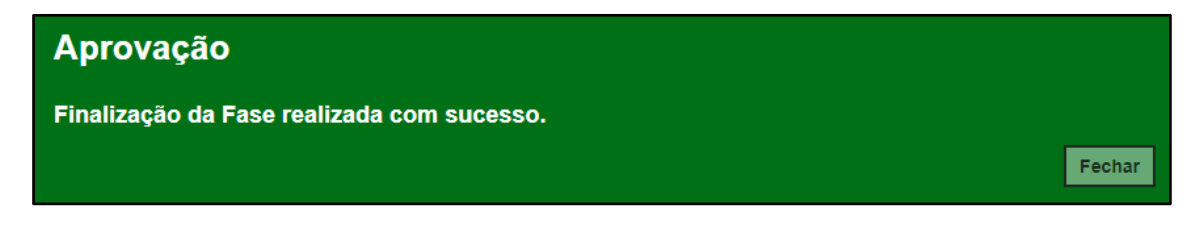

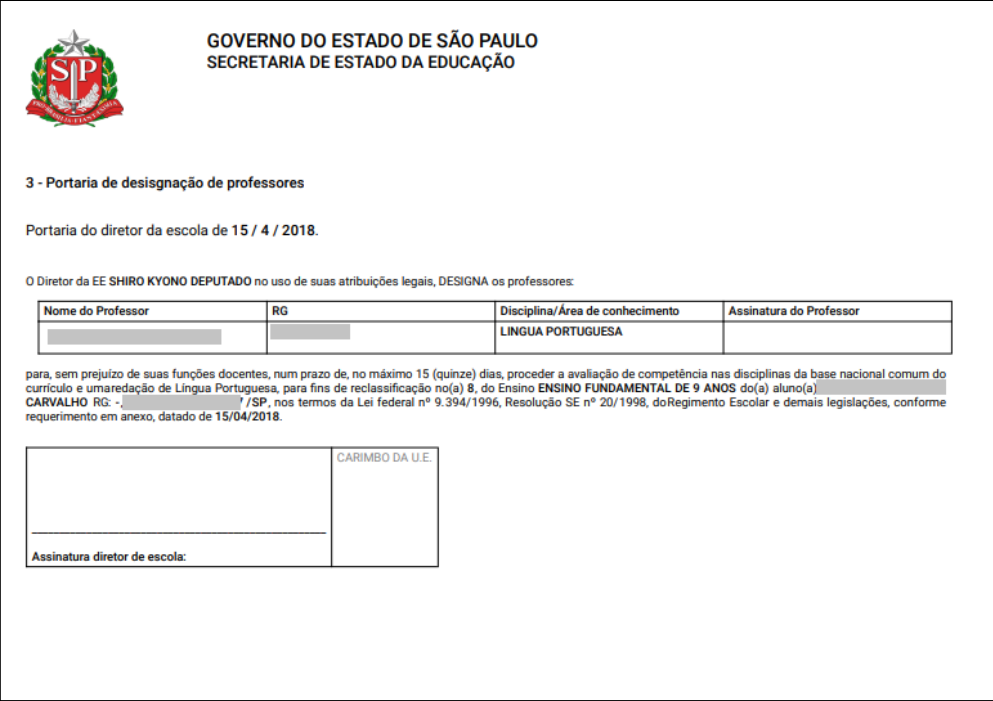

**Passo 19 –** Clique no **lápis** para inserir o resultado da avaliação.

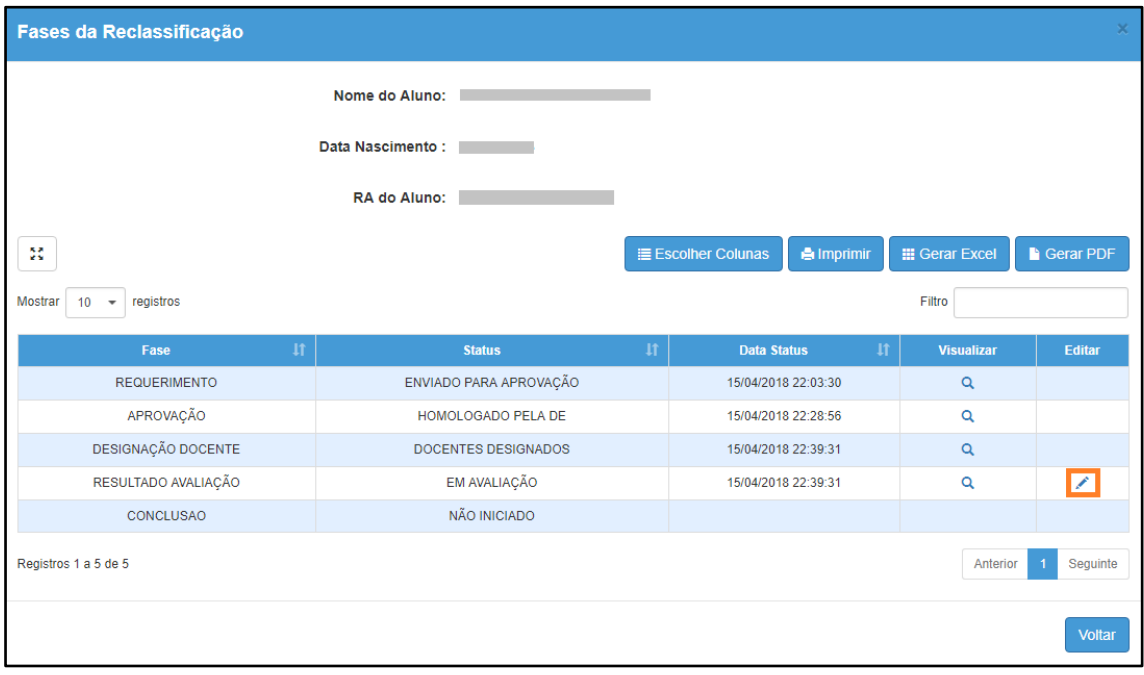

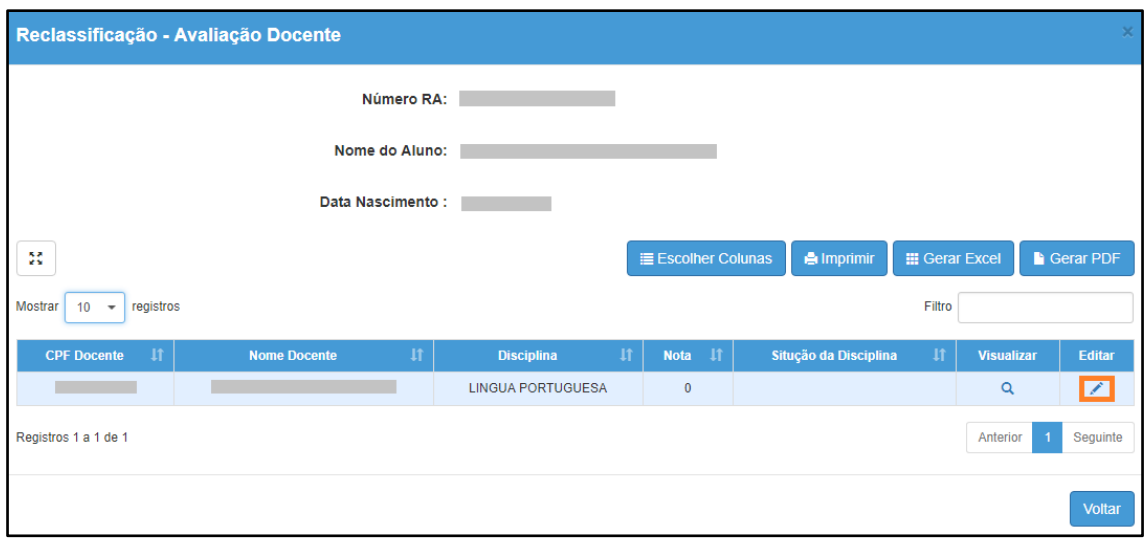

**Passo 20 –** Digite a **nota** e selecione a **situação da disciplina**. Clique em **Salvar**.

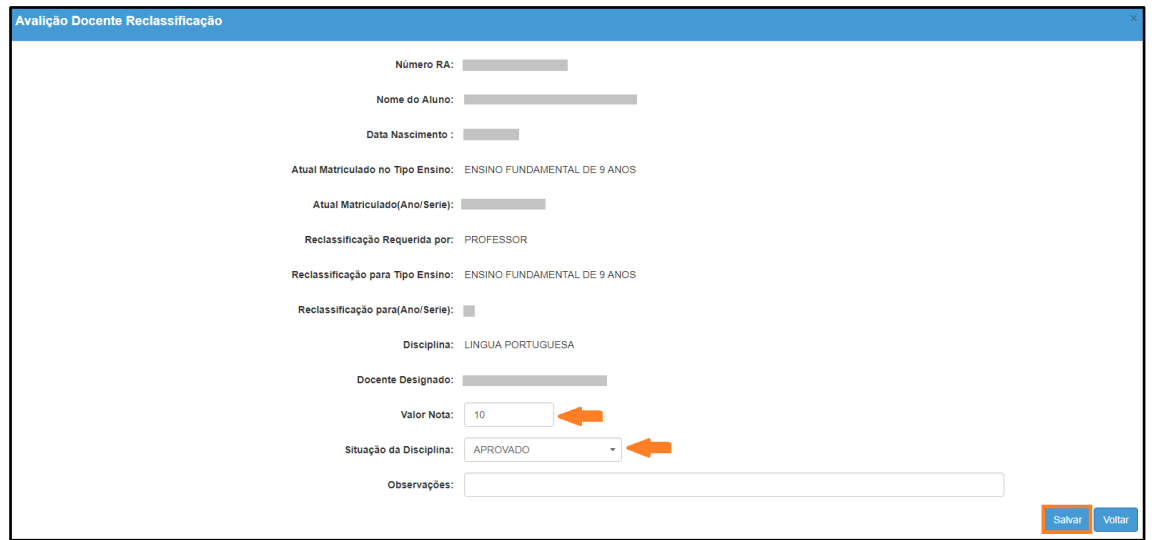

Será exibida uma mensagem de confirmação. Clique em **Fechar**.

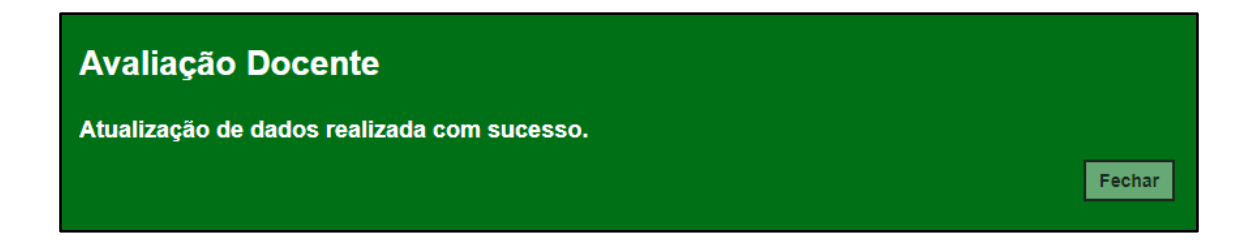

#### **Passo 21 –** Clique em **Finalizar Avaliação**.

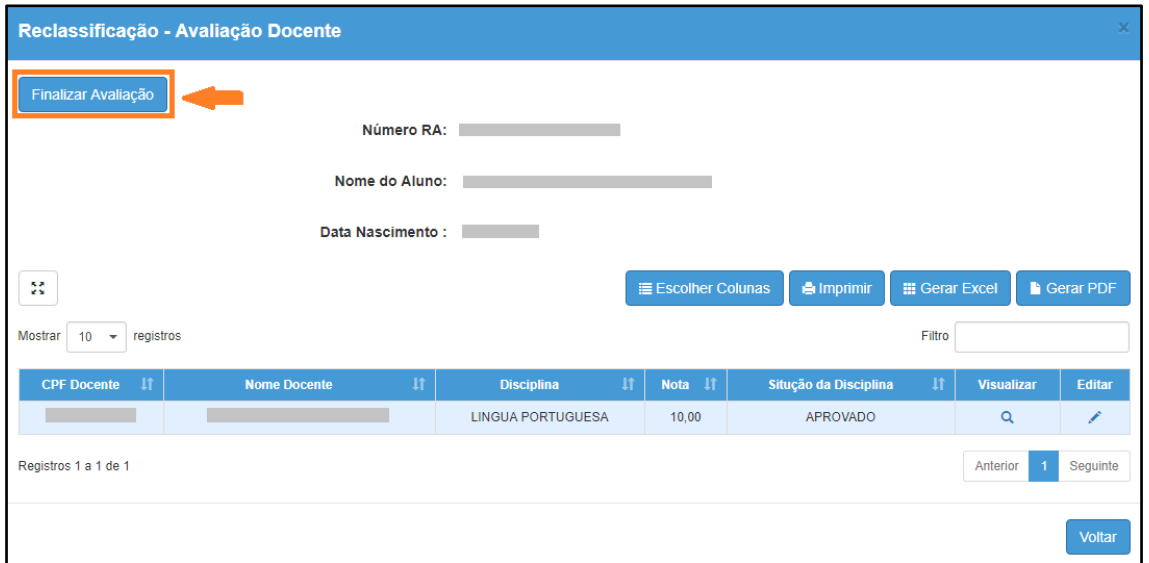

Será exibida uma mensagem de confirmação. Clique em **Sim** para prosseguir.

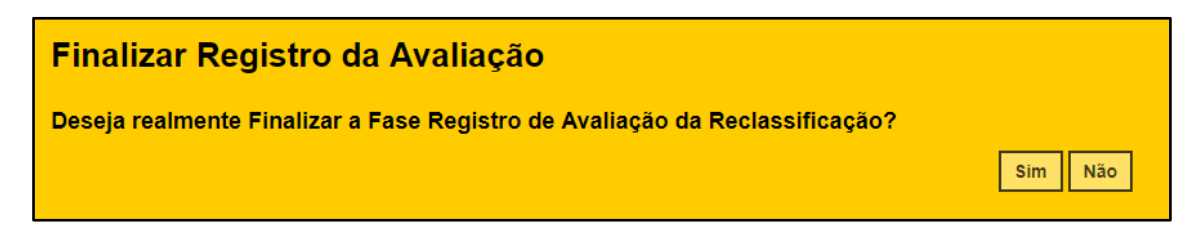

Será exibida uma mensagem de confirmação. Ao clicar em **Fechar** será baixado um documento com extensão PDF.

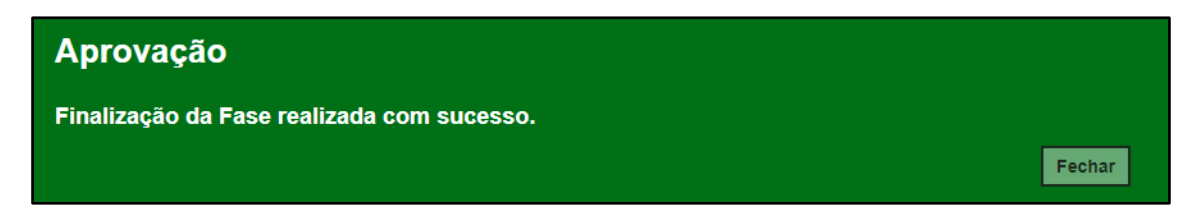
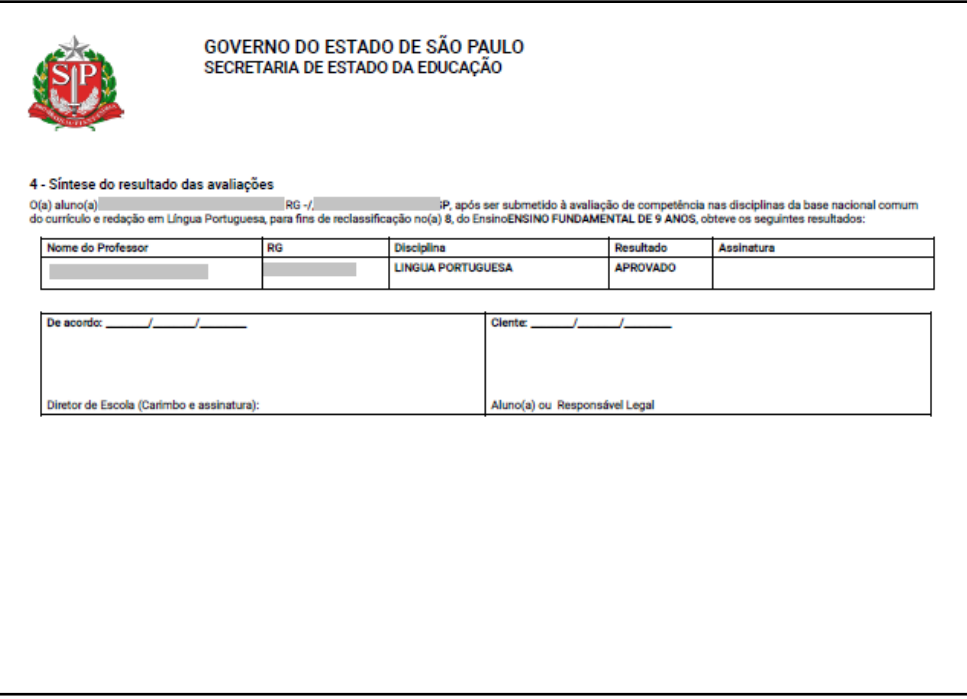

**Passo 22 –** Para realizar a última etapa antes da matrícula, clique no **lápis**.

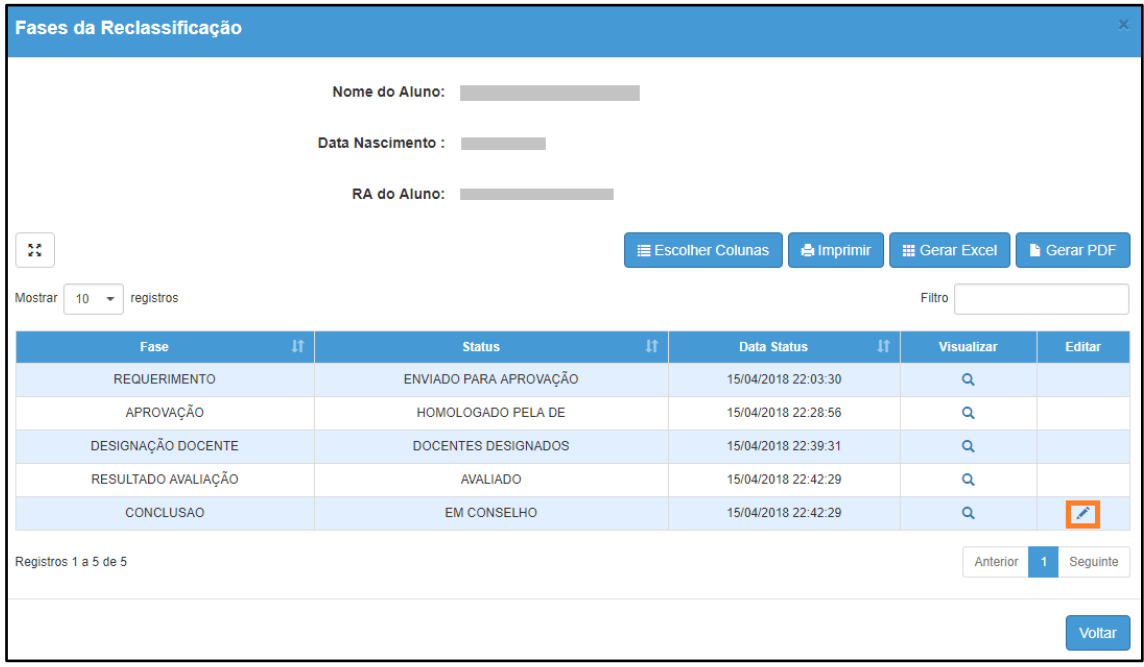

**Passo 23 –** Clique em **Deferir Reclassificação** para aprovar a reclassificação ou em **Indeferir Reclassificação** para rejeitar.

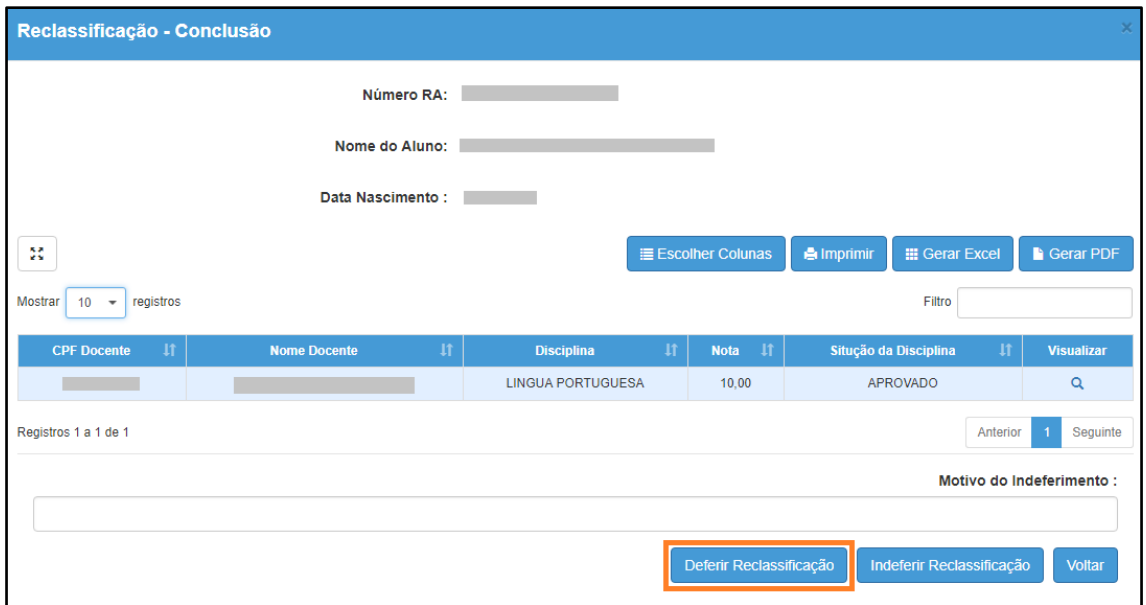

**Passo 24 –** Será exibida uma mensagem amarela. Clique em **Sim** para confirmar e aguarde a mensagem de confirmação.

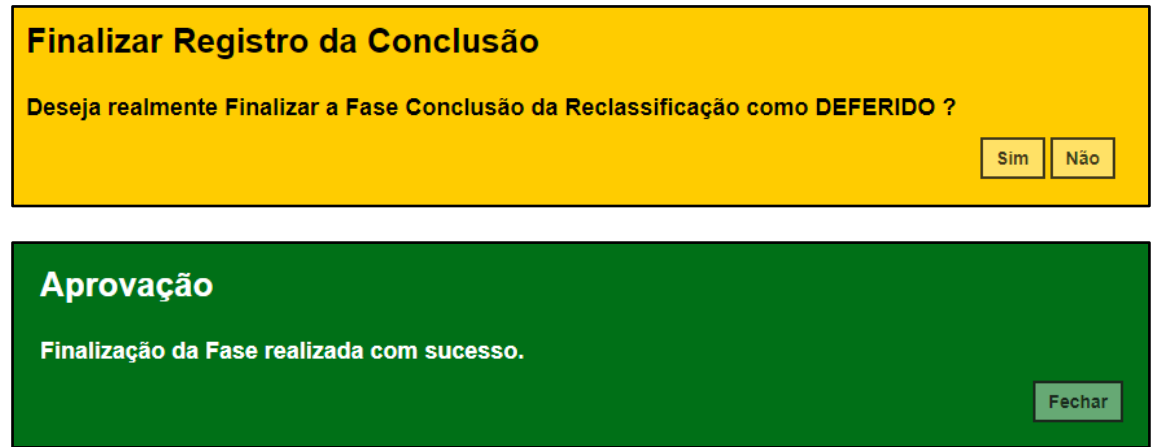

Ao clicar em **Fechar** serão baixados dois documentos em extensão PDF.

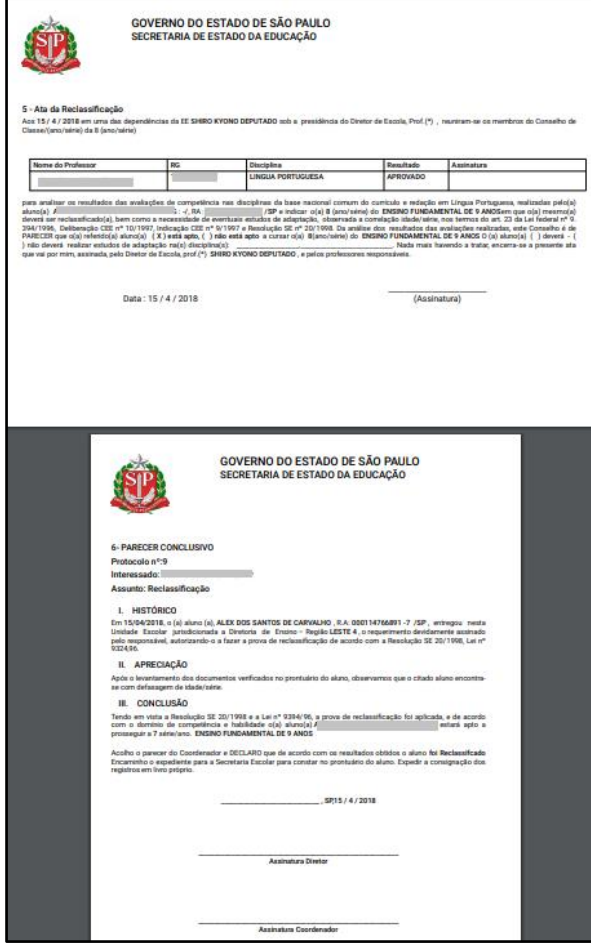

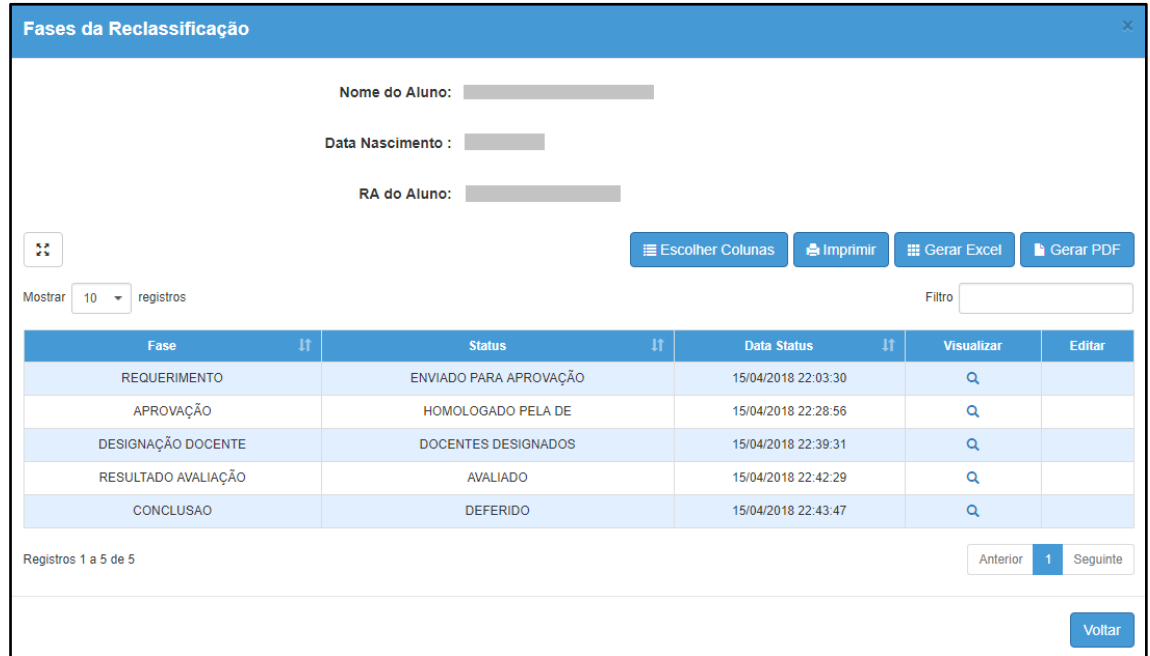

**Passo 25 –** Clique no lápis para matricular o aluno.

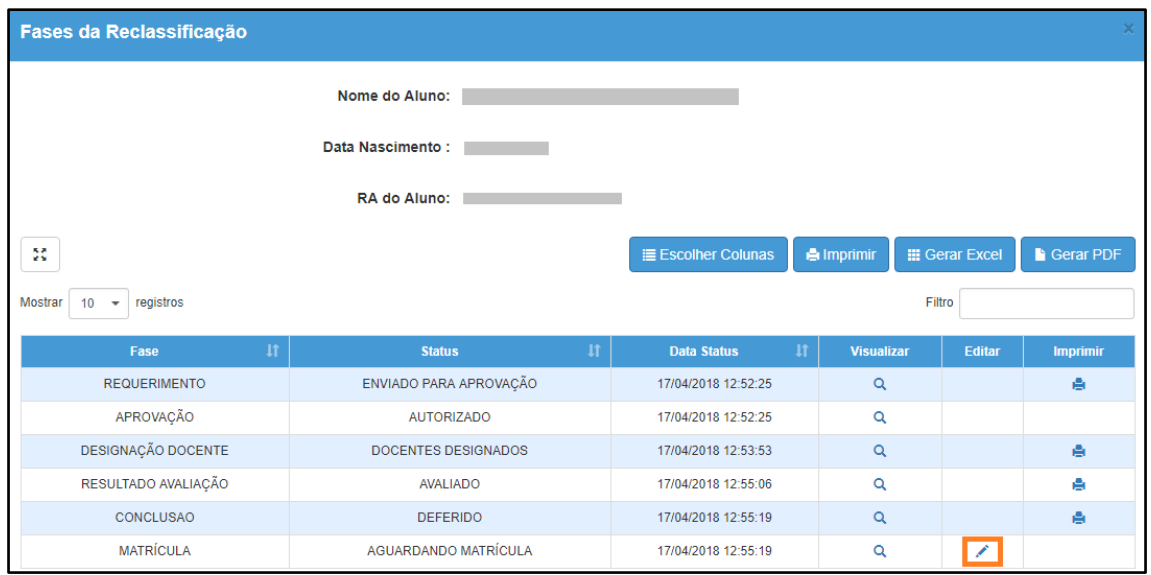

**Passo 26 –** Serão carregadas na tela somente as turmas com vagas disponíveis. Clique no lápis referente a turma que deseja matricular o aluno.

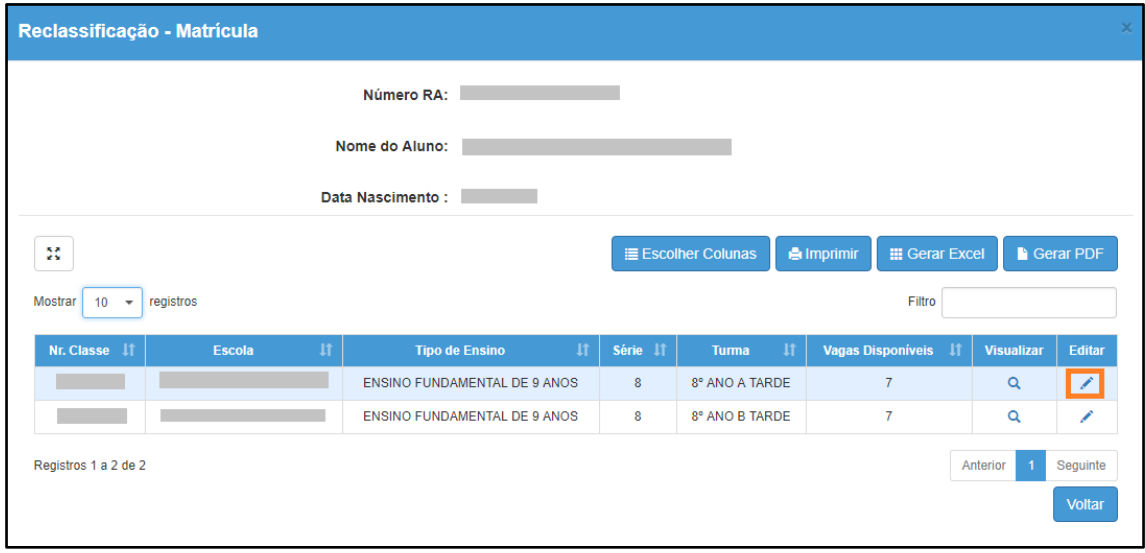

**Passo 27 –** Digite a data da matrícula e clique em **Salvar Matrícula**.

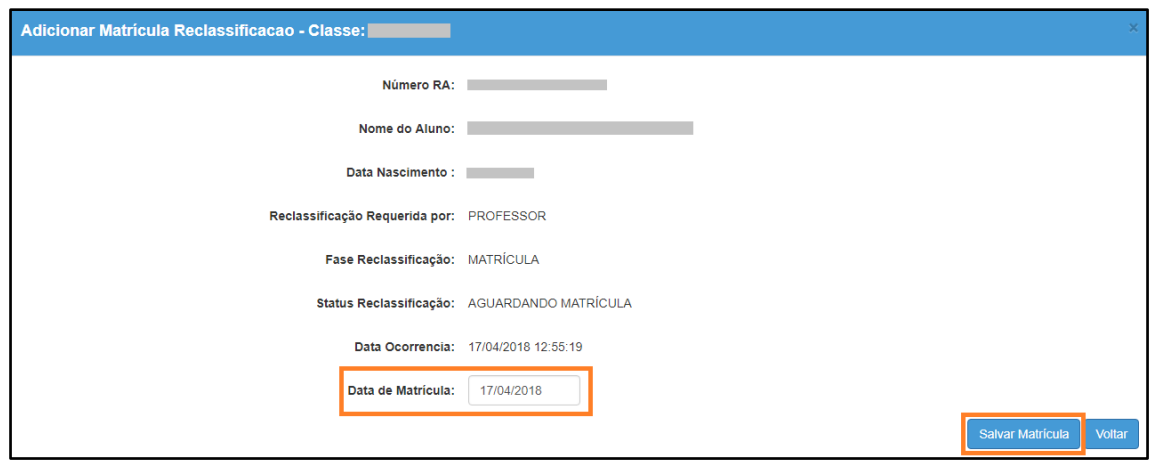

**Passo 28 –** Será exibida uma mensagem de confirmação.

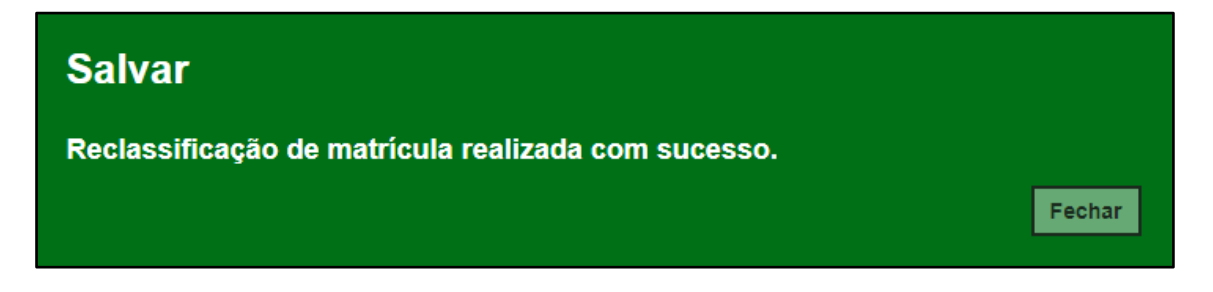

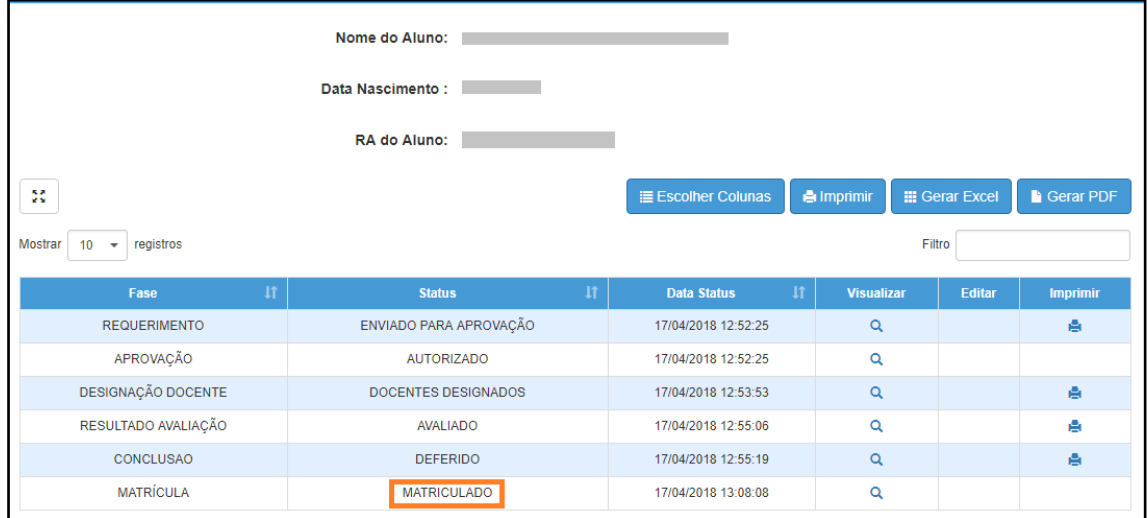

Pronto! A situação reclassificado será exibida na aba matrículas da ficha do aluno.

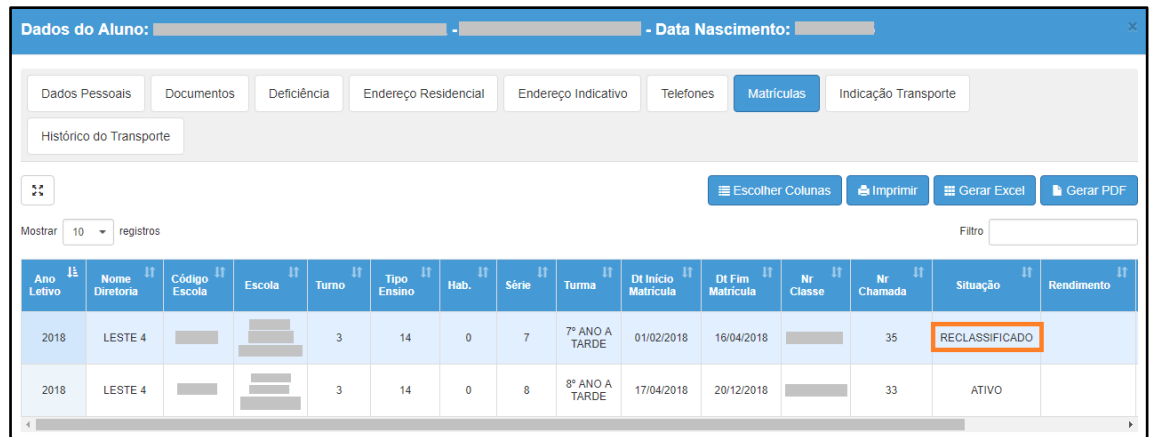

# **5. Reclassificação para a série seguinte – aluno com idade mínima (etapa realizada pela Diretoria de Ensino)**

**Passo 1** - Acesse a plataforma SED por meio do link: [https://sed.educacao.sp.gov.br](https://sed.educacao.sp.gov.br/) com seu login e senha.

**Passo 2** – Clique no menu **Cadastro de Alunos** > **Movimentação** > **Reclassificação (vide imagem A)** ou digite "**Reclassificação**" na barra de acesso rápido localizada no canto superior esquerdo da tela para achar o menu rapidamente **(vide imagem B).**

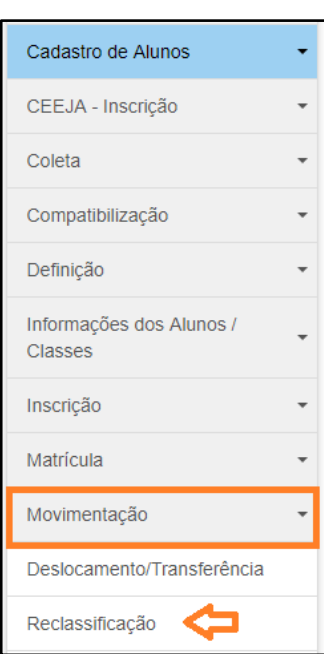

### **Imagem A**

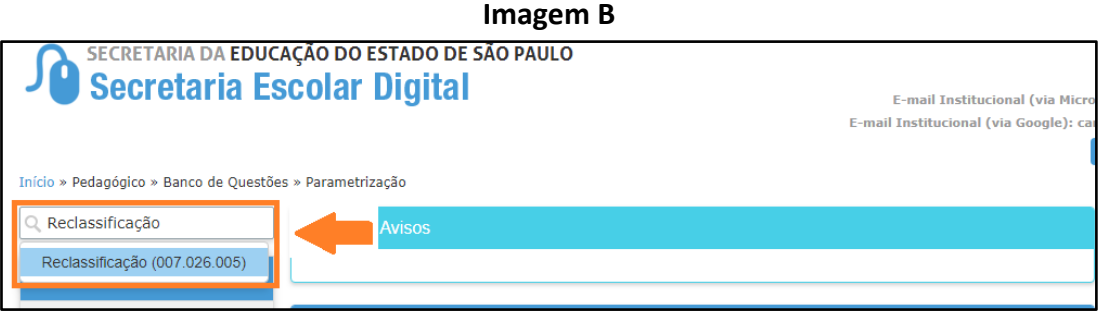

**Passo 3** – Escolha o tipo de pesquisa para localizar o RA que deseja reclassificar.

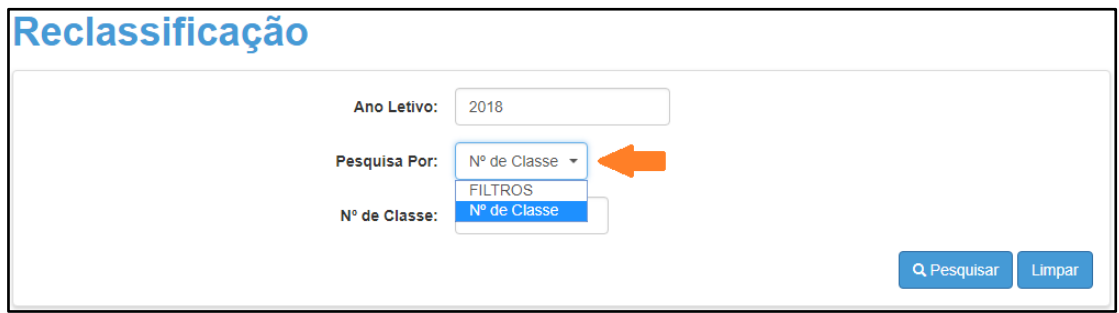

A pesquisa pode ser realizada por nº de Classe:

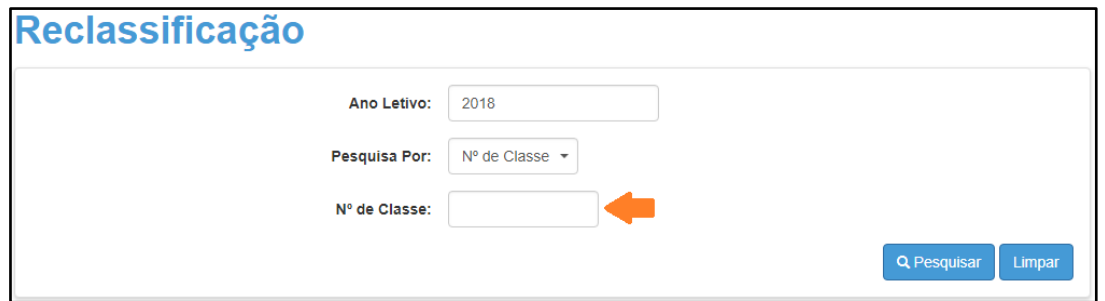

Ou pelos filtros abaixo:

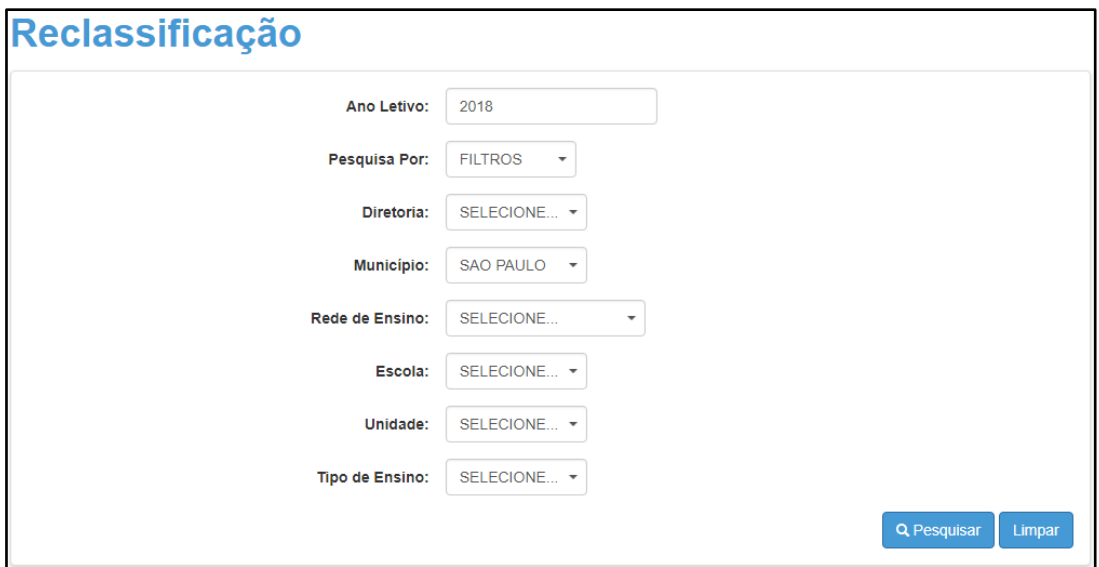

**Passo 4** – No caso da pesquisa por meio dos filtros, no campo Tipo de Ensino o combo será carregado com os tipos de ensino existentes na opção Coleta.

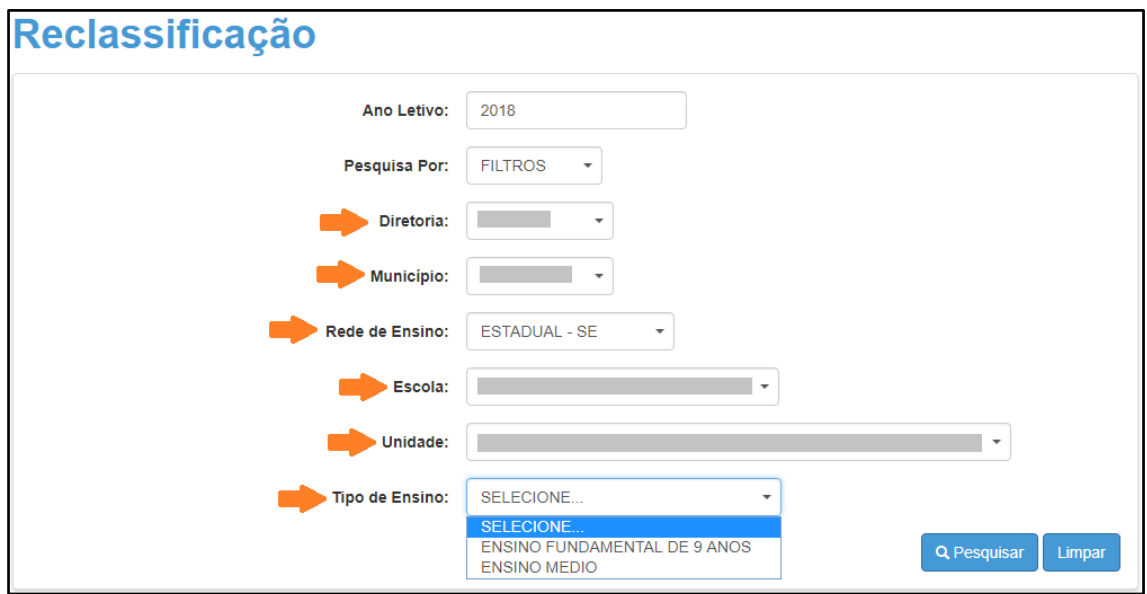

**Passo 5** – Clique na **lupa** para pesquisar os dados da classe.

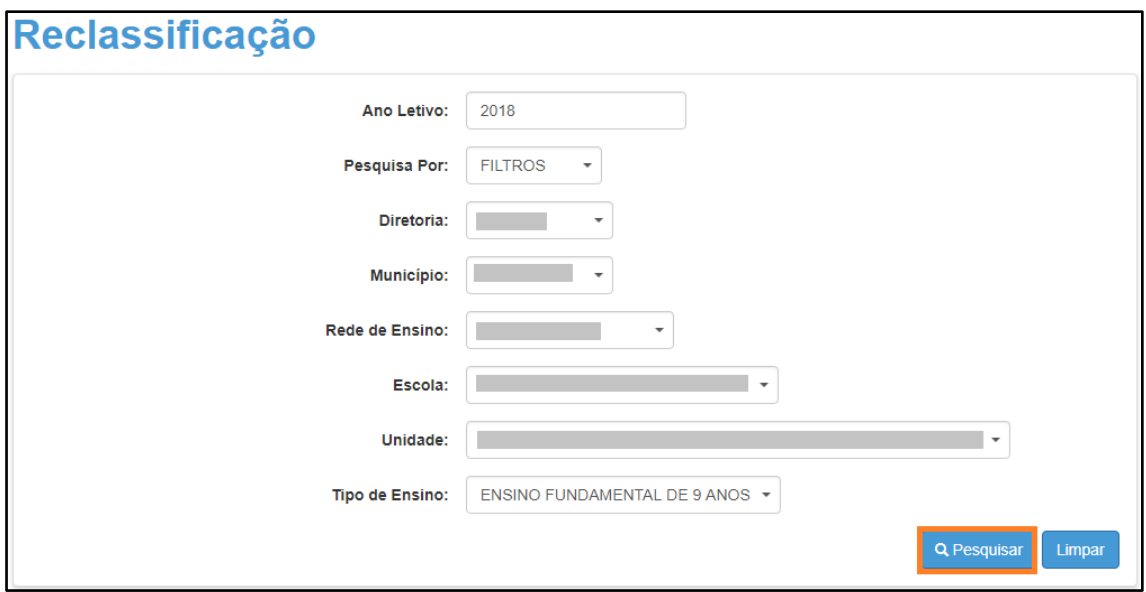

**Passo 6** – Serão visualizadas todas as classes coletadas correspondentes ao tipo de ensino selecionado no combo da busca. Clique no **lápis**.

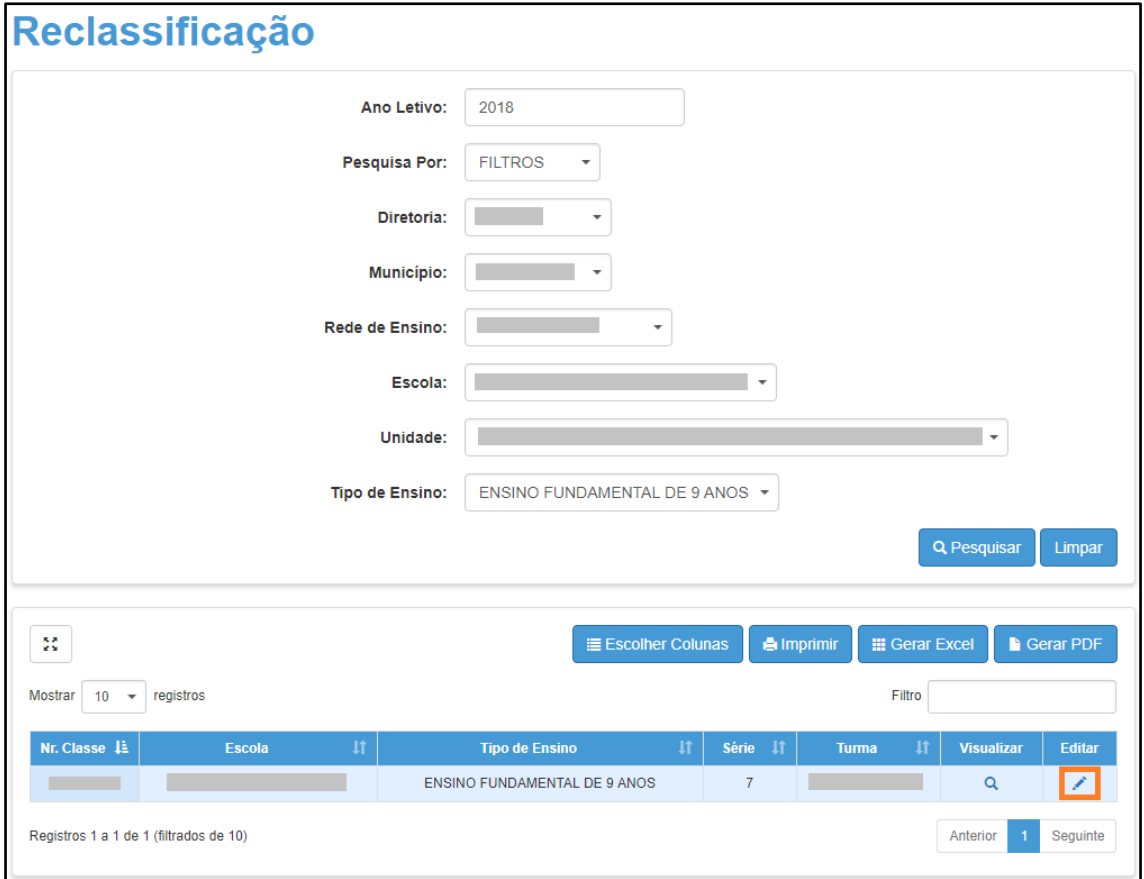

**Passo 7 –** Clique no **lápis** referente ao aluno que deseja aprovar o processo de reclassificação.

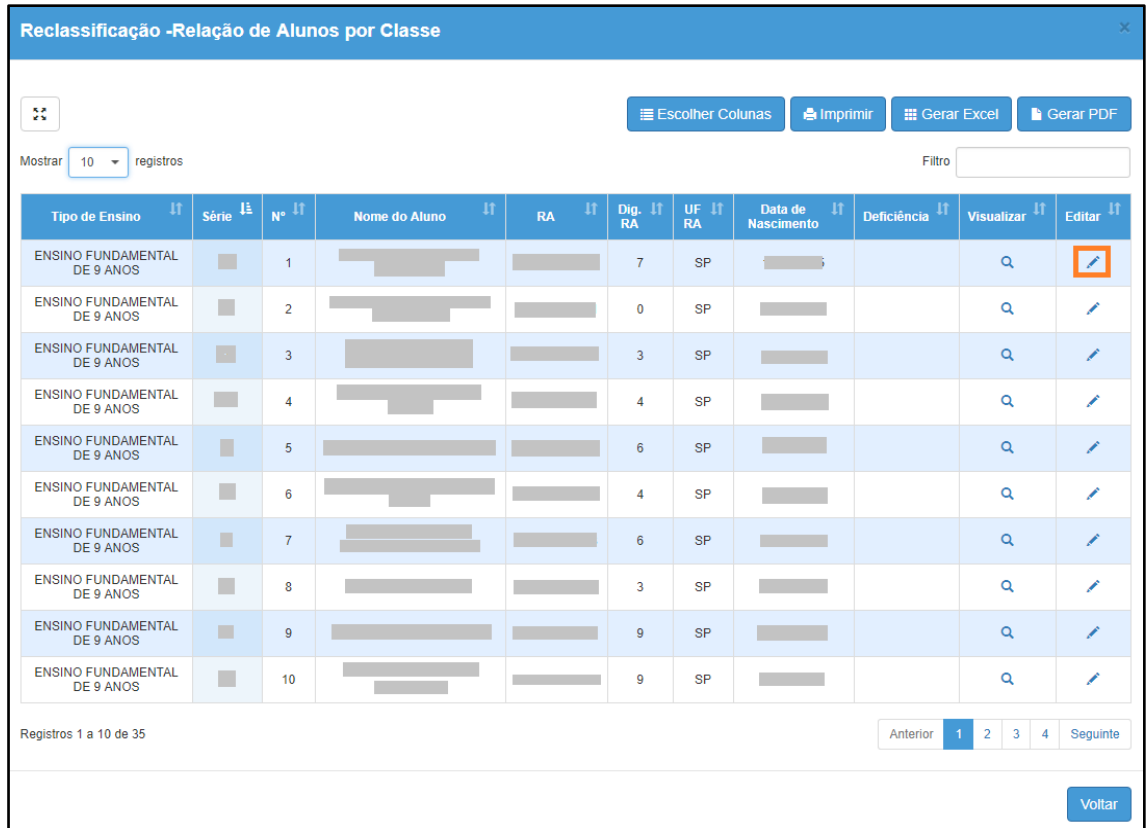

**Passo 8 –** Clique no **lápis** para aprovar/homologar a solicitação do processo de reclassificação.

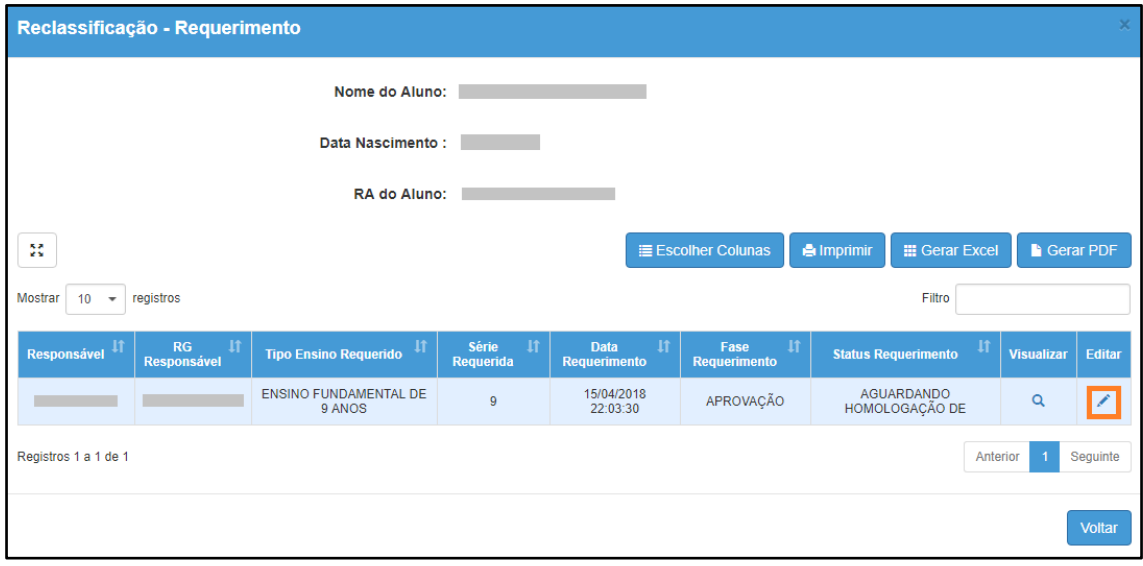

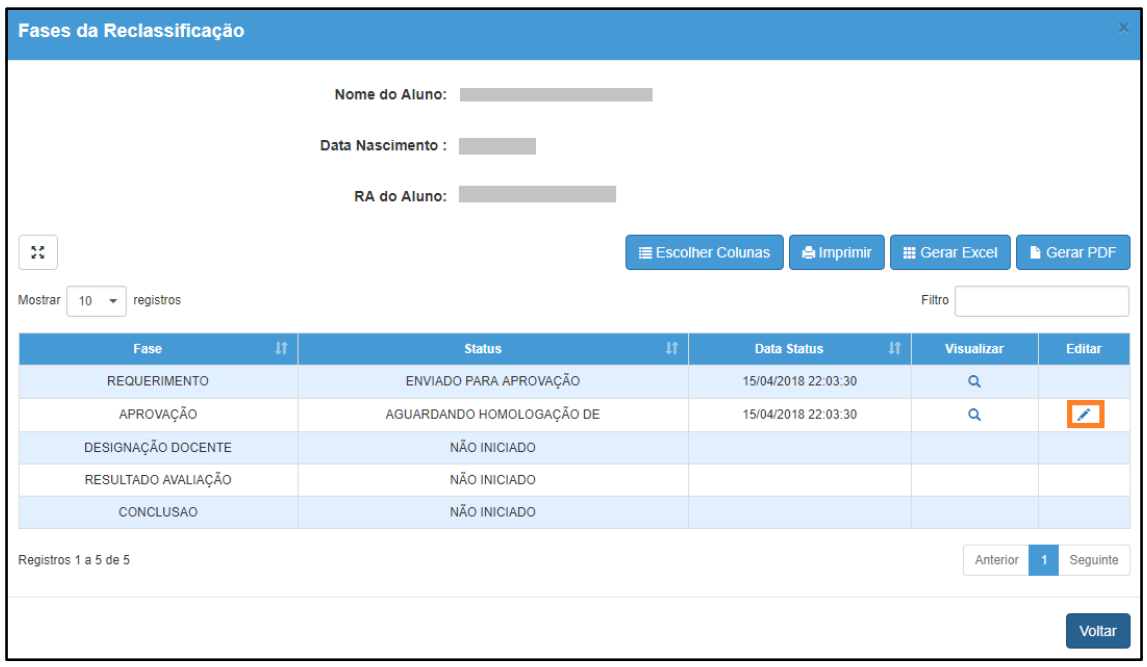

**Passo 9 –** Clique em **Aprovar Requerimento** para aceitar o processo de reclassificação ou preencha o motivo do indeferimento e clique em **Reprovar Requerimento**.

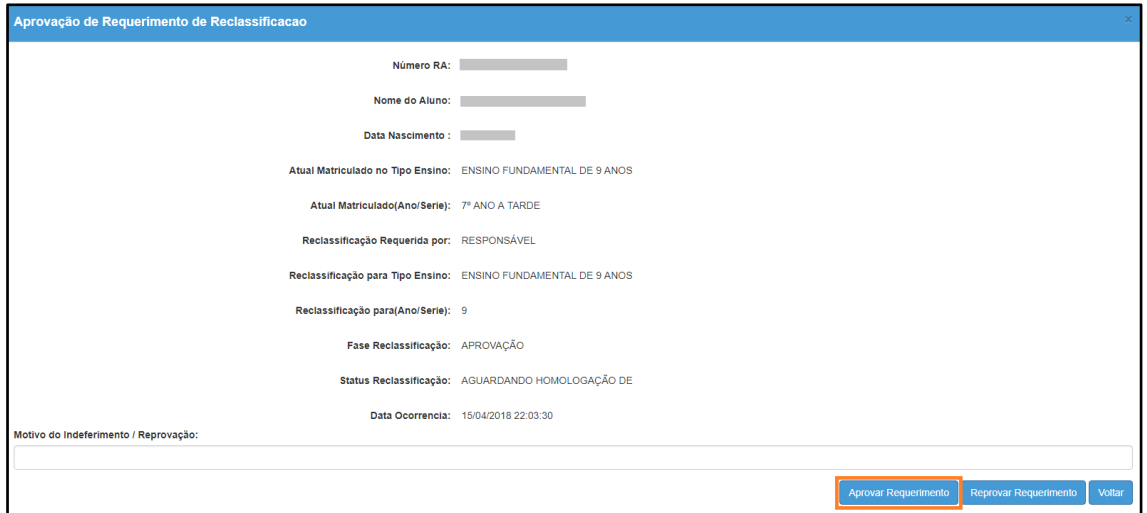

Será exibida uma mensagem de confirmação. Pronto! Agora é só a escola continuar o processo.

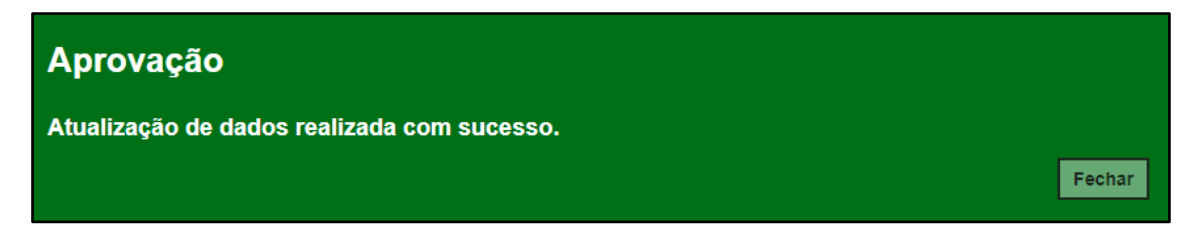

### **6. Reclassificação sem idade mínima (etapas realizadas pela escola)**

**Passo 1** - Acesse a plataforma SED por meio do link: [https://sed.educacao.sp.gov.br](https://sed.educacao.sp.gov.br/) com seu login e senha.

**Passo 2** – Clique no menu **Cadastro de Alunos** > **Movimentação** > **Reclassificação (vide imagem A)** ou digite "**Reclassificação**" na barra de acesso rápido localizada no canto superior esquerdo da tela para achar o menu rapidamente **(vide imagem B).**

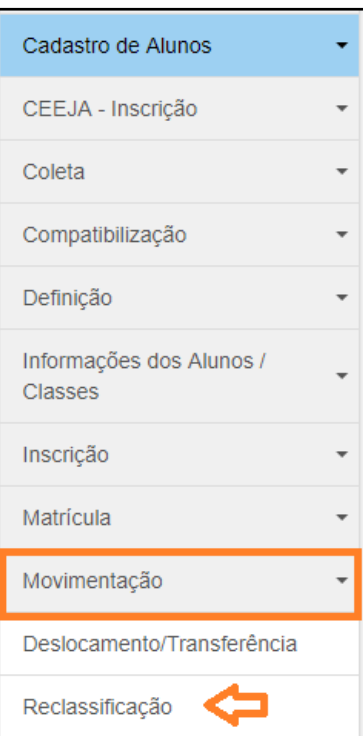

### **Imagem A**

#### **Imagem B**

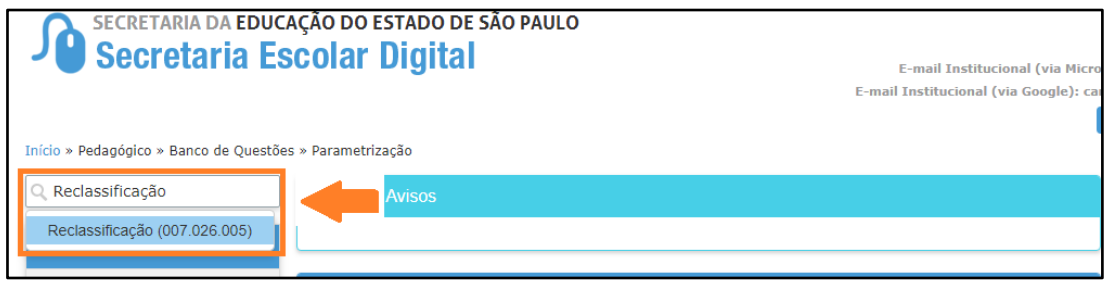

**Passo 3** – Escolha o tipo de pesquisa para localizar o RA que deseja reclassificar.

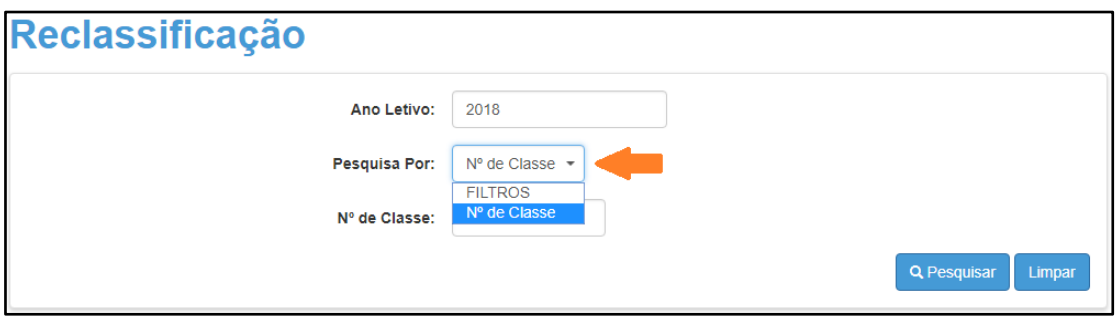

A pesquisa pode ser realizada por nº de Classe:

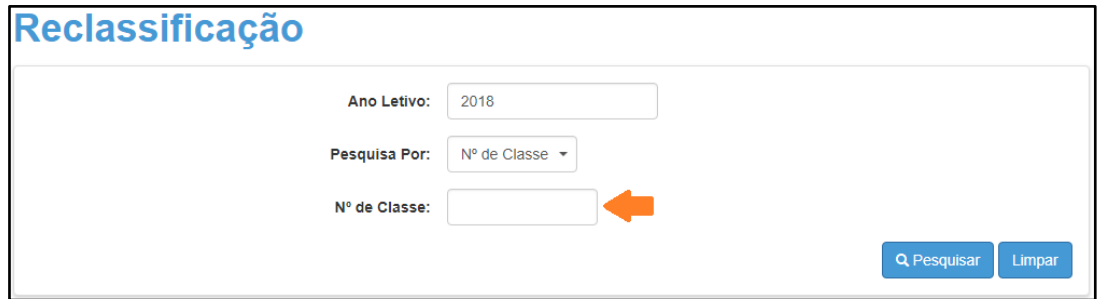

Ou pelos filtros abaixo:

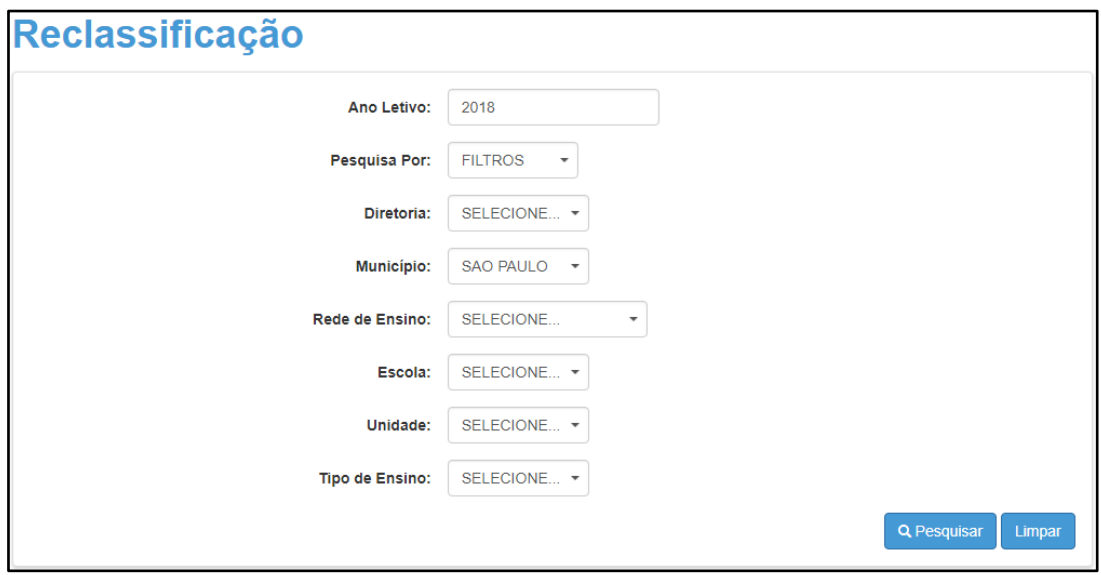

**Passo 4** – No caso da pesquisa por meio dos filtros, no campo Tipo de Ensino o combo será carregado com os tipos de ensino existentes na opção Coleta.

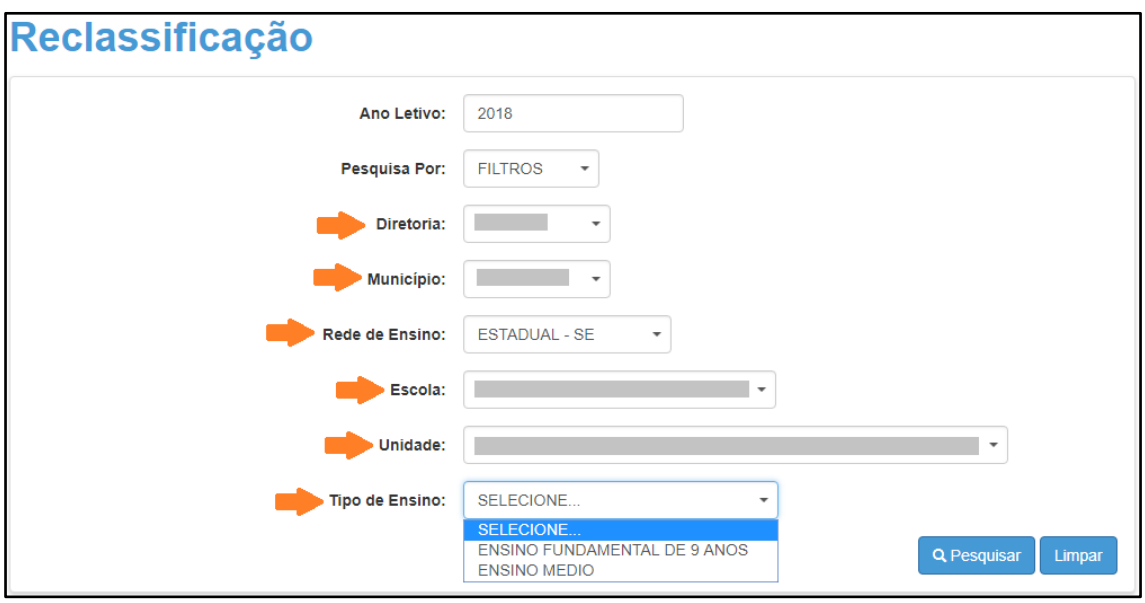

**Passo 5** – Clique na **lupa** para pesquisar os dados da classe.

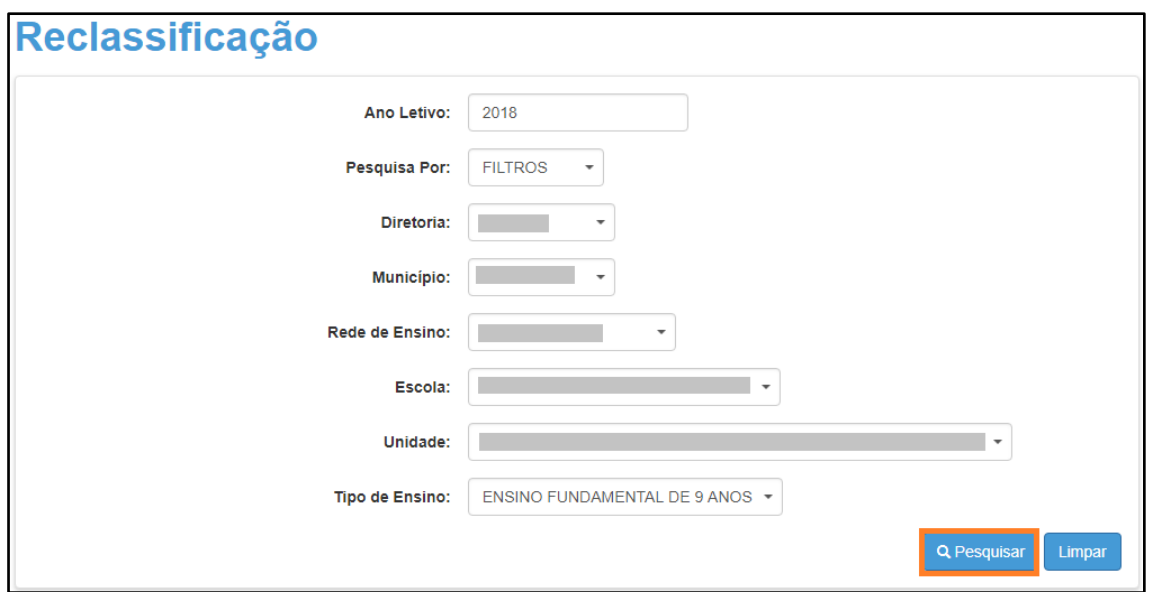

**Passo 6** – Serão visualizadas todas as classes coletadas correspondentes ao tipo de ensino selecionado no combo da busca. Clique no **lápis**.

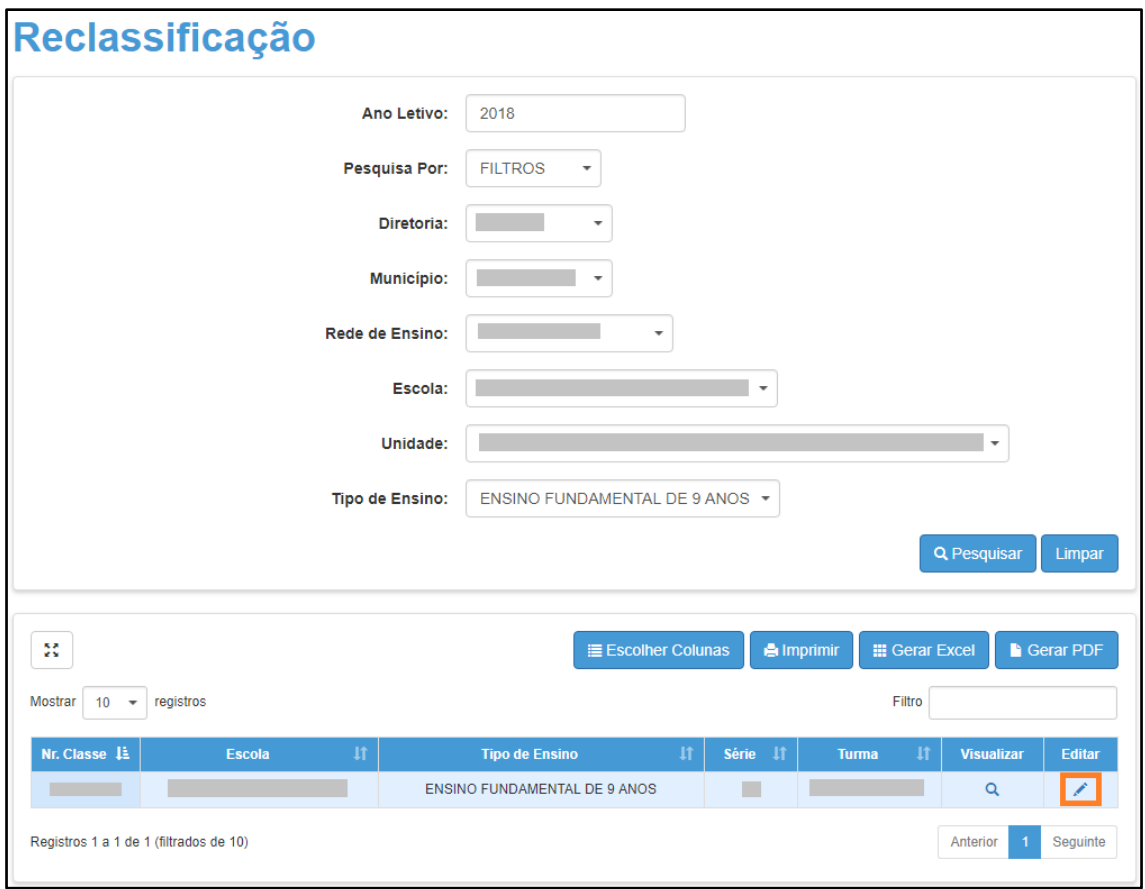

| 22<br><b>Mostrar</b><br>registros<br>10<br>$\overline{\phantom{a}}$ |                   |                |                                      |                           |                             | <b>Excolher Colunas</b> | <b>A</b> Imprimir                            | <b>III</b> Gerar Excel<br><b>Gerar PDF</b> |                                                     |            |
|---------------------------------------------------------------------|-------------------|----------------|--------------------------------------|---------------------------|-----------------------------|-------------------------|----------------------------------------------|--------------------------------------------|-----------------------------------------------------|------------|
|                                                                     |                   |                |                                      |                           | Filtro                      |                         |                                              |                                            |                                                     |            |
| $\mathbf{1}$<br><b>Tipo de Ensino</b>                               | 具<br><b>Série</b> | Nº II          | $\mathbf{u}$<br><b>Nome do Aluno</b> | $\downarrow$<br><b>RA</b> | <b>Dig. 11</b><br><b>RA</b> | $UF$ $It$<br><b>RA</b>  | $\mathbf{I}$<br>Data de<br><b>Nascimento</b> | ч<br><b>Deficiência</b>                    | Visualizar <sup>11</sup>                            | Editar 11  |
| <b>ENSINO FUNDAMENTAL</b><br>DE 9 ANOS                              | $\overline{7}$    | $\overline{1}$ |                                      |                           | $\overline{7}$              | <b>SP</b>               | 10/04/2005                                   |                                            | $\alpha$                                            | $\sqrt{2}$ |
| <b>ENSINO FUNDAMENTAL</b><br>DE 9 ANOS                              | $\overline{7}$    | $\overline{2}$ |                                      |                           | $\mathbf 0$                 | <b>SP</b>               | 07/08/2005                                   |                                            | Q                                                   | ∕          |
| <b>ENSINO FUNDAMENTAL</b><br>DE 9 ANOS                              | $\overline{7}$    | $\overline{3}$ |                                      |                           | 3                           | <b>SP</b>               | 02/03/2006                                   |                                            | $\alpha$                                            | ∕          |
| <b>ENSINO FUNDAMENTAL</b><br>DE 9 ANOS                              | $\overline{7}$    | $\overline{4}$ |                                      |                           | $\overline{4}$              | <b>SP</b>               | 29/05/2004                                   |                                            | $\alpha$                                            | ∕          |
| <b>ENSINO FUNDAMENTAL</b><br>DE 9 ANOS                              | $\overline{7}$    | 5              |                                      |                           | $6\phantom{1}$              | <b>SP</b>               | 26/08/2005                                   |                                            | $\alpha$                                            | ∕          |
| <b>ENSINO FUNDAMENTAL</b><br>DE 9 ANOS                              | $\overline{7}$    | 6              |                                      |                           | 4                           | <b>SP</b>               | 13/06/2004                                   |                                            | Q                                                   | ∕          |
| <b>ENSINO FUNDAMENTAL</b><br>DE 9 ANOS                              | $\overline{7}$    | $\overline{7}$ |                                      |                           | $6\phantom{1}$              | <b>SP</b>               | 19/11/2005                                   |                                            | Q                                                   | v          |
| <b>ENSINO FUNDAMENTAL</b><br>DE 9 ANOS                              | $\overline{7}$    | 8              |                                      |                           | 3                           | <b>SP</b>               | 07/08/2005                                   |                                            | Q                                                   | ∕          |
| <b>ENSINO FUNDAMENTAL</b><br>DE 9 ANOS                              | $\overline{7}$    | 9              |                                      |                           | 9                           | <b>SP</b>               | 24/01/2003                                   |                                            | Q                                                   | ∕          |
| <b>ENSINO FUNDAMENTAL</b><br>DE 9 ANOS                              | $\overline{7}$    | 10             |                                      |                           | 9                           | <b>SP</b>               | 06/03/2003                                   |                                            | Q                                                   | ∕          |
| Registros 1 a 10 de 35                                              |                   |                |                                      |                           |                             |                         |                                              | Anterior                                   | $\overline{2}$<br>$\overline{\mathbf{3}}$<br>4<br>1 | Seguinte   |

**Passo 7 –** Clique no lápis referente ao aluno que deseja reclassificar.

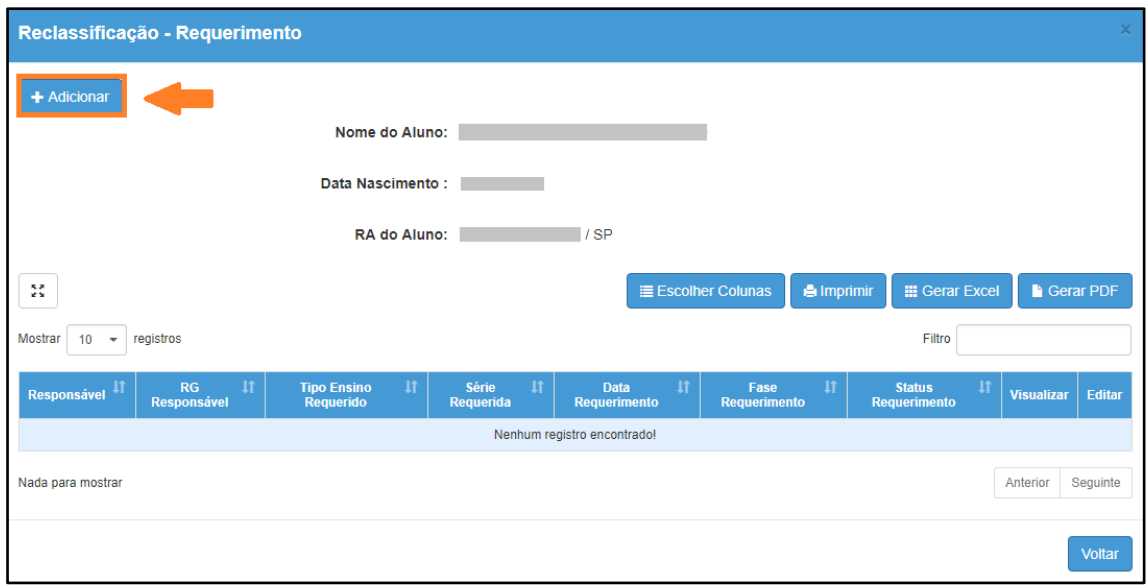

**Passo 8 –** Clique em **+Adicionar**.

**Passo 9 –** Preencha todos os campos disponíveis na tela.

- a) requerente: professor, aluno ou responsável.
- b) RG e o nome do responsável pelo aluno.
- c) Tipo de ensino e ano/série da reclassificação

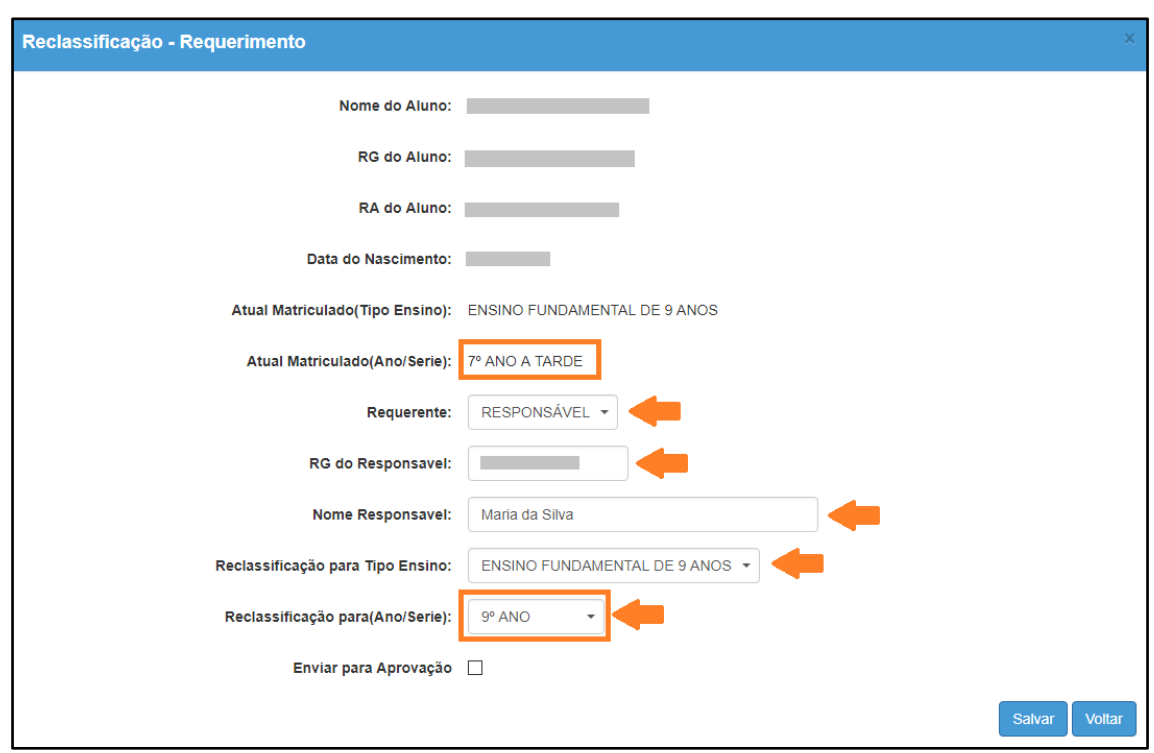

**Passo 10 –** Após preencher todos os dados, marque a opção "**Enviar para Aprovação**" e clique em **Salvar**.

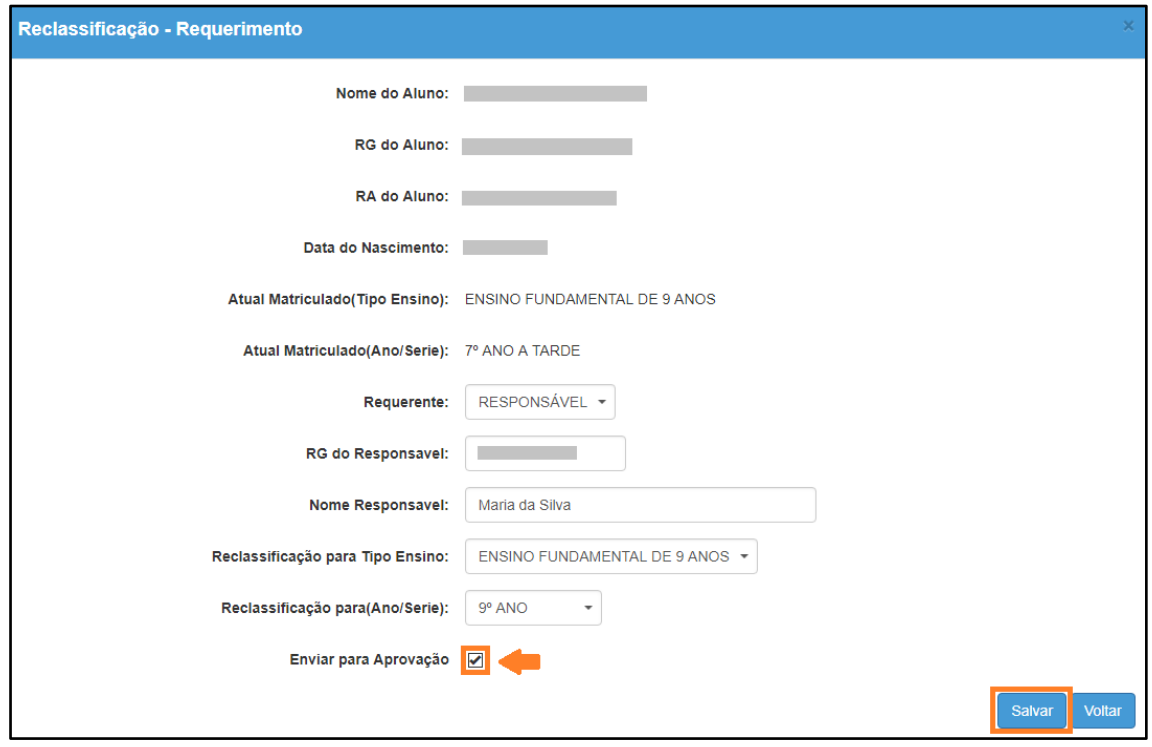

**Dica:** Caso você não tenha todos os dados no momento, é possível apenas salvar os dados que já foram preenchidos e quando desejar, enviar para Aprovação, neste caso, ao gravar os dados, o registro constará com o status "em elaboração" conforme nas imagens C e D abaixo.

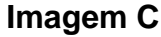

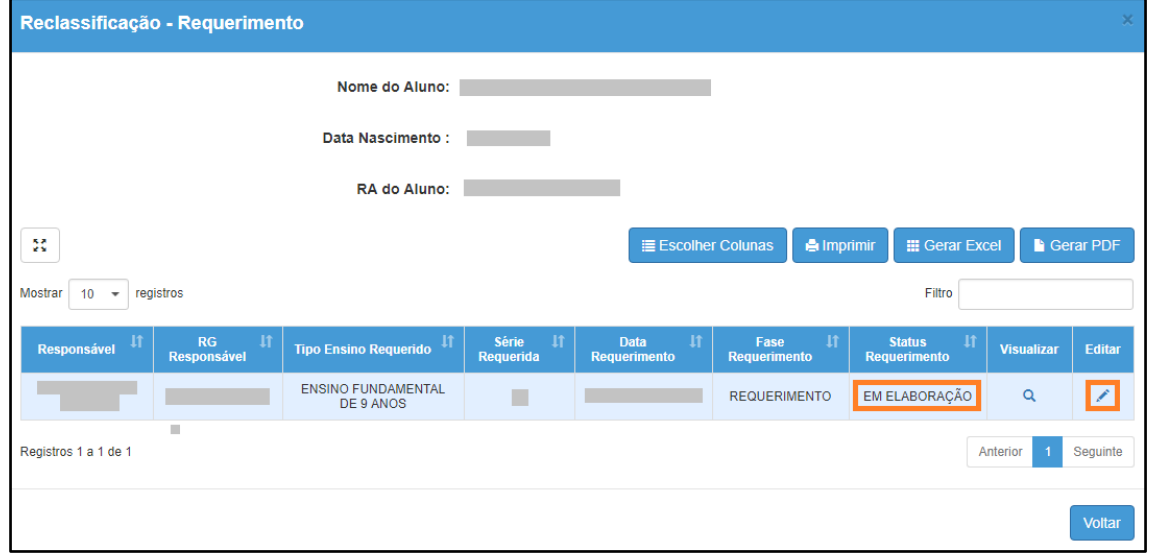

**Imagem D**

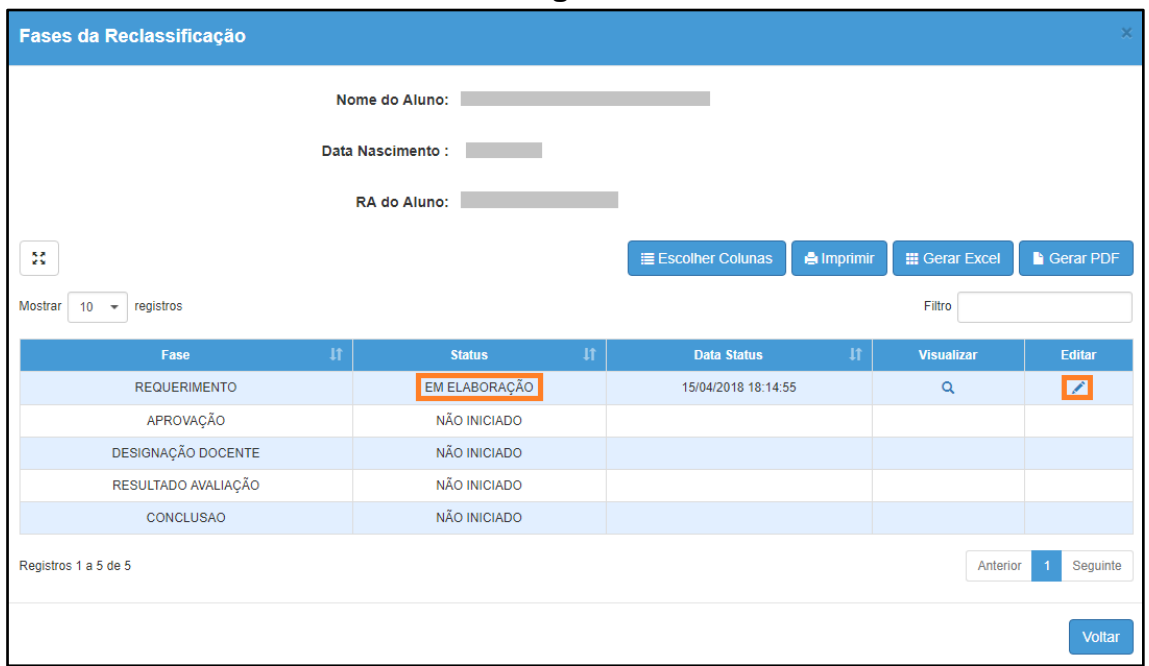

**Passo 11 -** Será exibida uma mensagem de alerta na tela. Caso deseje prosseguir, clique em **Continuar**.

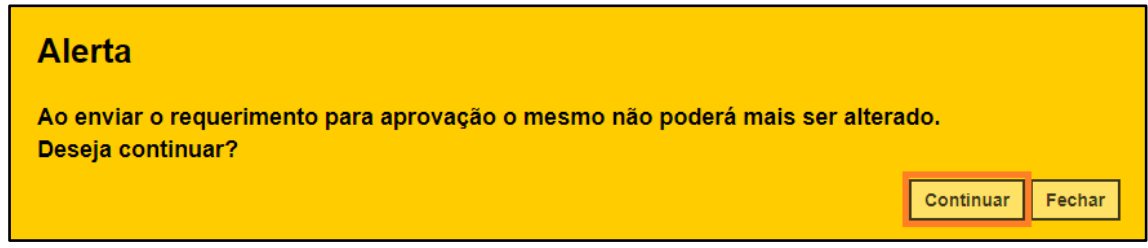

Será exibida uma mensagem de confirmação na tela. Ao fechar a mensagem será baixado um requerimento em extensão PDF.

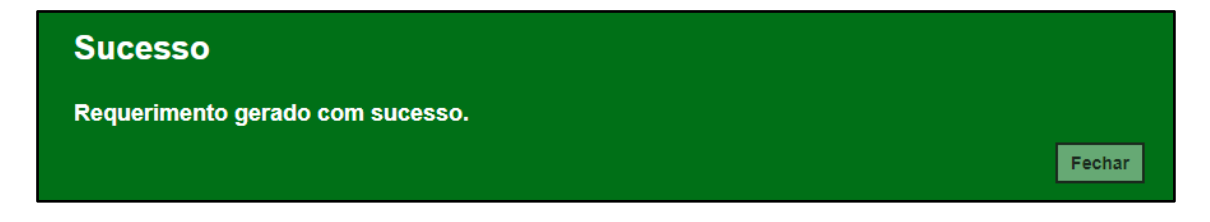

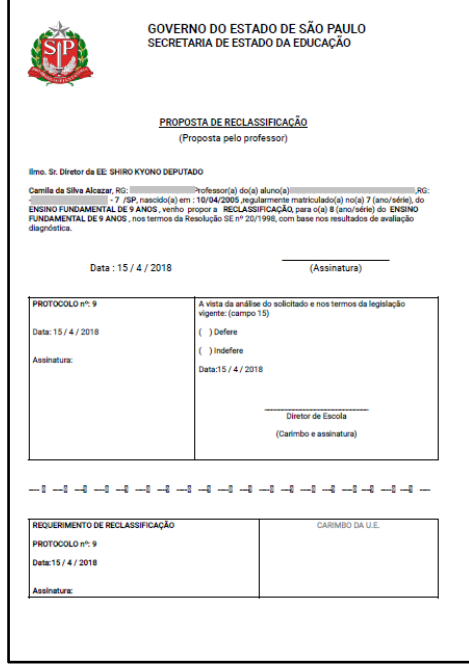

**Passo 12 –** Observe que por tratar-se de reclassificação de aluno sem idade mínima, a aprovação deverá ser realizada pelo Órgão Central.

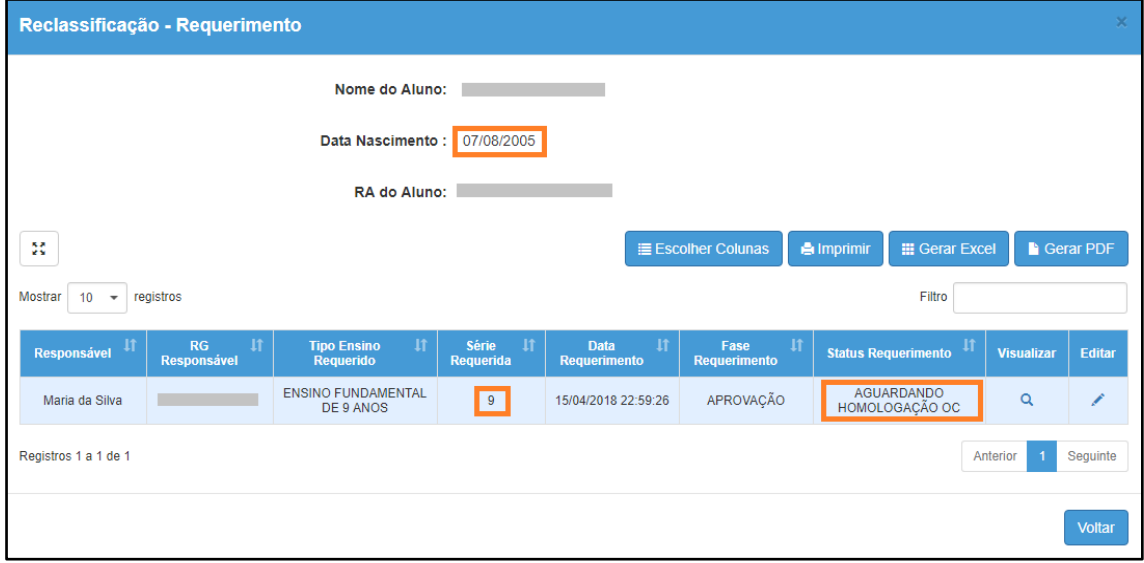

**Passo 13 –** Após a aprovação do Órgão Central (CGEB/DGREM/CVESC), clique no **lápis** para designar o docente.

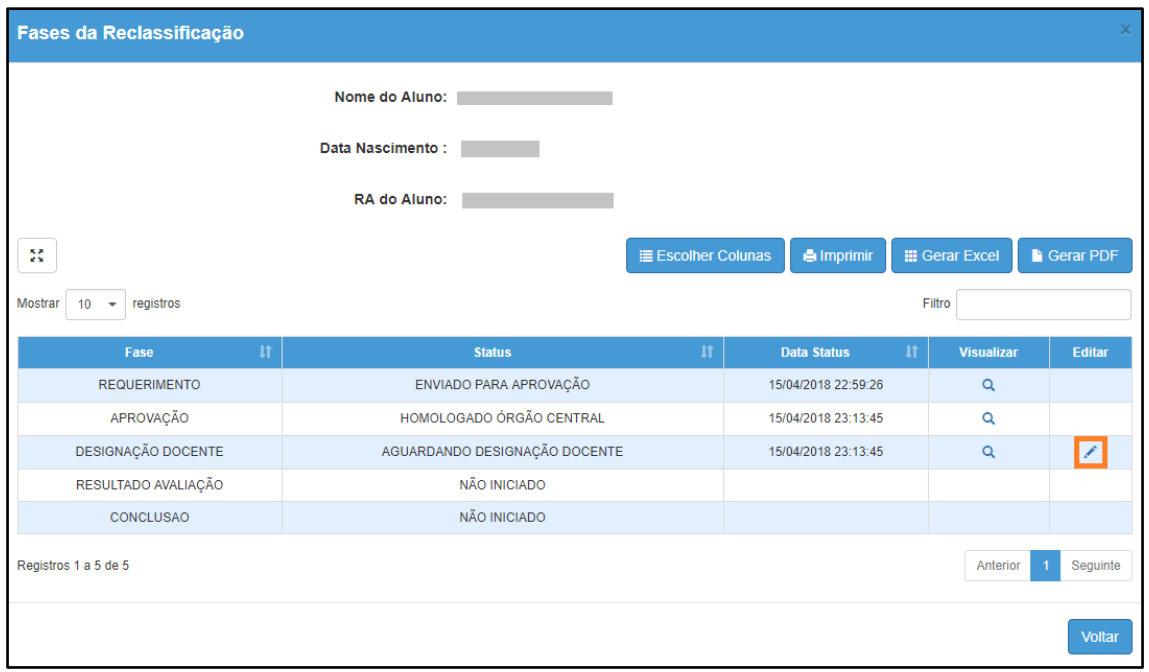

**Passo 14 –** É necessário designar no mínimo um docente. Clique em **Designar Docente.** 

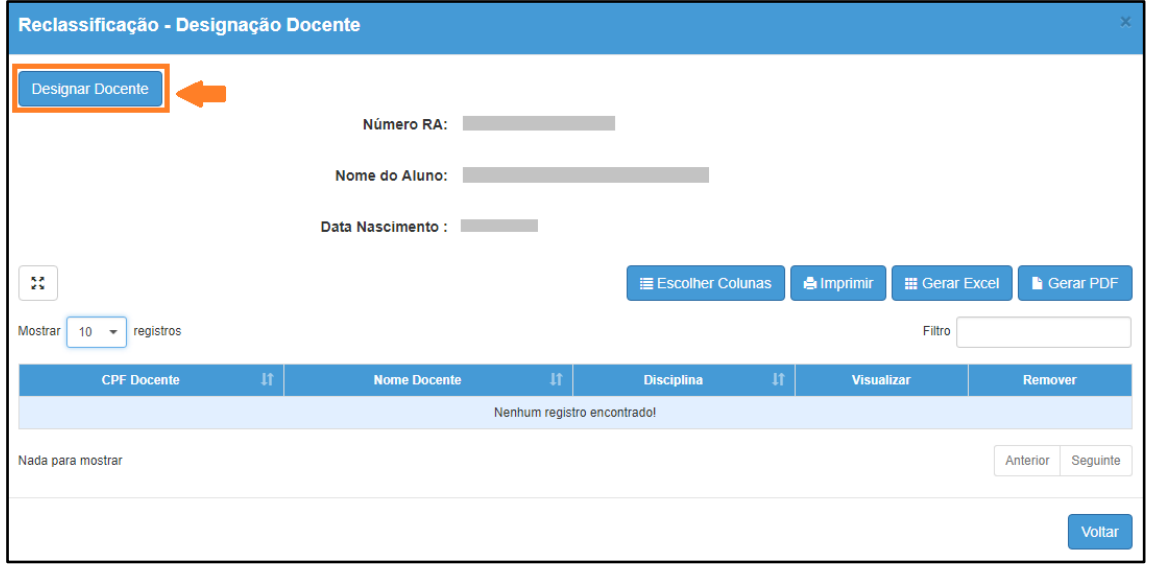

**Passo 15 –** Selecione a **disciplina**, o **docente** e clique em **Salvar**.

**Importante:** só serão visualizados os professores que foram associados a classe.

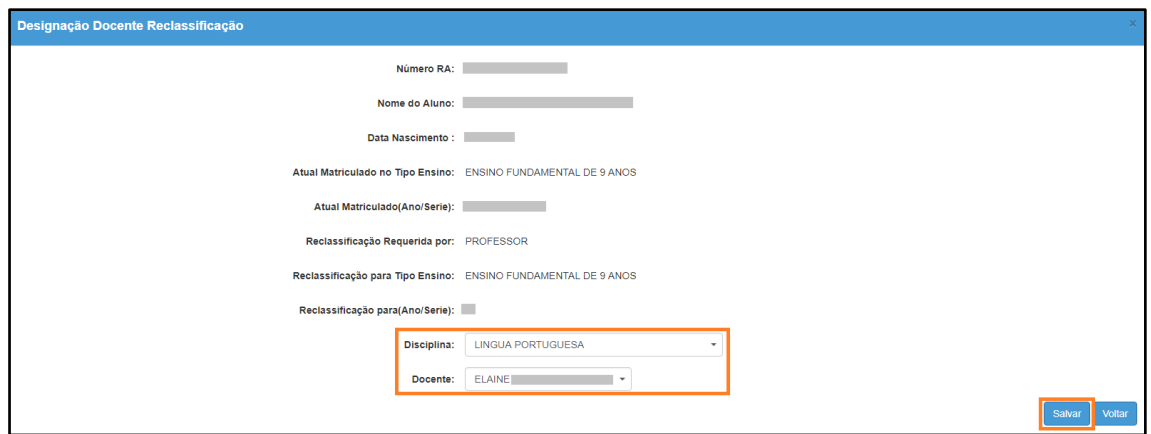

**Passo 16 –** Será exibida uma mensagem de confirmação na tela. Clique em **Fechar**.

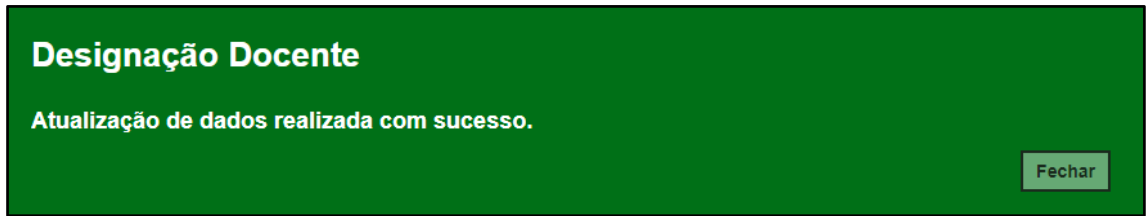

Para designar mais docentes, repita os passos 14 e 15.

**Passo 17 –** Após designar um docente ou mais clique em **Finalizar Designação Docente**.

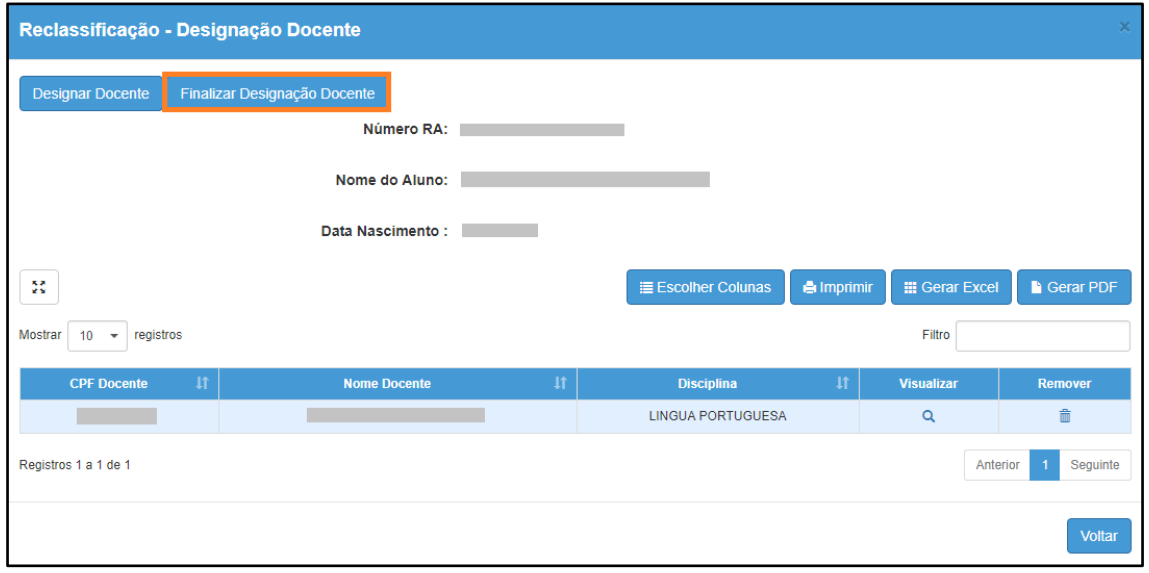

**Passo 18 –** Será exibida uma mensagem em amarelo. Clique em **Sim** para confirmar.

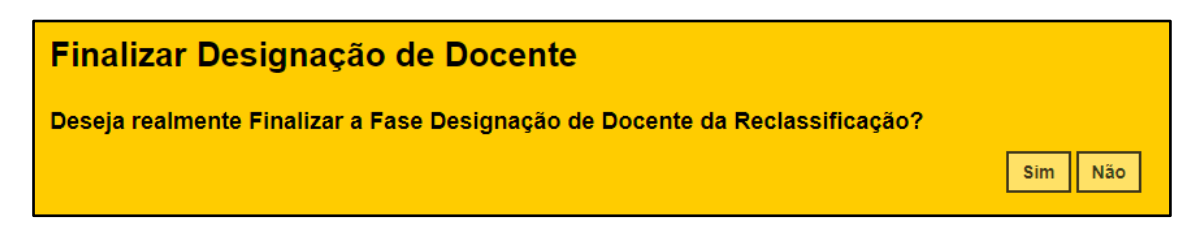

Será exibida uma mensagem de confirmação. Ao clicar em Fechar será baixado um documento com extensão PDF.

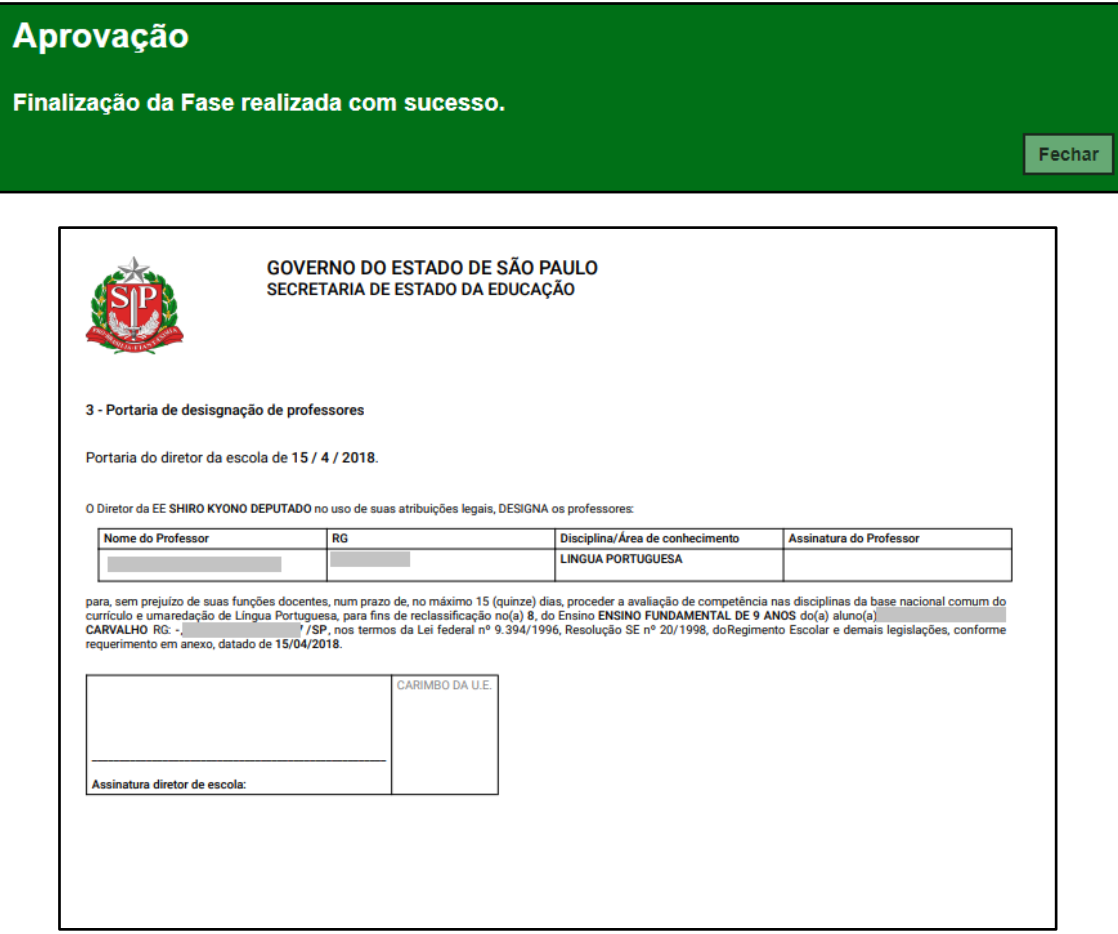

**Passo 19 –** Clique no **lápis** para inserir o resultado da avaliação.

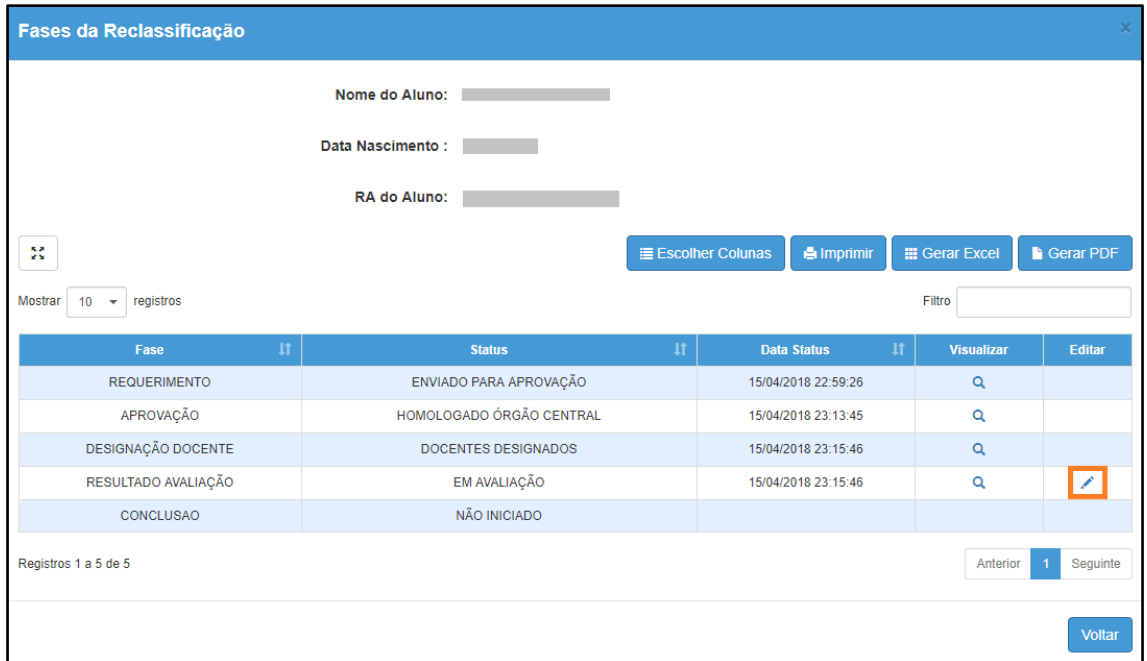

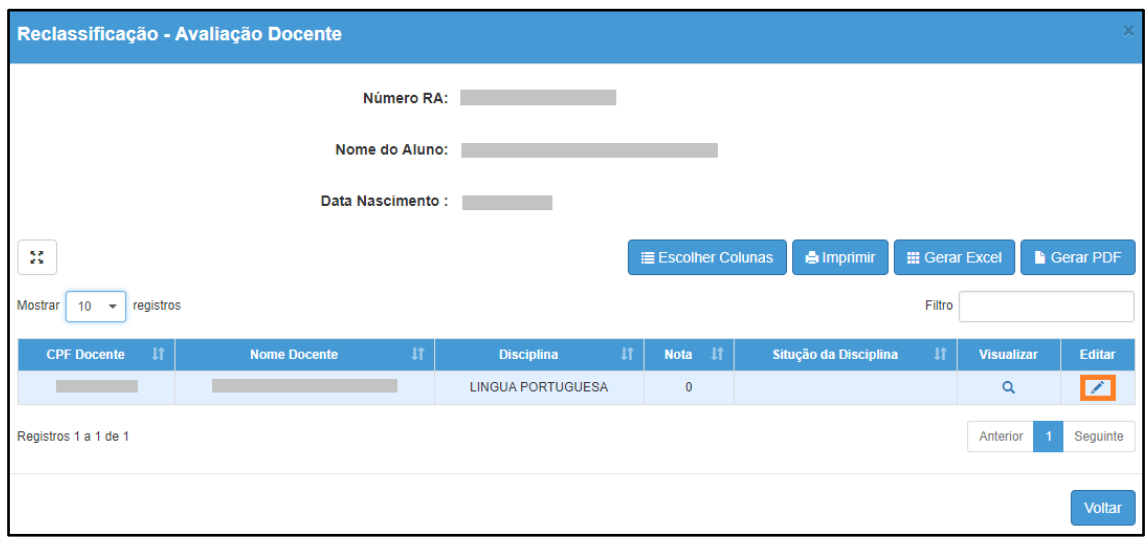

**Passo 20 –** Digite a **nota** e selecione a **situação da disciplina**. Clique em **Salvar**.

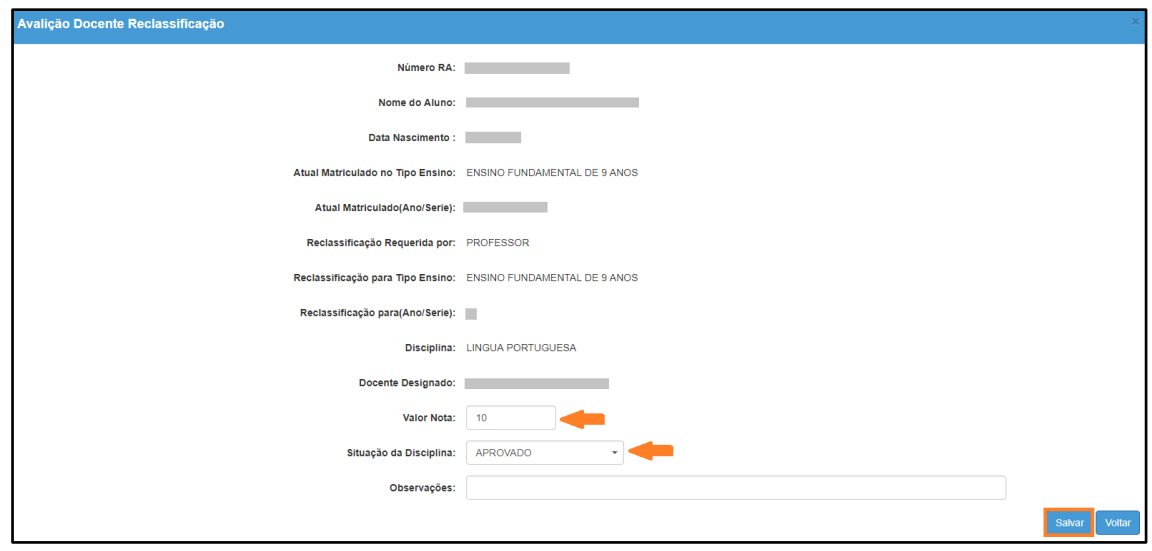

Será exibida uma mensagem de confirmação. Clique em **Fechar**.

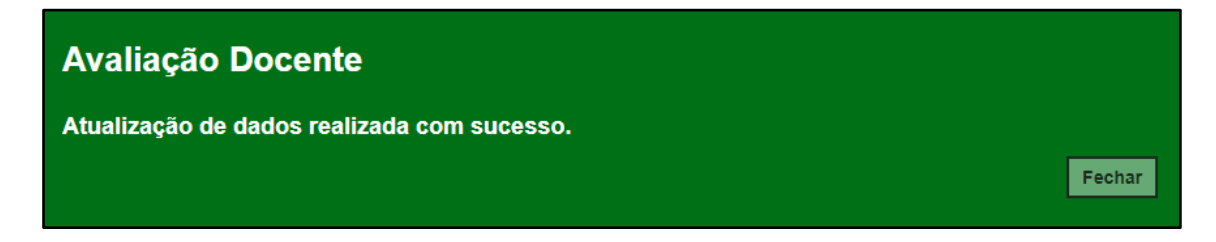

# **Passo 21 –** Clique em **Finalizar Avaliação**.

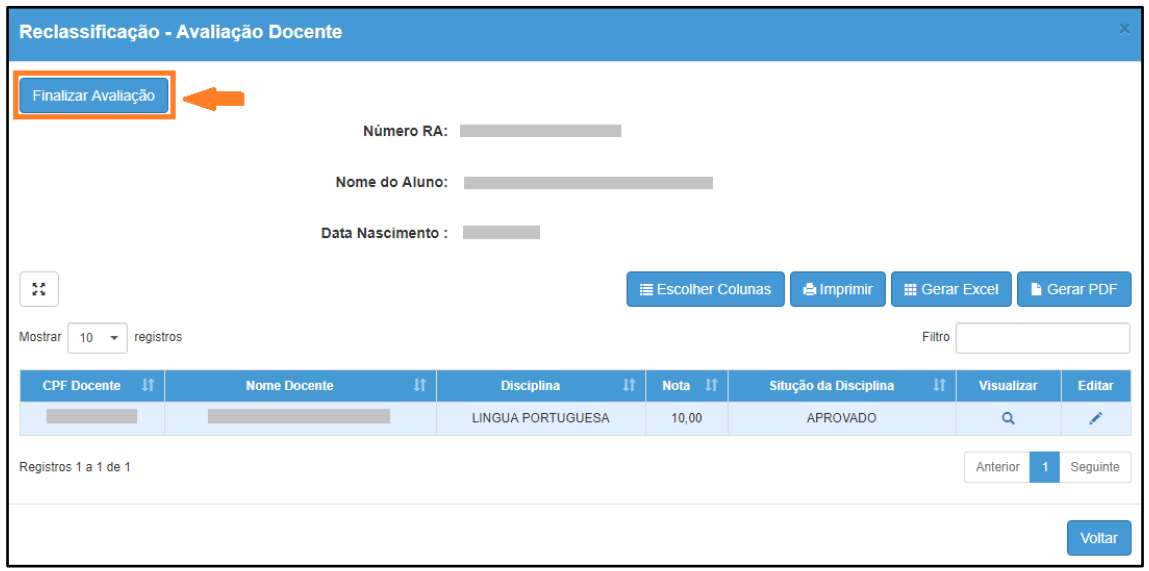

Será exibida uma mensagem de confirmação. Clique em **Sim** para prosseguir.

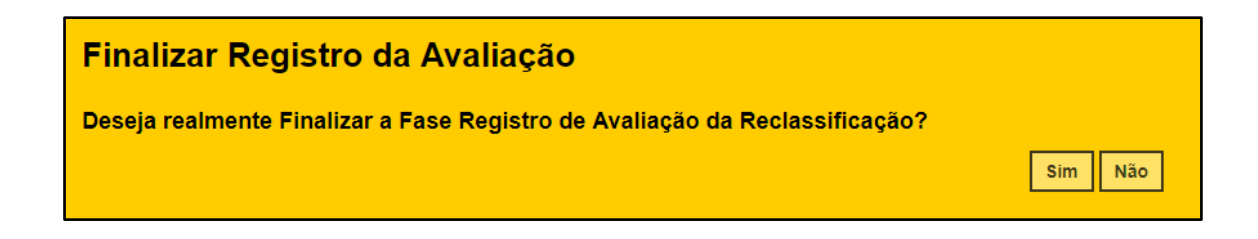

Será exibida uma mensagem de confirmação. Ao clicar em Fechar será baixado um documento com extensão PDF.

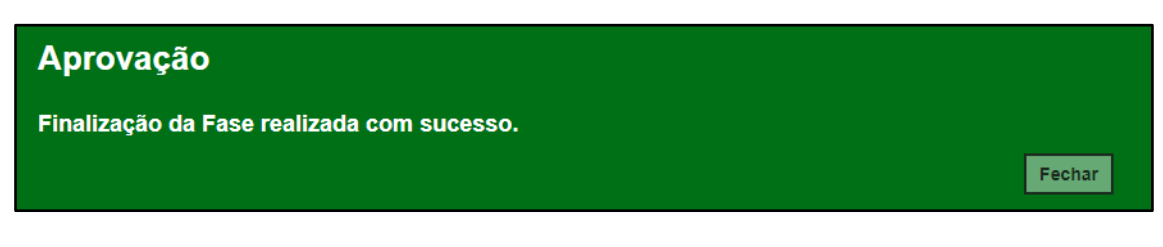

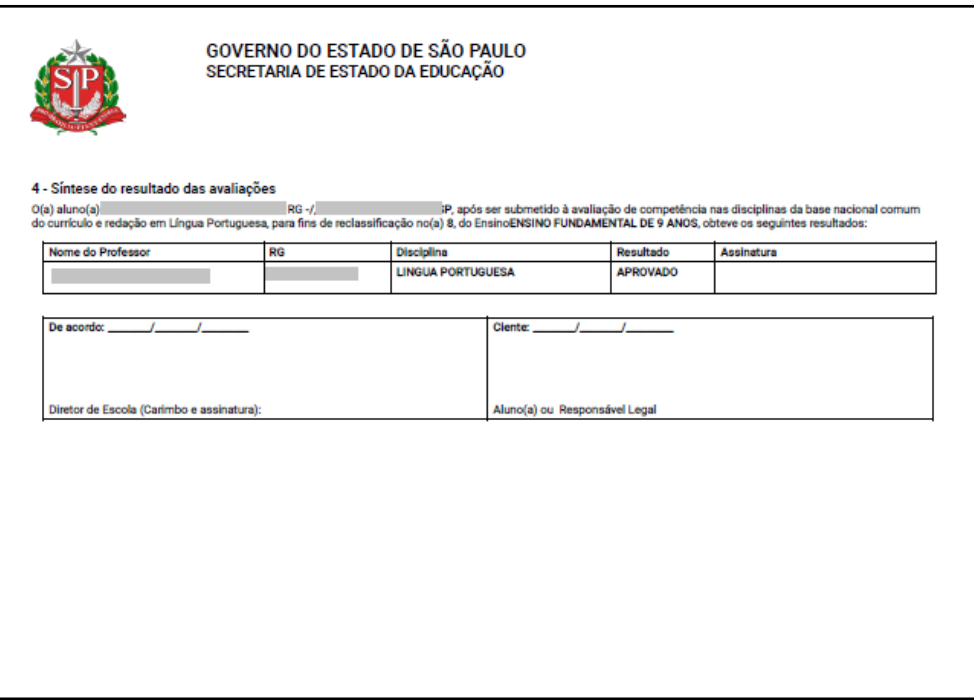

**Passo 22 –** Para realizar a última etapa antes da matrícula, clique no **lápis**.

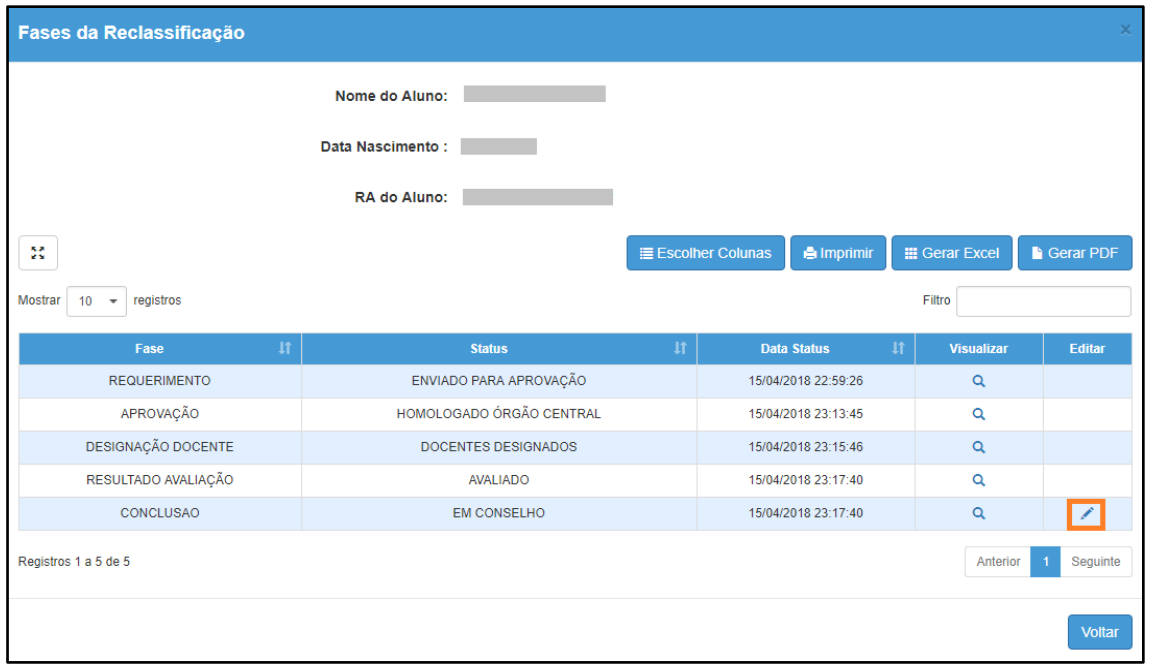

**Passo 23 –** Clique em **Deferir Reclassificação** para aprovar a reclassificação ou em **Indeferir Reclassificação** para rejeitar.

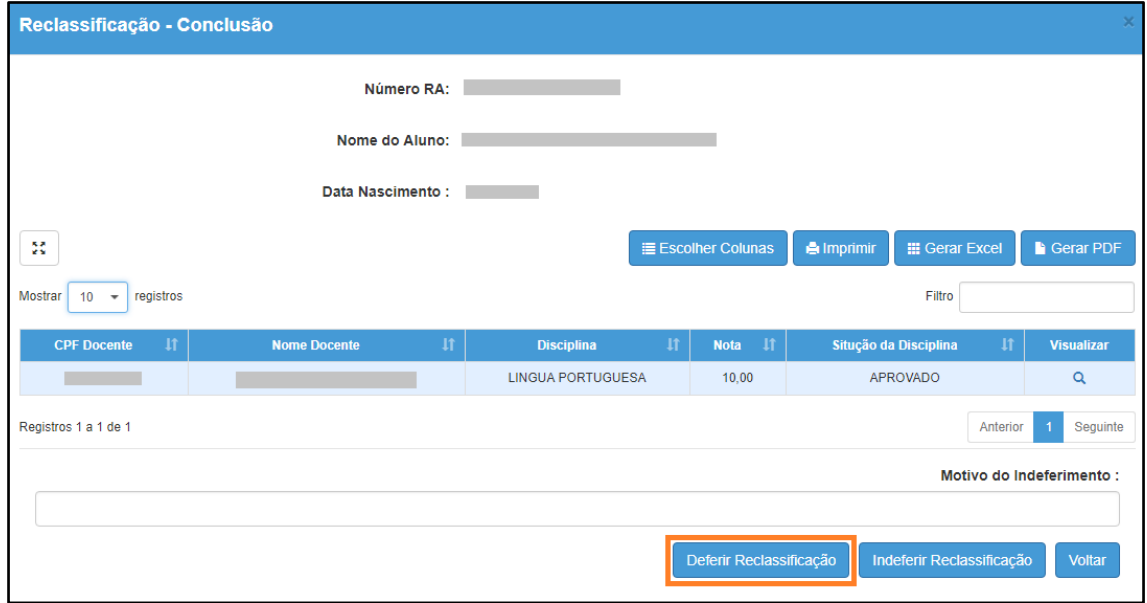

Será exibida uma mensagem amarela. Clique em **Sim** para confirmar e aguarde a mensagem de confirmação.

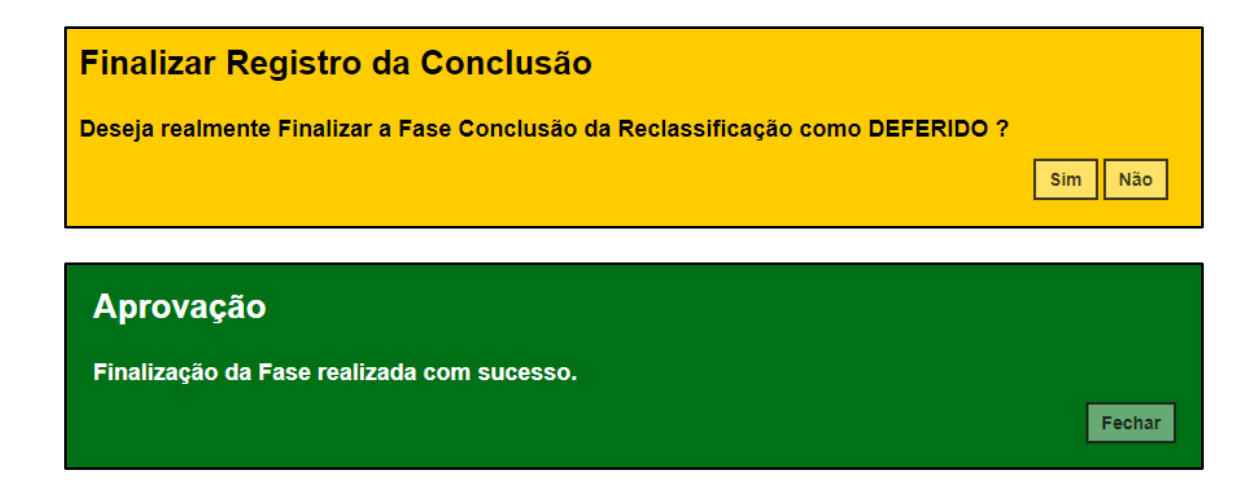

Ao clicar em Fechar serão baixados dois documentos em extensão PDF.

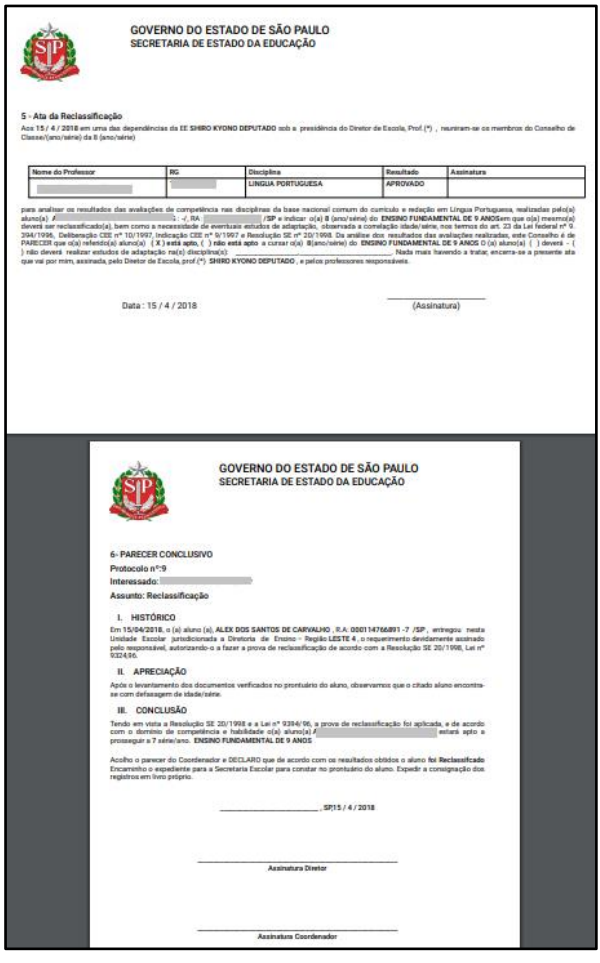

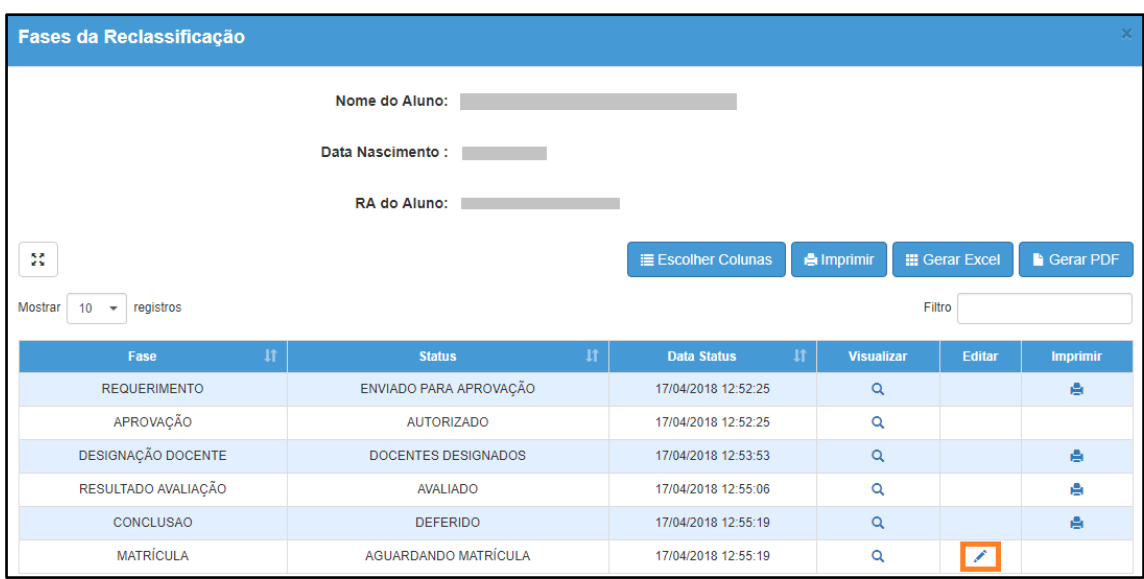

**Passo 24 –** Clique no lápis para matricular o aluno.

**Passo 25 –** Serão carregadas na tela somente as turmas com vagas disponíveis. Clique no lápis referente a turma que deseja matricular o aluno.

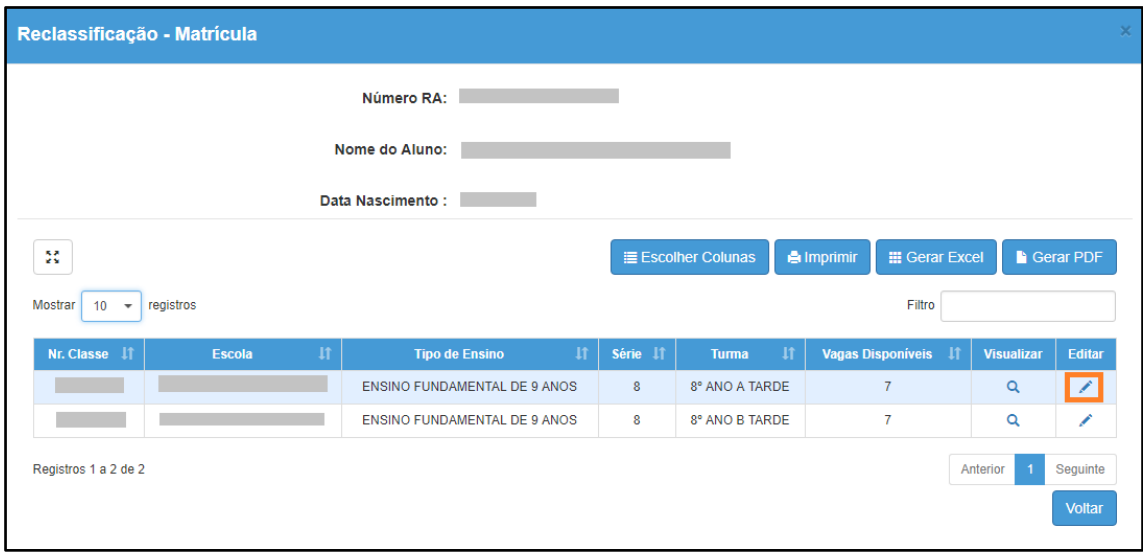

**Passo 26 –** Digite a data da matrícula e clique em **Salvar Matrícula**.

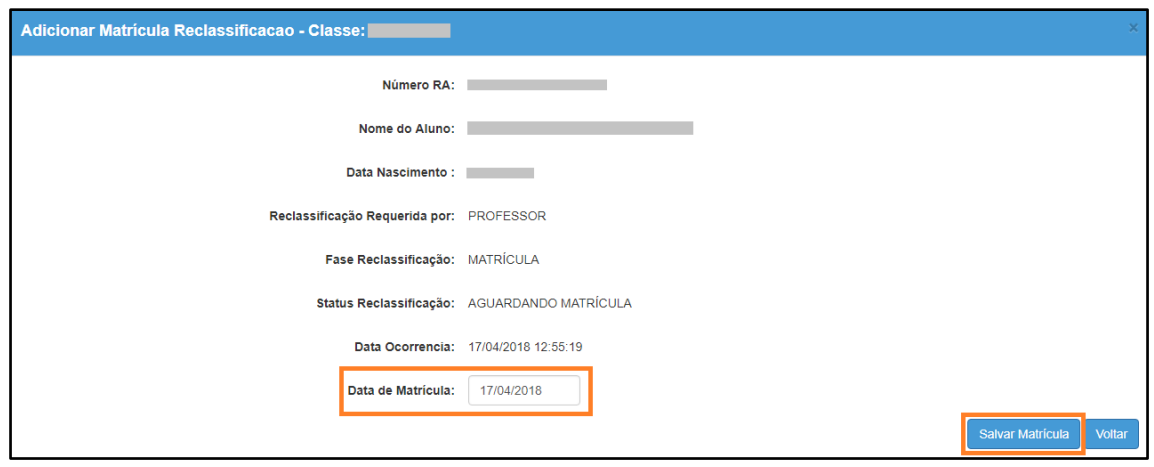

**Passo 27 –** Será exibida uma mensagem de confirmação.

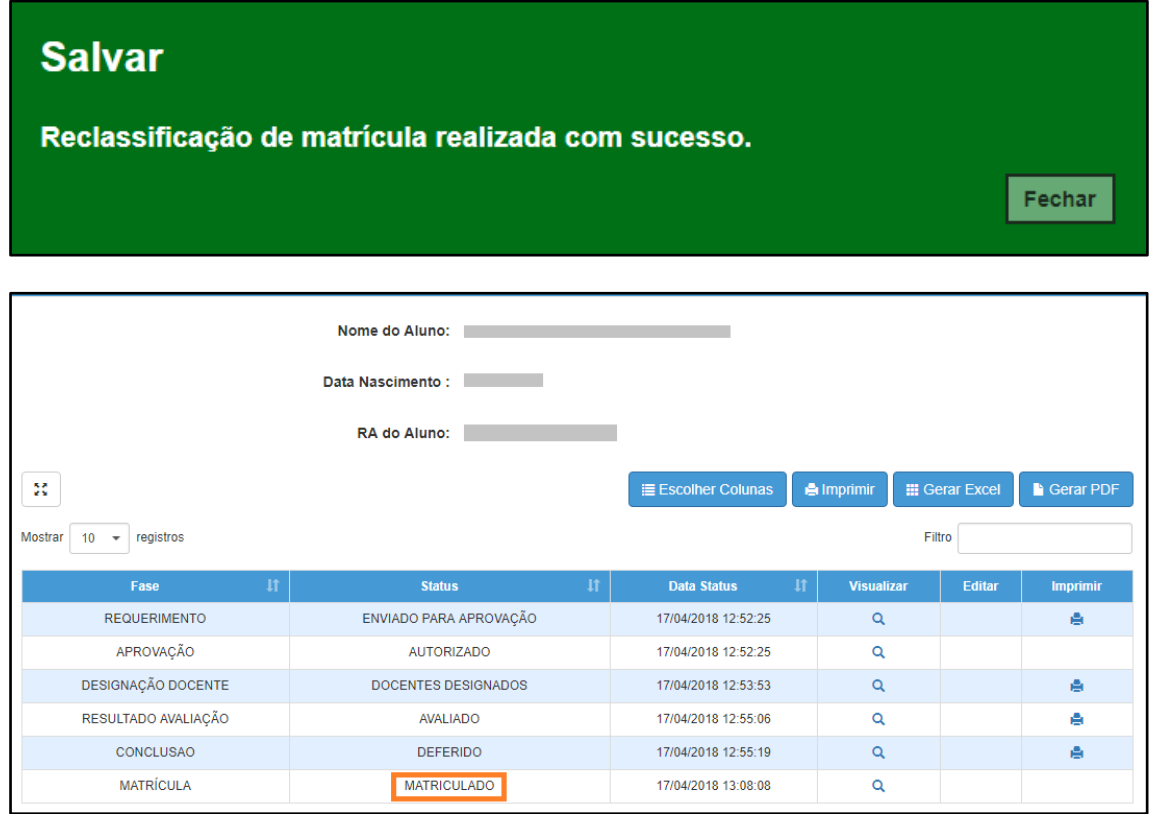

Pronto! A situação reclassificado será exibida na aba matrículas da ficha do aluno.

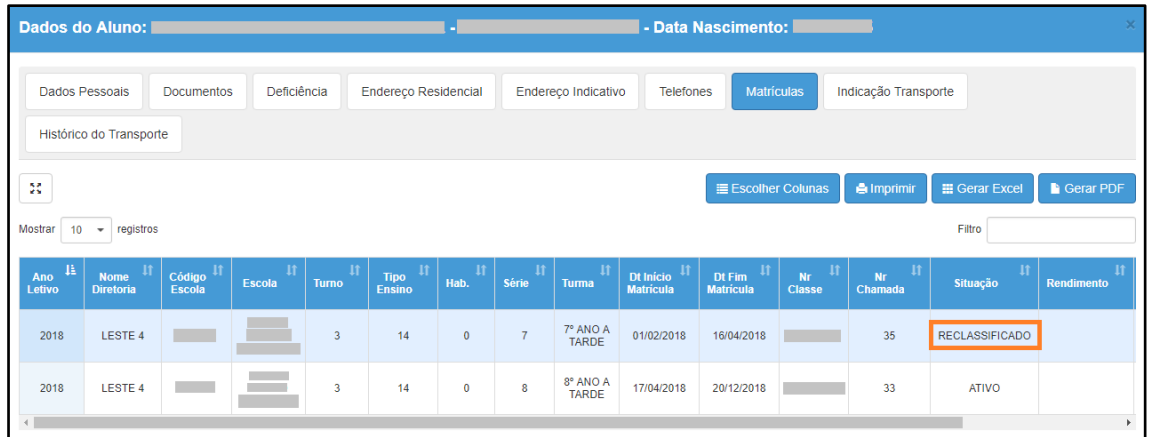

# **7. Reclassificação sem idade mínima (etapa realizada pelo órgão central)**

**Passo 1** - Acesse a plataforma SED por meio do link: [https://sed.educacao.sp.gov.br](https://sed.educacao.sp.gov.br/) com seu login e senha.

**Passo 2** – Clique no menu **Cadastro de Alunos** > **Movimentação** > **Reclassificação (vide imagem A)** ou digite "**Reclassificação**" na barra de acesso rápido localizada no canto superior esquerdo da tela para achar o menu rapidamente **(vide imagem B).**

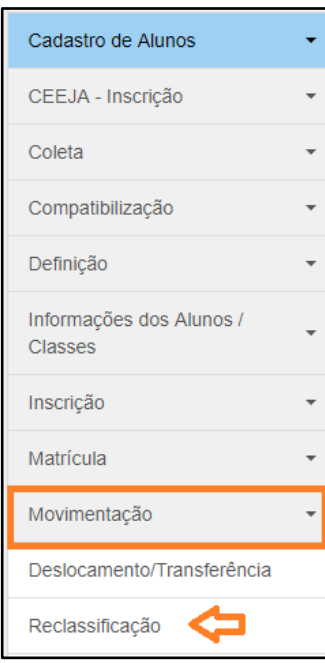

### **Imagem A**

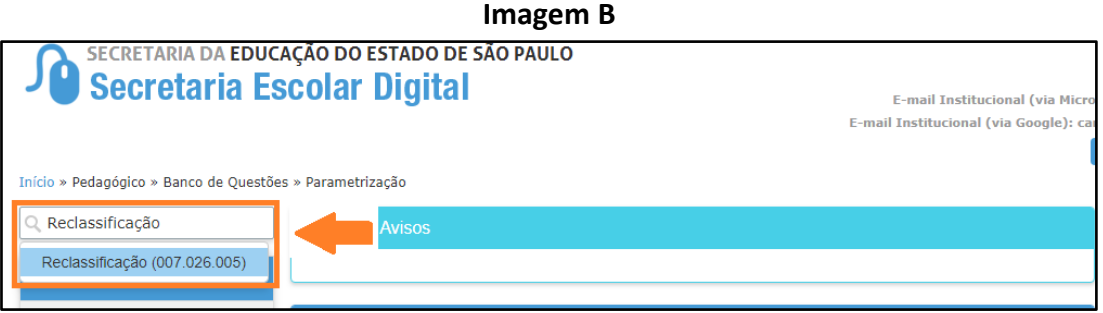

**Passo 3** – Escolha o tipo de pesquisa para localizar o RA que deseja reclassificar.

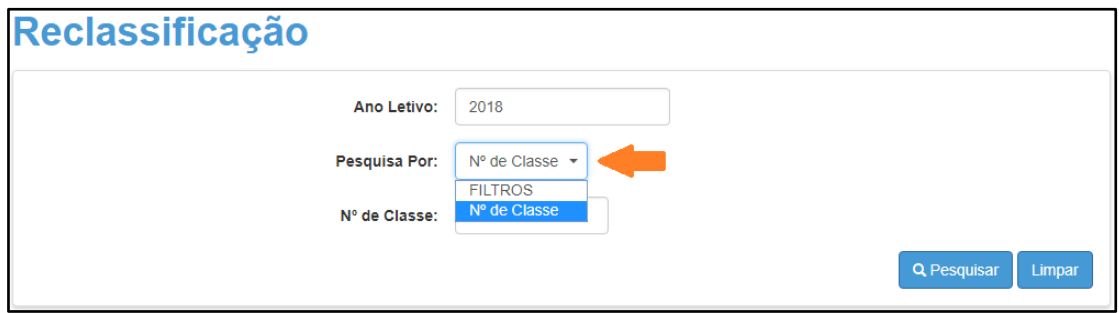

A pesquisa pode ser realizada por nº de Classe:

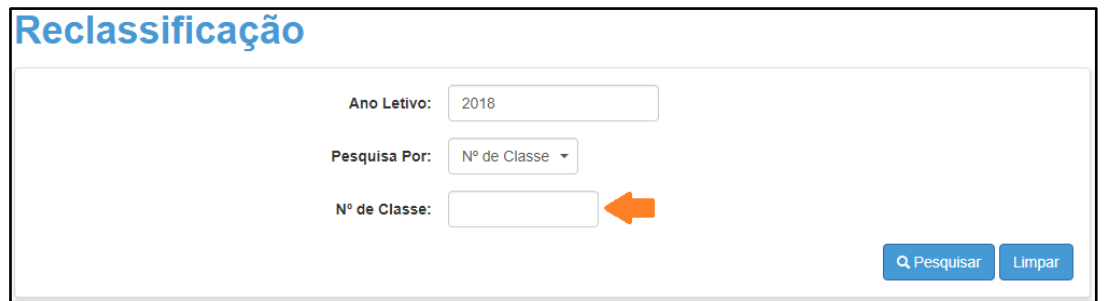

Ou pelos filtros abaixo:

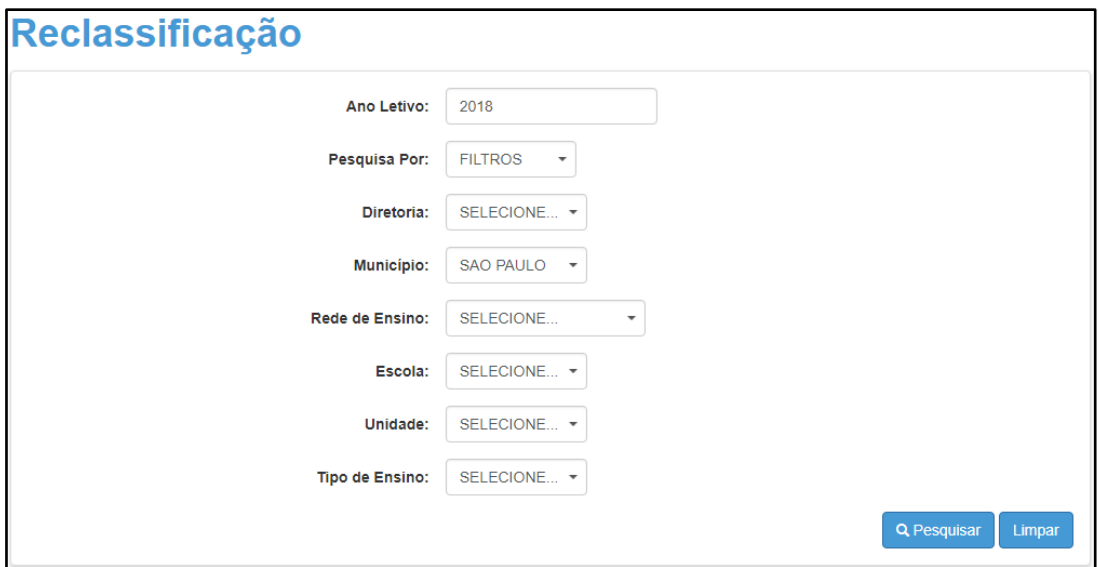

**Passo 4** – No caso da pesquisa por meio dos filtros, no campo Tipo de Ensino o combo será carregado com os tipos de ensino existentes na opção Coleta.

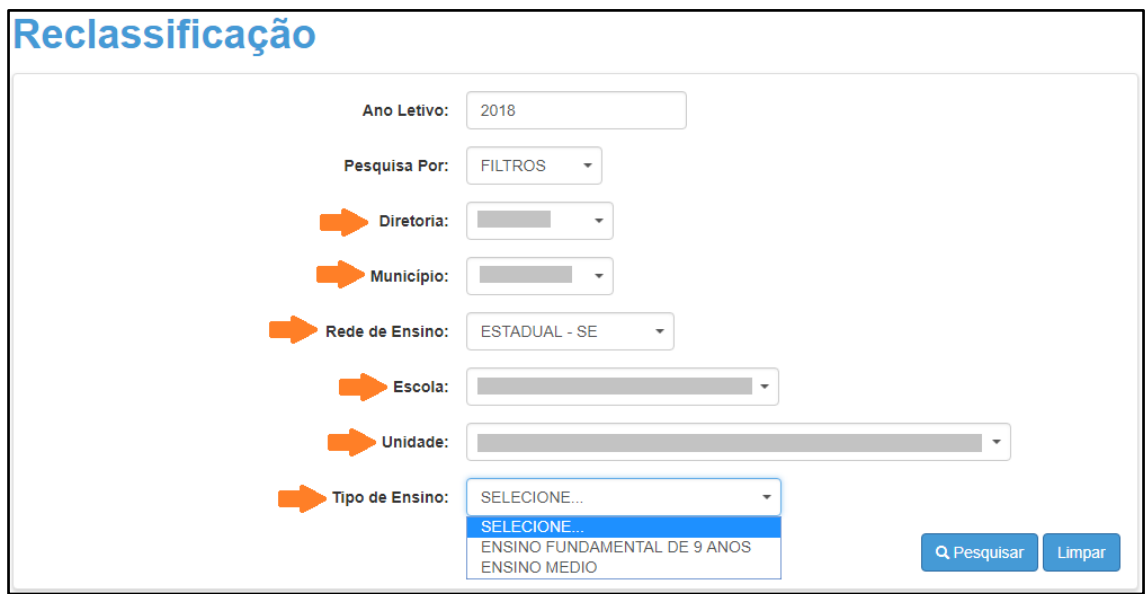

**Passo 5** – Clique na **lupa** para pesquisar os dados da classe.

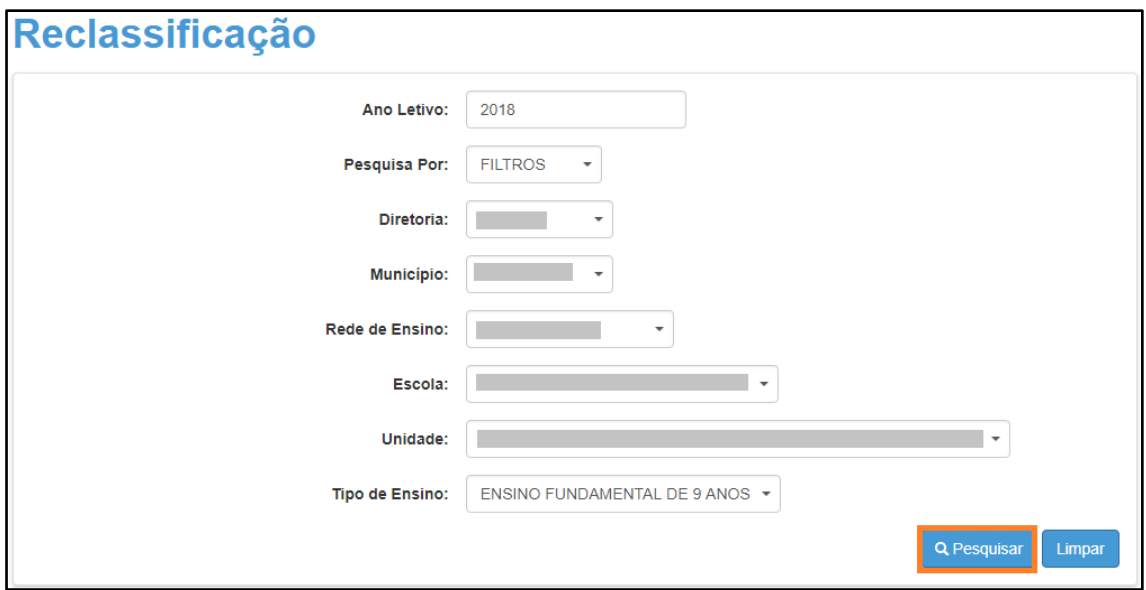

**Passo 6** – Serão visualizadas todas as classes coletadas correspondentes ao tipo de ensino selecionado no combo da busca. Clique no **lápis**.

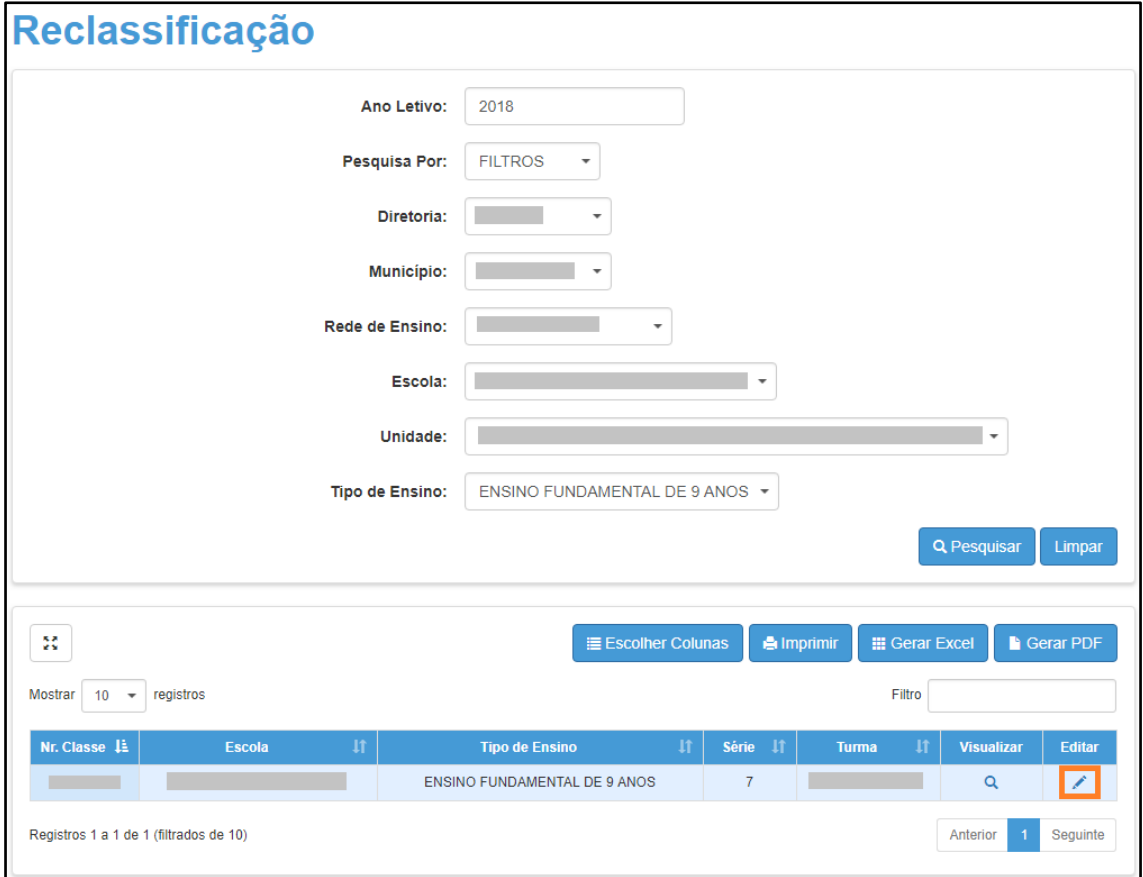

**Passo 7 –** Clique no **lápis** referente ao aluno que deseja aprovar o processo de reclassificação.

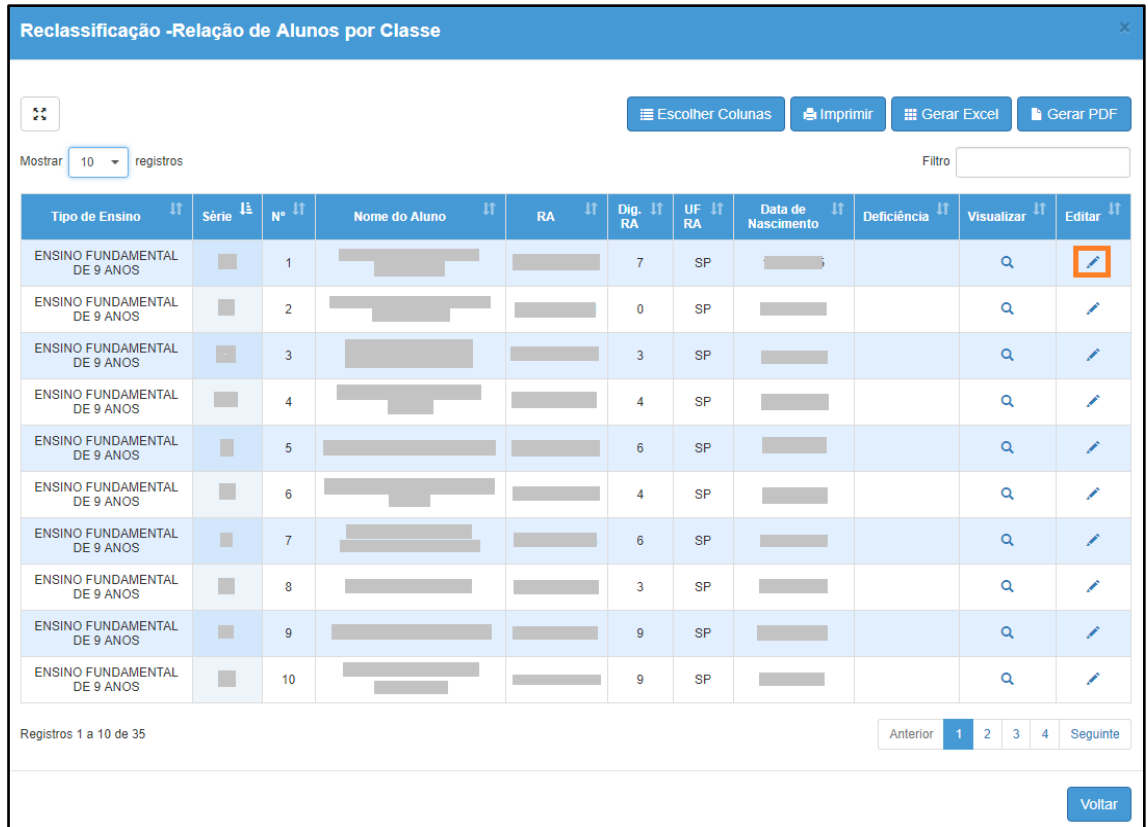

**Passo 8 –** Clique no **lápis** para aprovar/homologar a solicitação do processo de reclassificação.

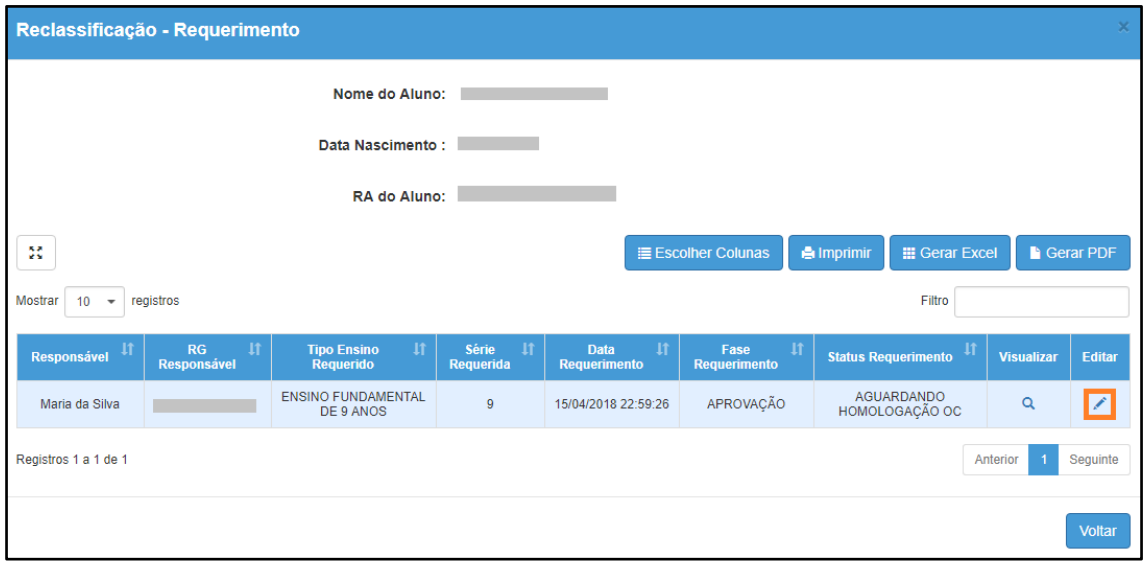

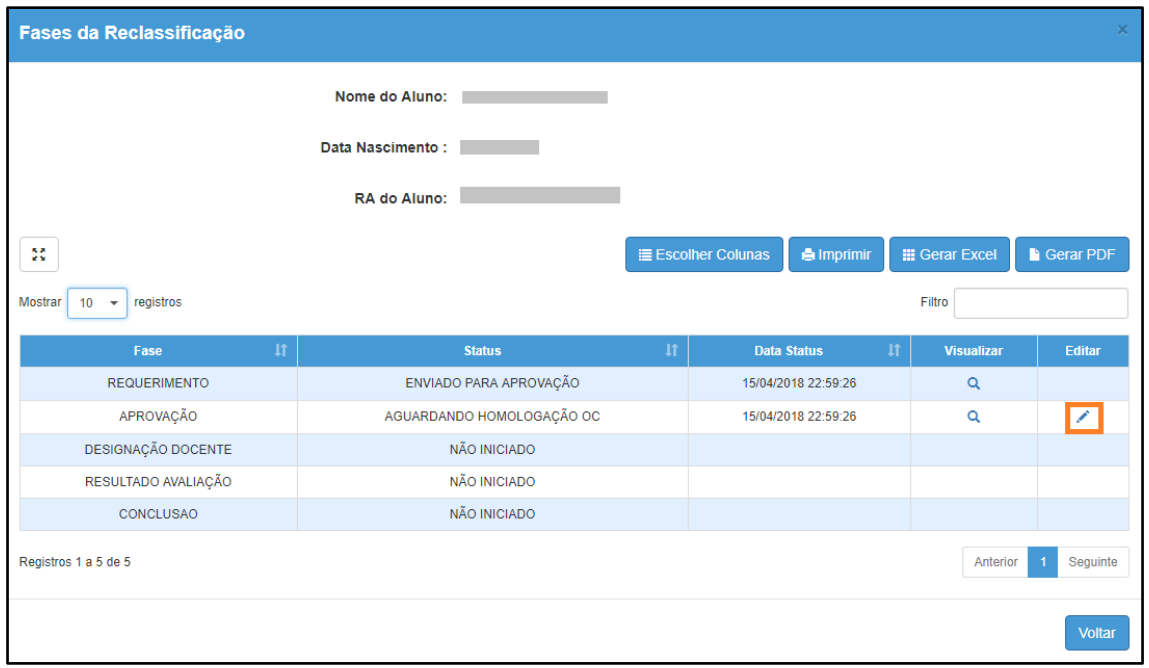

**Passo 9 –** Clique em **Aprovar Requerimento** para aceitar o processo de reclassificação ou preencha o motivo do indeferimento e clique em **Reprovar Requerimento**.

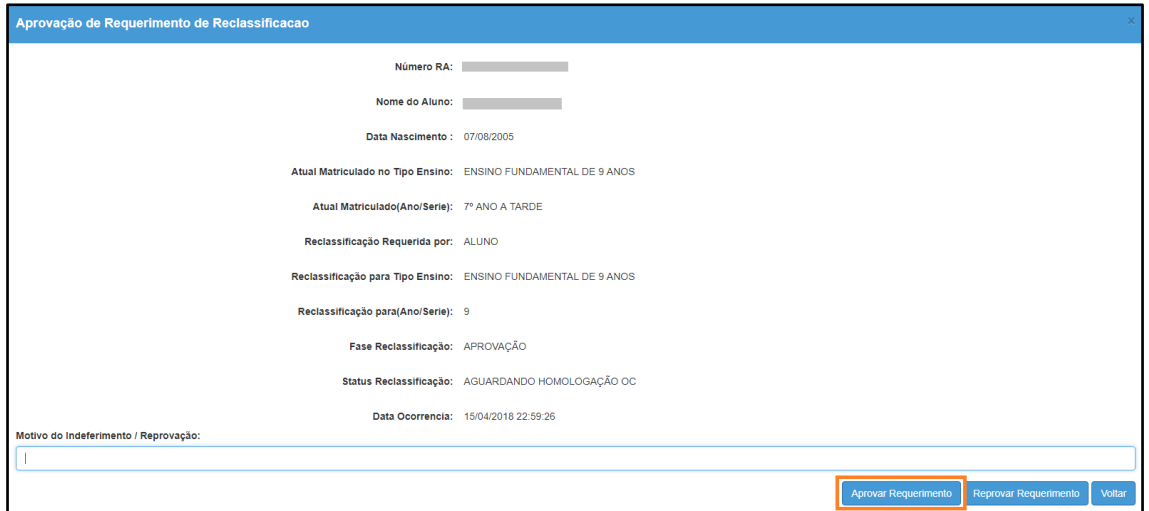

Será exibida uma mensagem de confirmação. Pronto! Agora é só a escola continuar o processo.

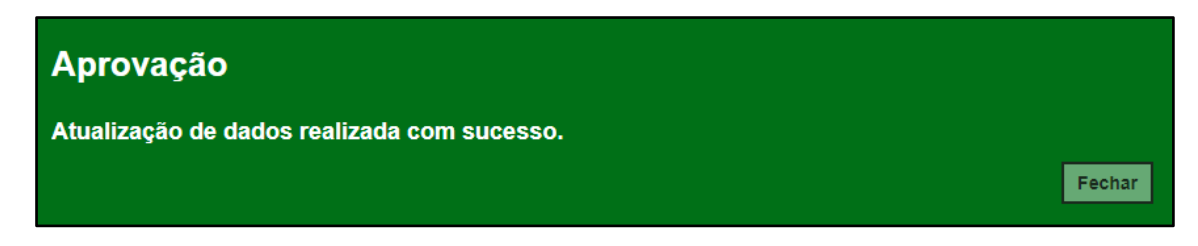

**Esperamos que esse tutorial tenha auxiliado**! Porém, se possuir outra **dúvida** ou encontrar alguma dificuldade, abra uma ocorrência no portal de atendimento: [https://atendimento.educacao.sp.gov.br](https://atendimento.educacao.sp.gov.br/)